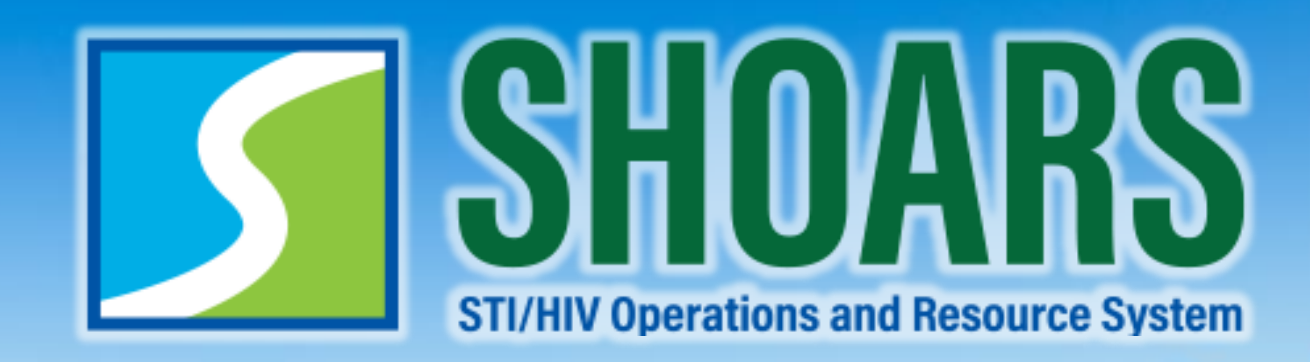

## **SHOARS Navigation for BHSP Partners**

**Last Updated October 2022**

#### To guide you through these SHOARS

Look for the following icons to help you identify what we are discussing in each section

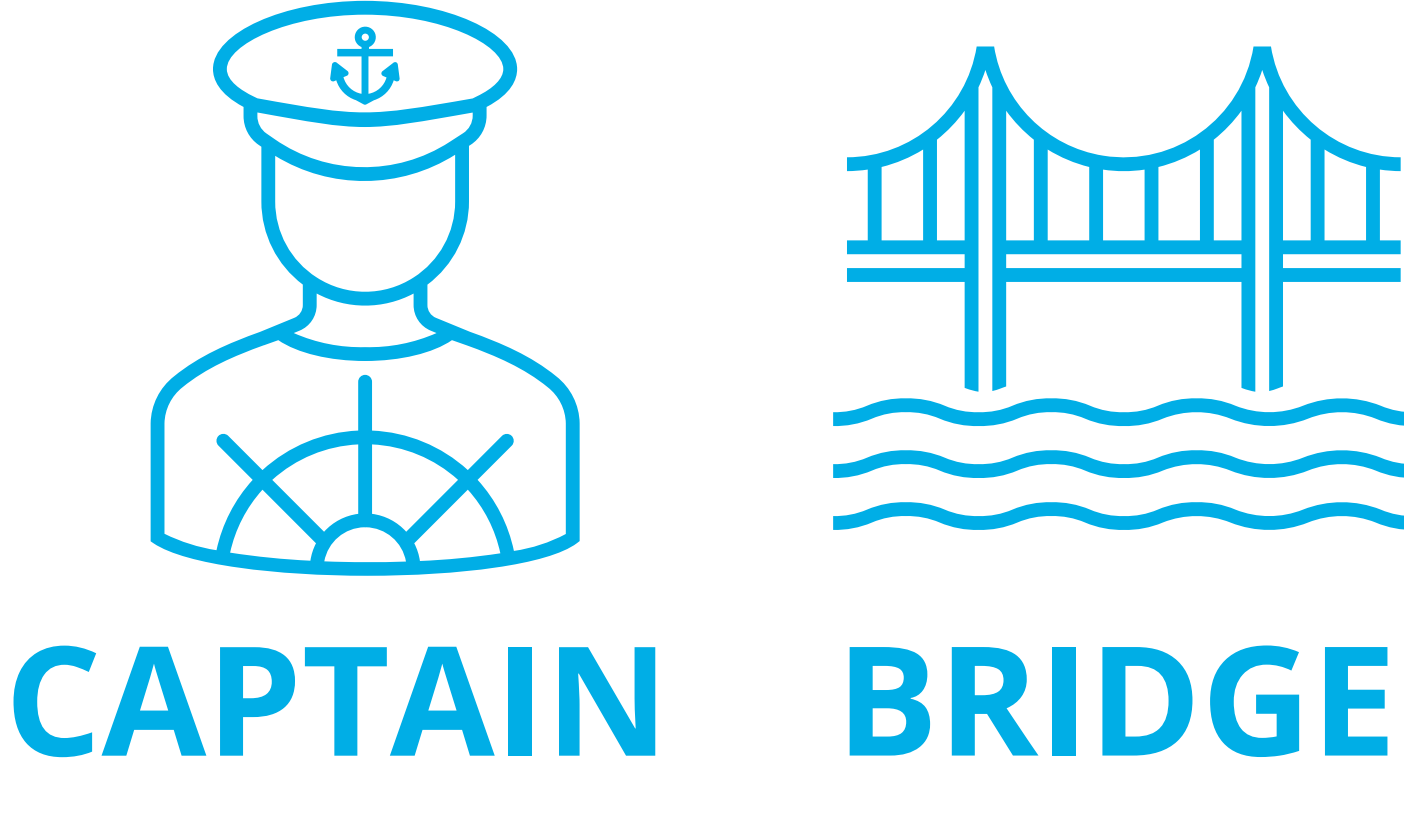

**Identifies different ways in which SHOARS will be used. You are the captain now of this adventure!**

**Identifies processes that we want to make sure you are well aware of when using SHOARS.**

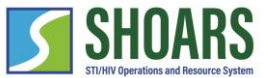

### CHAPTER ONE **SHOARS OVERVIEW**

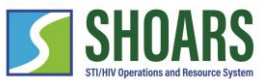

SHOARS is a Salesforce business solution What is SHOARS?

Salesforce is a customer relationship management program that allows providers to better serve their clients.

It is like shopping online – you tell the system what you want, and you will get it.

STI/HIV Operations and Resource System (SHOARS) is a Salesforce solution designed specifically for the Bureau of HIV and STI Programs (BHSP).

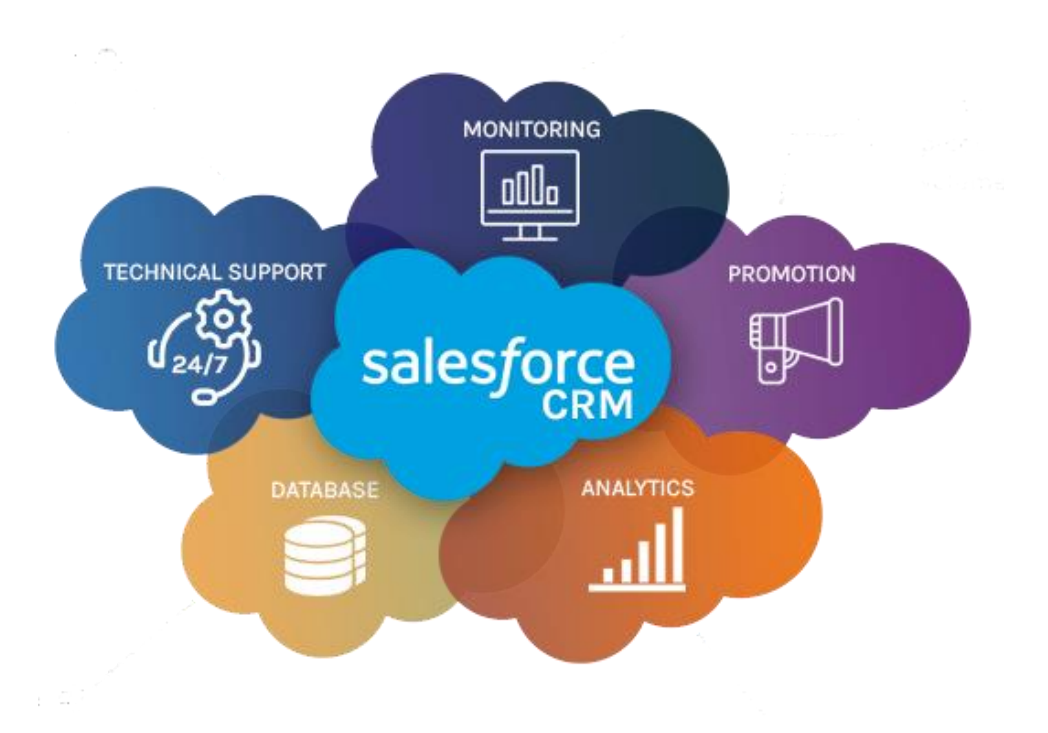

#### What is SHOARS?

SHOARS has five main action areas that allows our Bureau and our partners to get the work done!

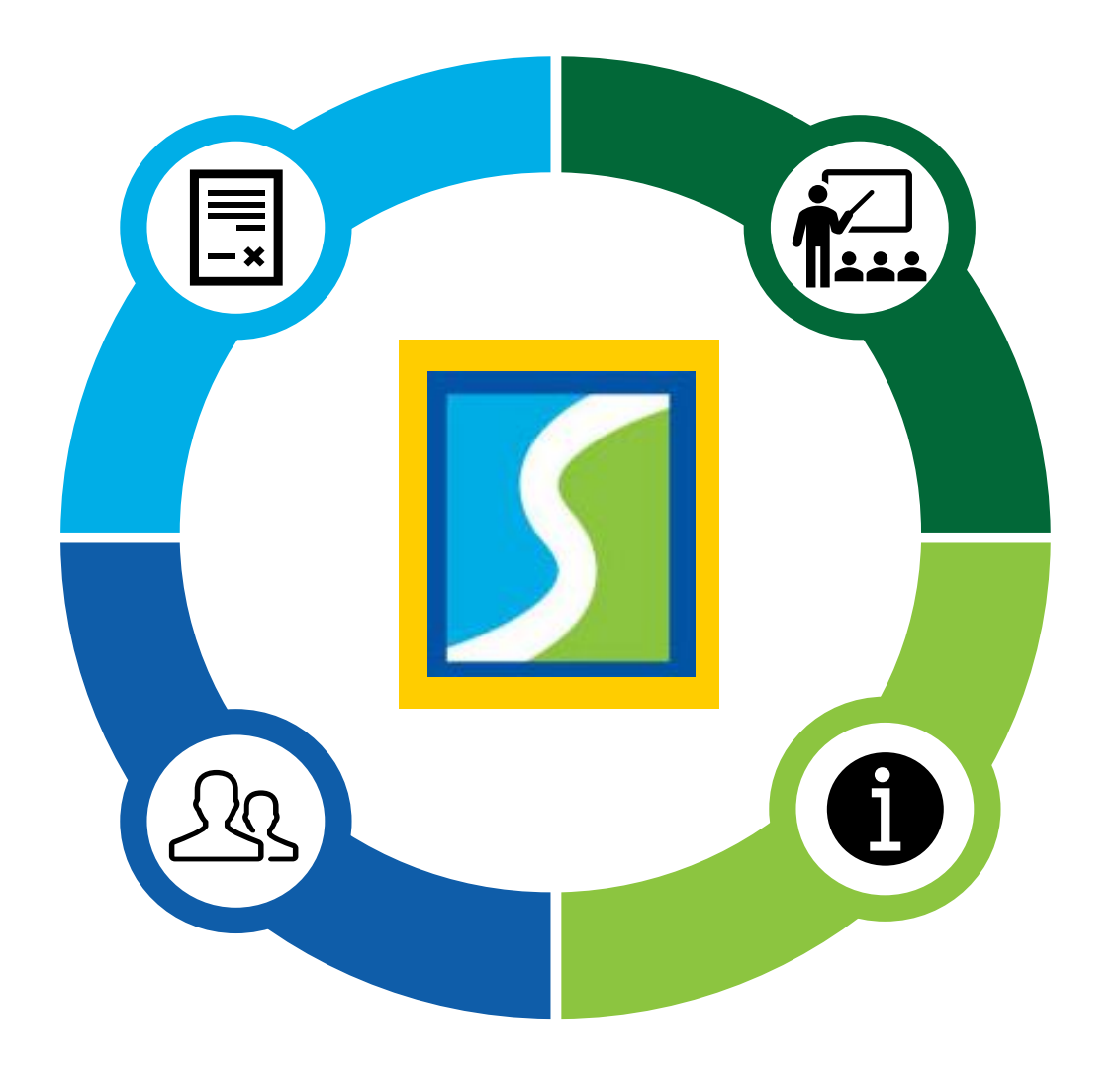

❑ **PROFILE MANAGEMENT** ❑ **COMMUNICATIONS + SURVEYS** ❑ **TRAINING, EVENTS, + CONFERENCES** ❑ **MATERIALS, SUPPLIES, + DATA REQUESTS** ❑ **GRANTS + CONTRACTS**

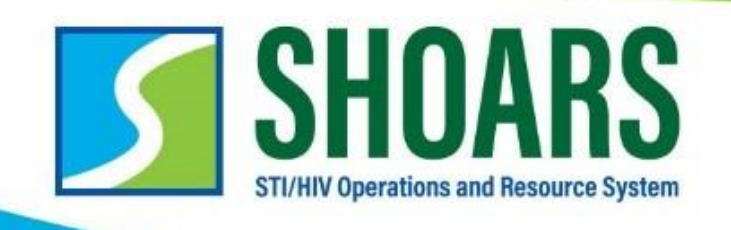

### WHAT'S THE DIFFERENCE?

**COMPARING THE GOALS AND PURPOSE OF THE DIVISION OF HIV AND STI PROGRAMS 2 SEPARATE IT INITIATIVES** 

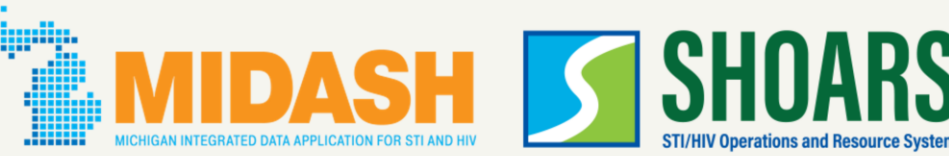

 $\mathbf{p}$ 

in

**SHOARS is one of two new programs in development by BHSP. While Michigan Integrated Data Application for STI and HIV (MIDASH) is being developed – don't get confused about the difference!**

**Please do not upload or include any Protected Health Information (PHI) or Personally Identifiable Information (PII) in SHOARS.** This includes information that can be used to identify, contact, or locate a person living with HIV/STIs (i.e., patient name, DOB, address, email, SSN).

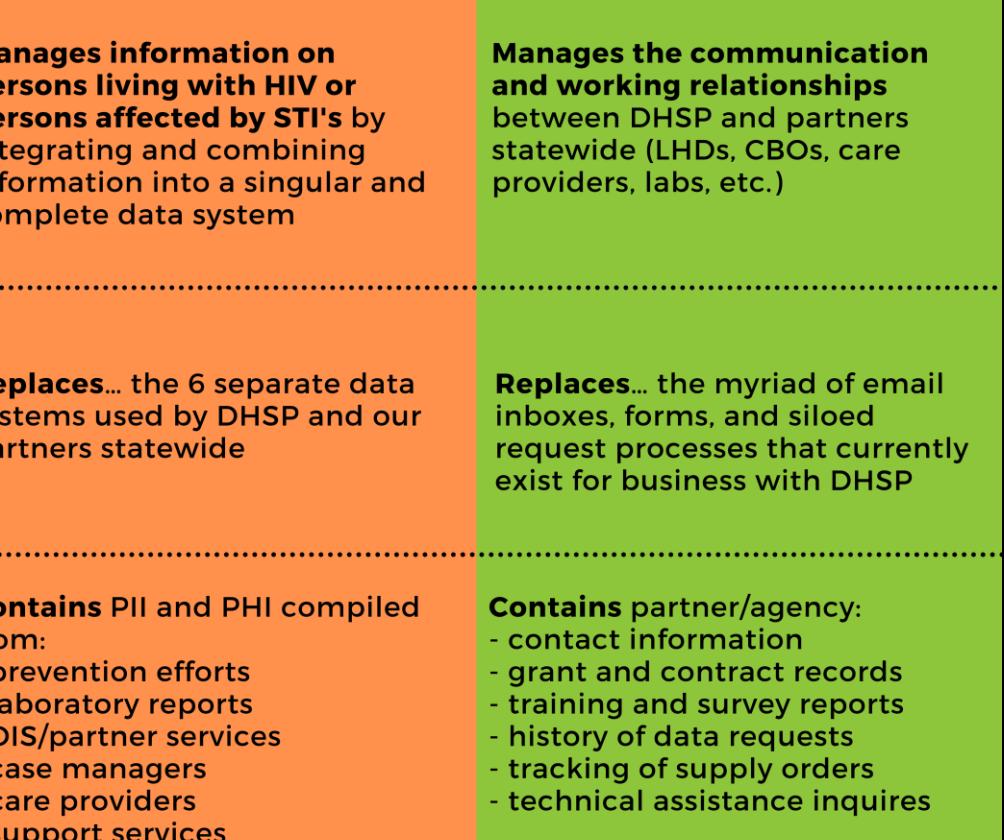

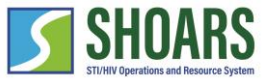

## SHOARS improves the **relationship** between BHSP and our BHSP Partners to **efficiently** provide for Michiganders who are **services** at risk and/or living with HIV & STIs.

### CHAPTER TWO **MILOGIN + SHOARS ACCESS**

#### **What we'll cover in this section**

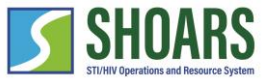

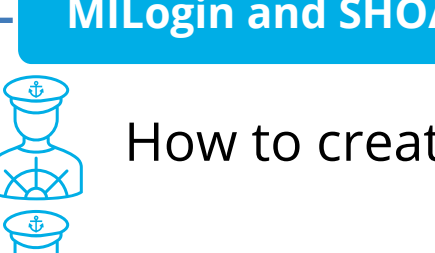

**MILogin and SHOARS Access Navigation Chart**

How to create an account with MILogin

How to request access to SHOARS

How to access SHOARS from MILogin

How to create a SHOARS account with needed privileges

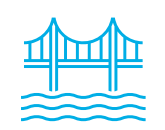

Use SHOARS to work with BHSP

#### **WATCH OUT AND DO NOT FORGET:**

**(1) SHOARS will have slightly different homepages for everyone – depending on what you will need to accomplish on your SHOARS visit (2) SHOARS and Salesforce in general update with new enhancements all the time. Don't be surprised if you log in one day and things look a little different than they did the day before!**

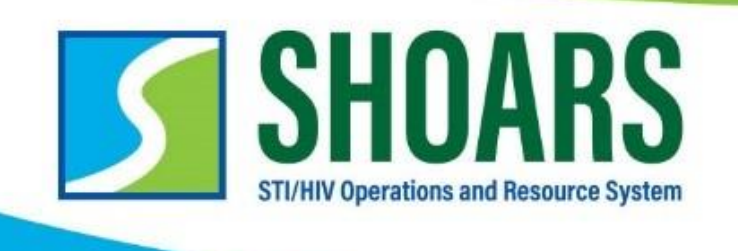

#### **There are FOUR steps required to get access to SHOARS**

- **1. Create an account with MILogin\***
- **2. Request access to SHOARS in MILogin**
- **3. Complete the User Registration form in SHOARS**
- **4. Click and submit the "+ Request Access" form in SHOARS**

*\*If you already have a MILogin account, you do not need to create a new one. You will be able to skip to step #2.* 

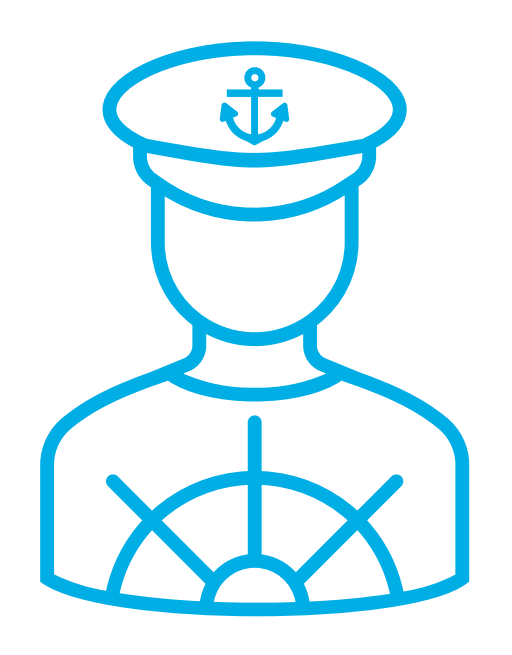

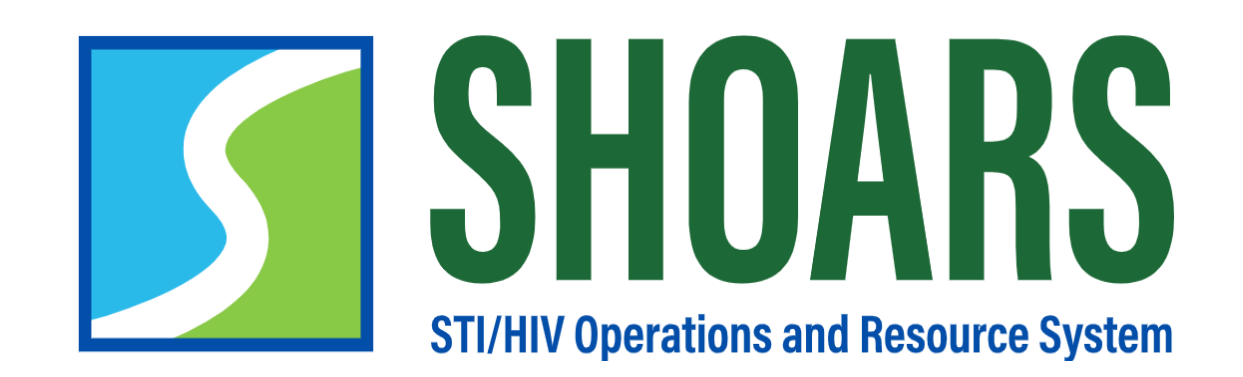

# **HOW TO CREATE A MILOGIN ACCOUNT**

Navigate to the MILogin for Third Party page

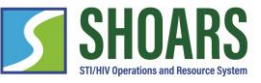

**NOTE**: If you already have a HELP **Michigan.gov** MILogin Third Party account you do NOT need to create a new one.User ID User ID **MILogin for** Password **Third Party** Password **LOGIN** Don't have an account? **SIGN UP** Forgot your User ID? Forgot your password. Need Help?

**1** Begin creating an account by *selecting* "Sign Up" on the MILogin for Third Party home page.

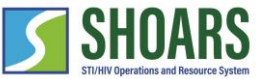

#### Fill out your personal information

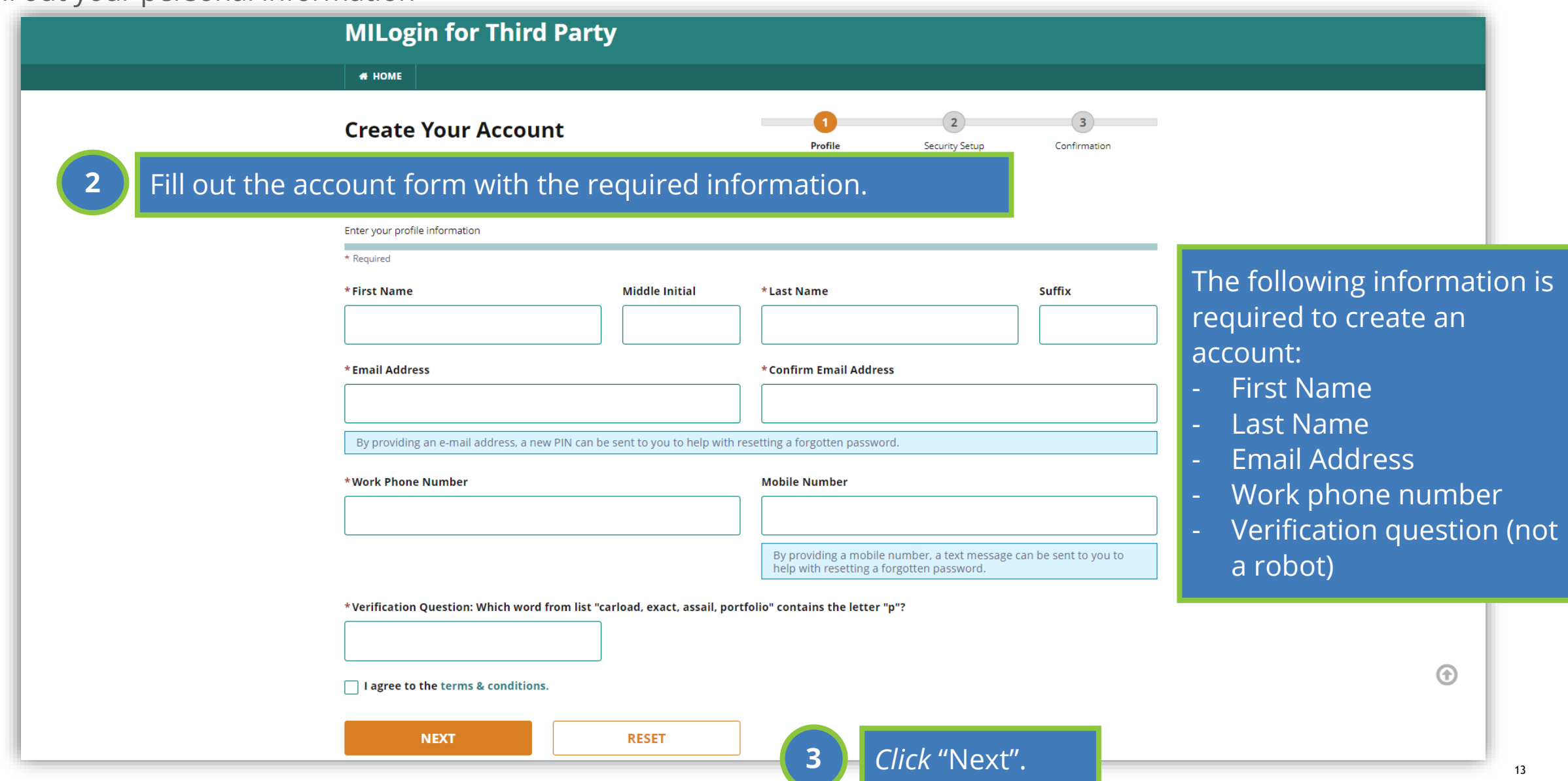

Create a username and a password

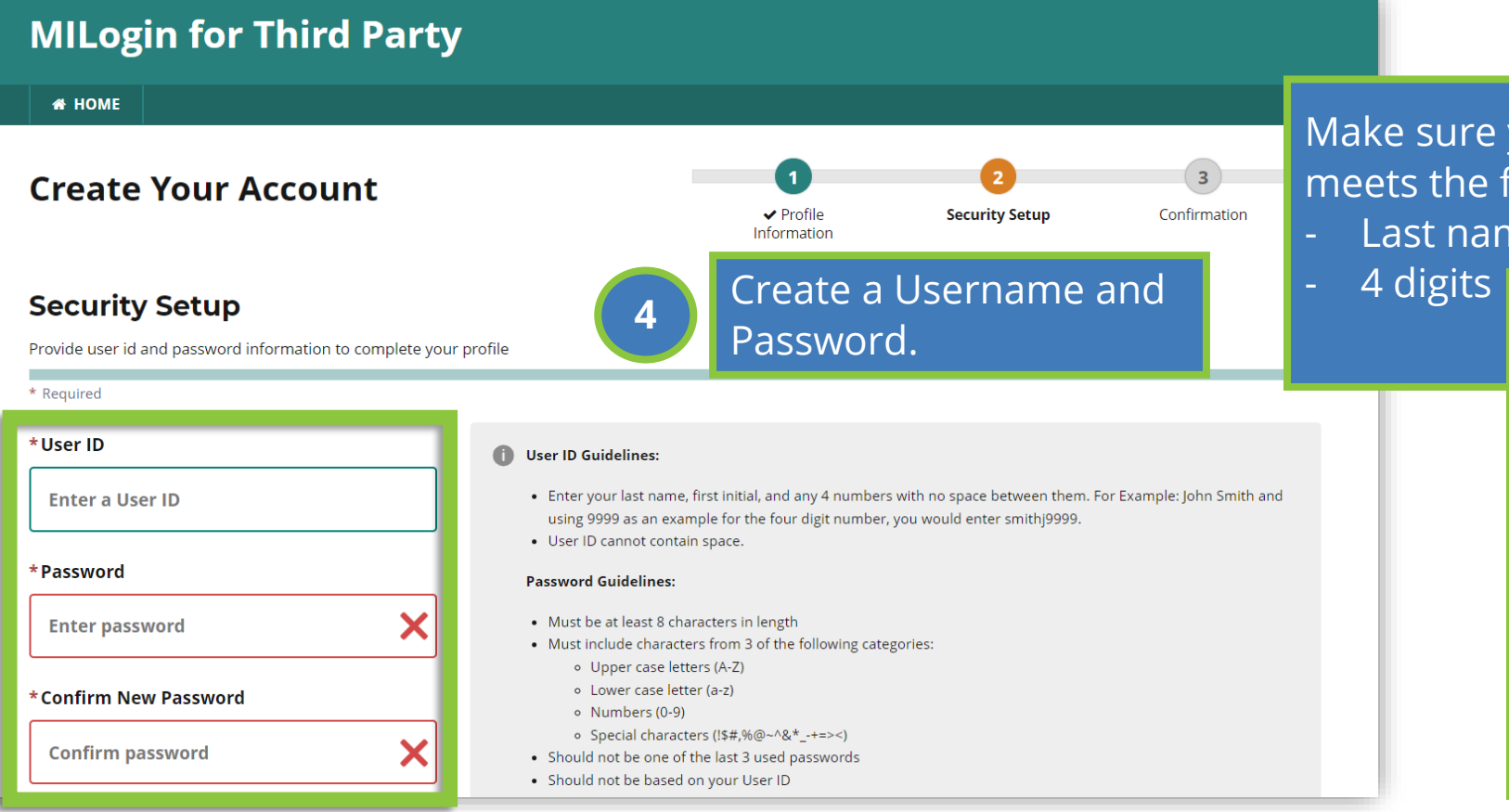

Make sure your username meets the following criteria: Last name + first initial

#### 4 digits Make sure your password meets the following criteria:

- At least 8 characters in length
- At least has three of the following: upper case letter, lower case letter, number, or special character
- Is not used before or user your username

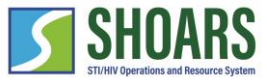

Choose your security option

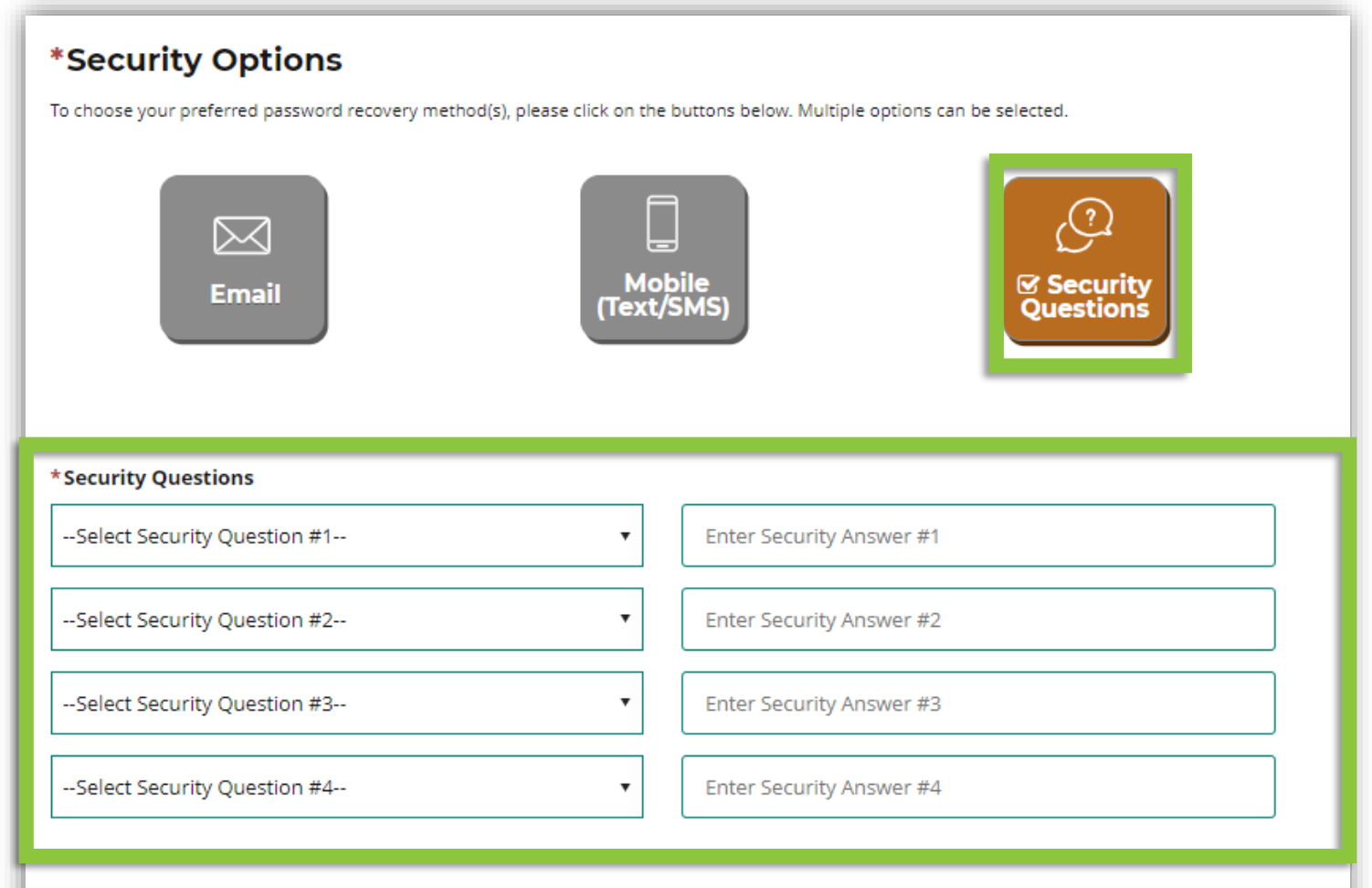

Chose a security option. We recommend that you *select* "Security Questions." Once selected, provide a response to the four security questions. **<sup>6</sup>**

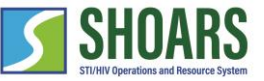

Choose your security option

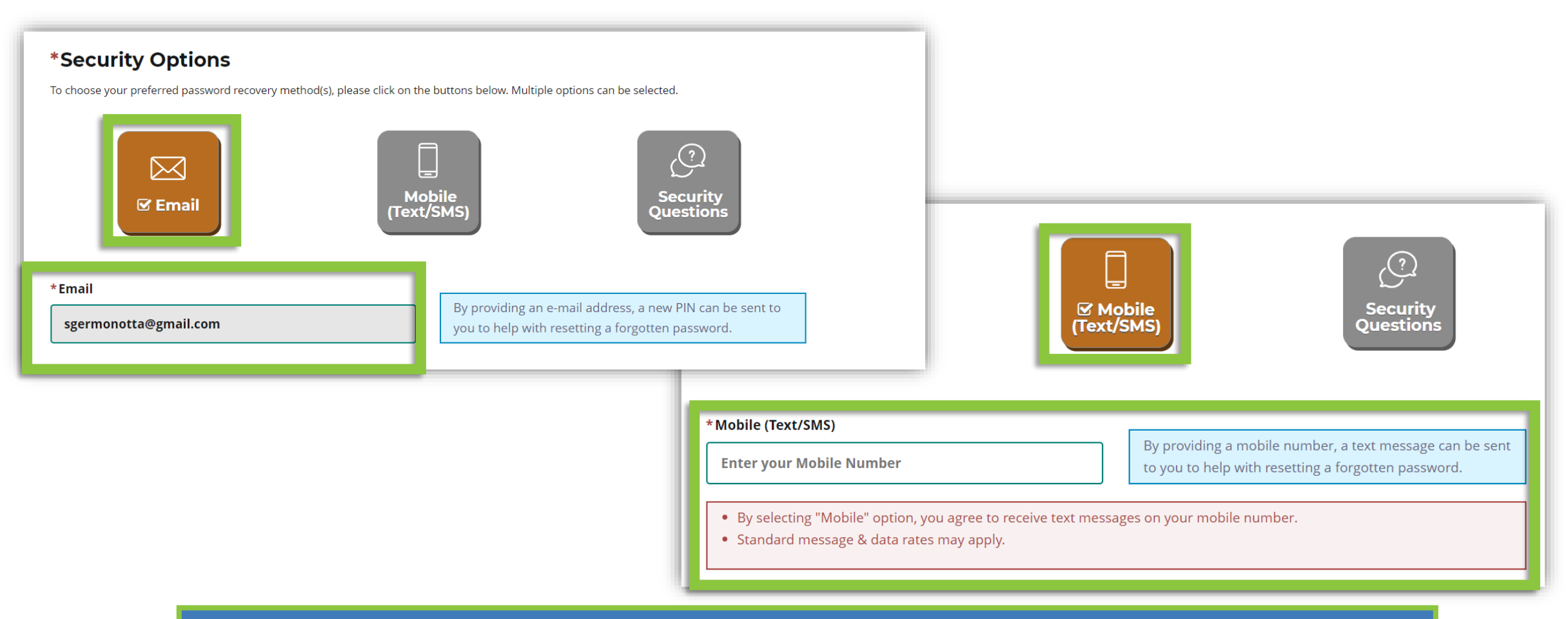

Other options allow you to receive a pin either by:

- Email (through your existing email account)
	- Mobile (Text/SMS)

**7**

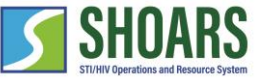

#### Create your account

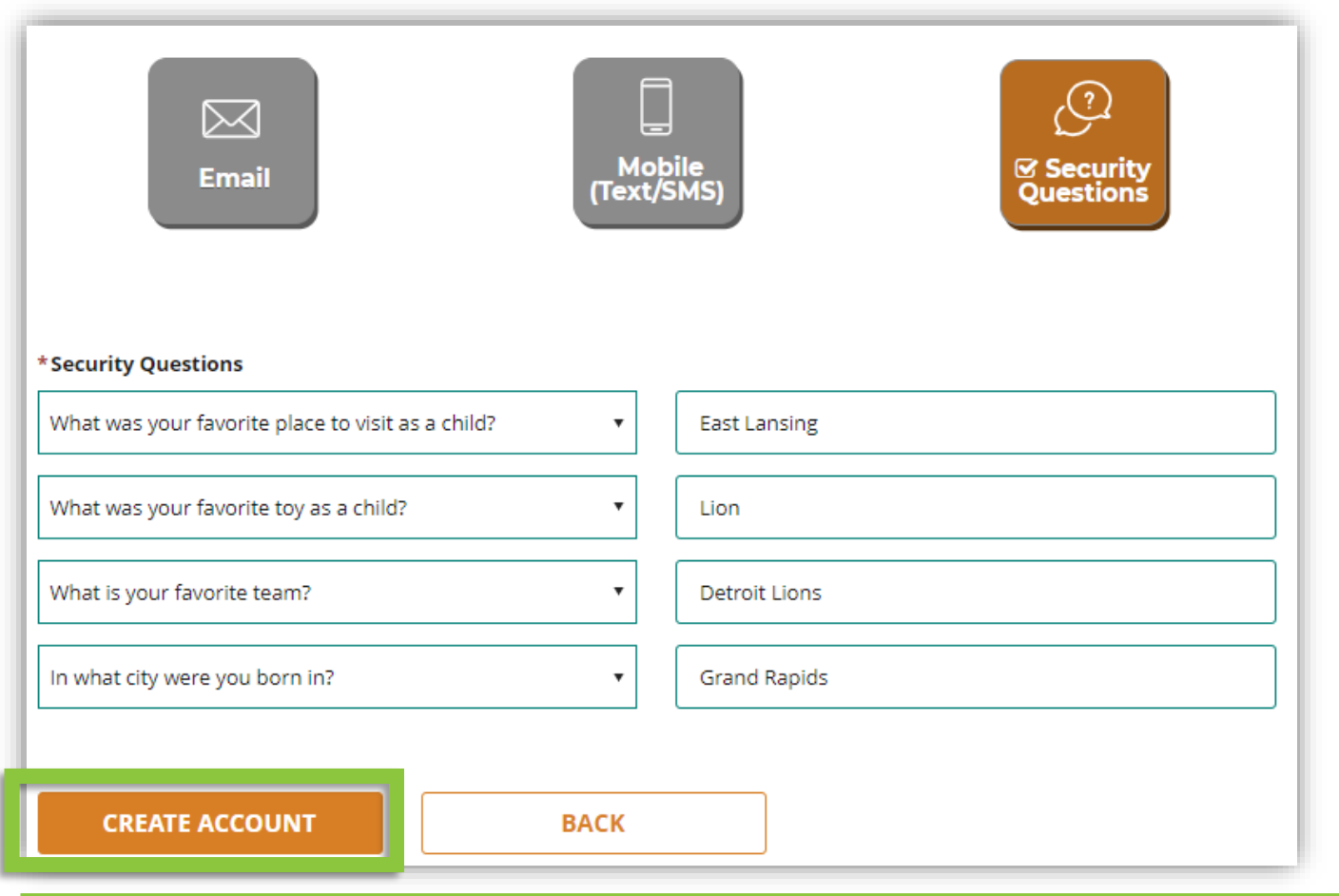

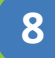

**8** *Click* "Create Account" to finish setting up your MILogin account.

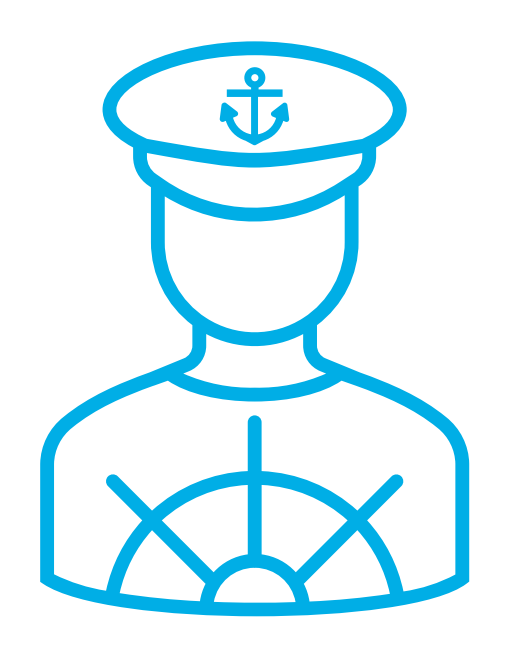

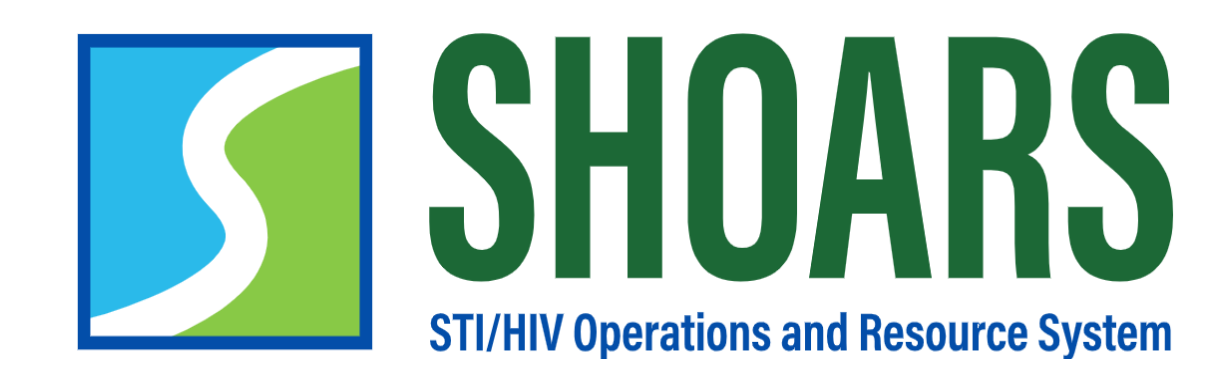

# **HOW TO REQUEST ACCESS TO SHOARS**

To access SHOARS, you need to request access from your MILogin account

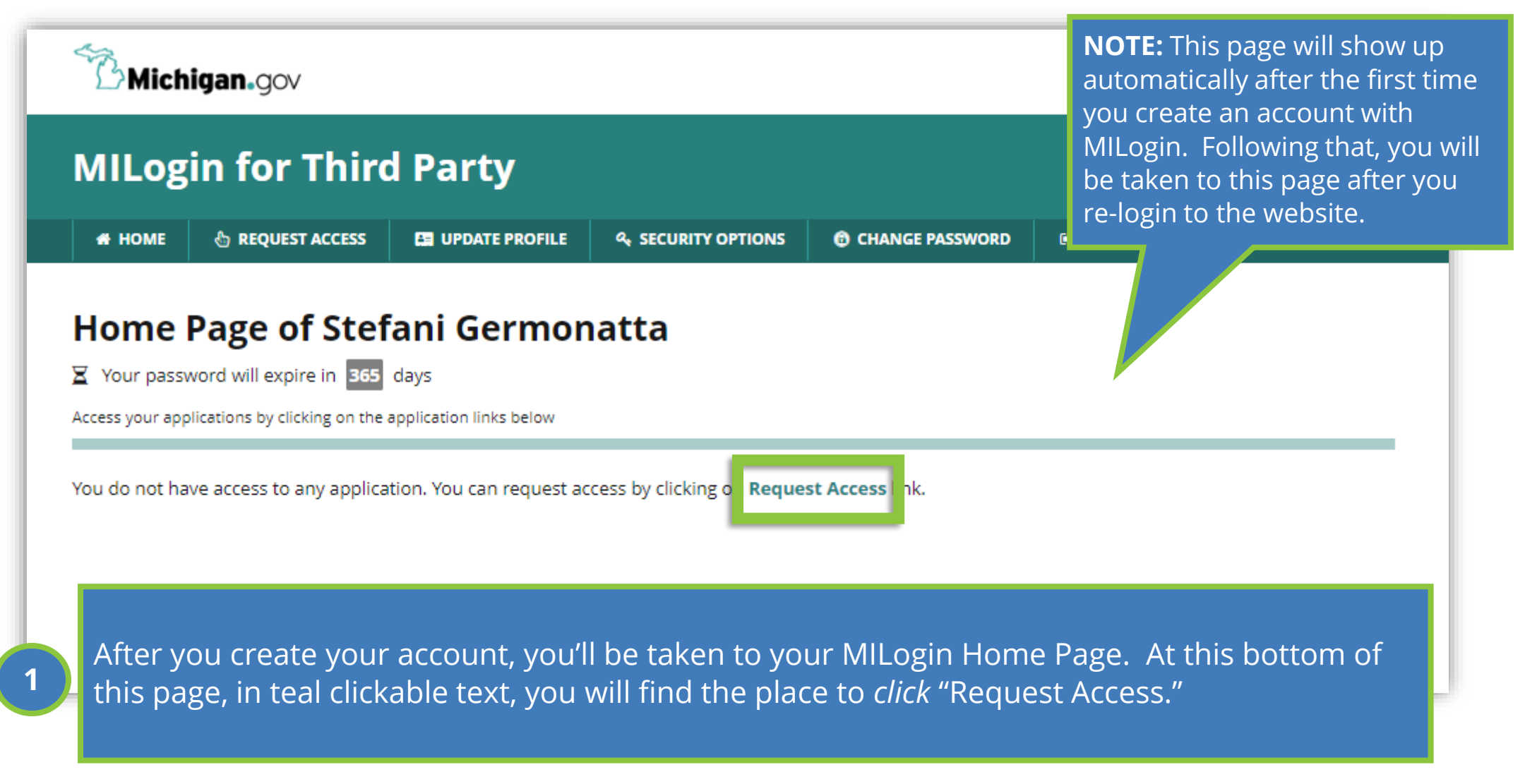

Find SHOARS in the MILogin database

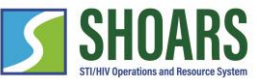

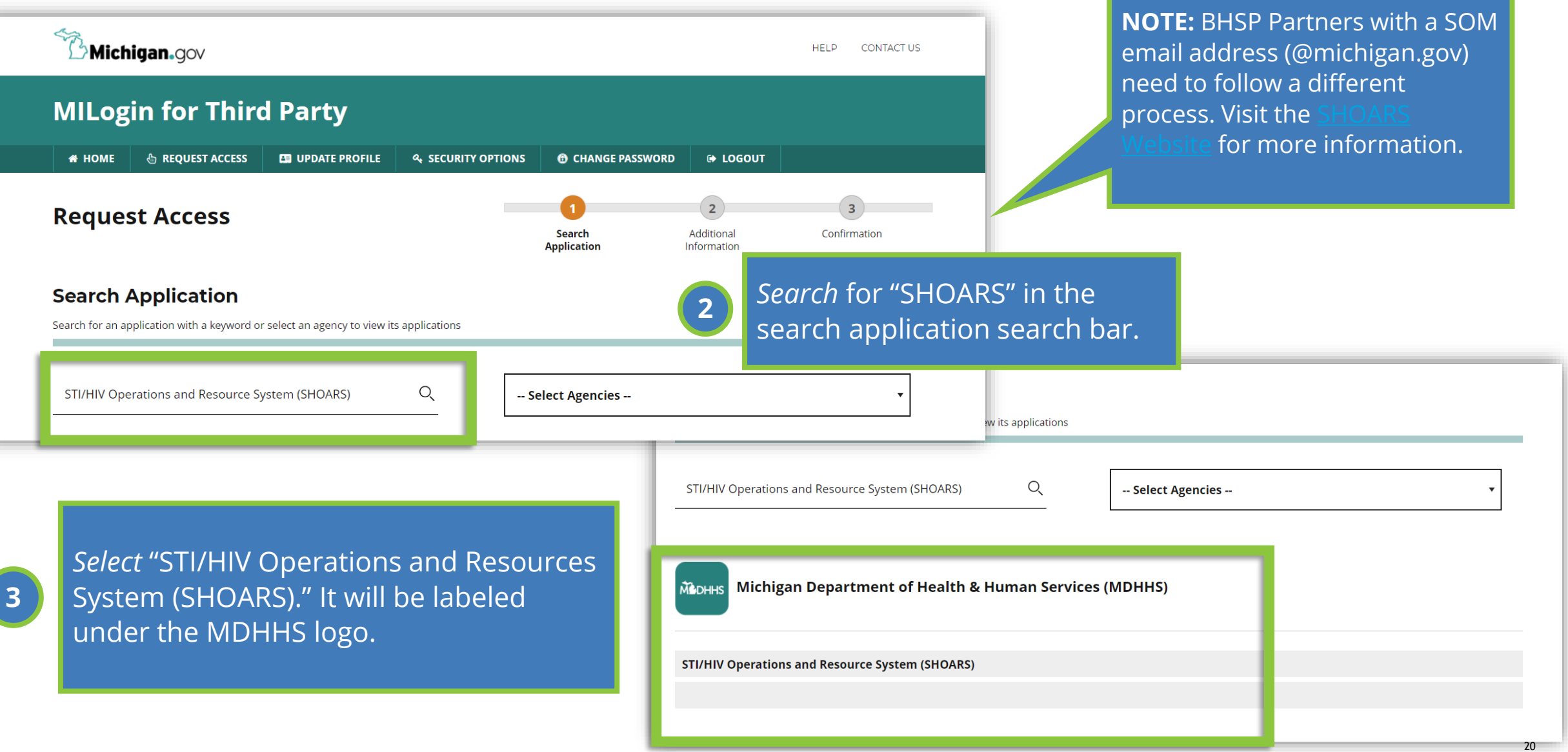

Request access

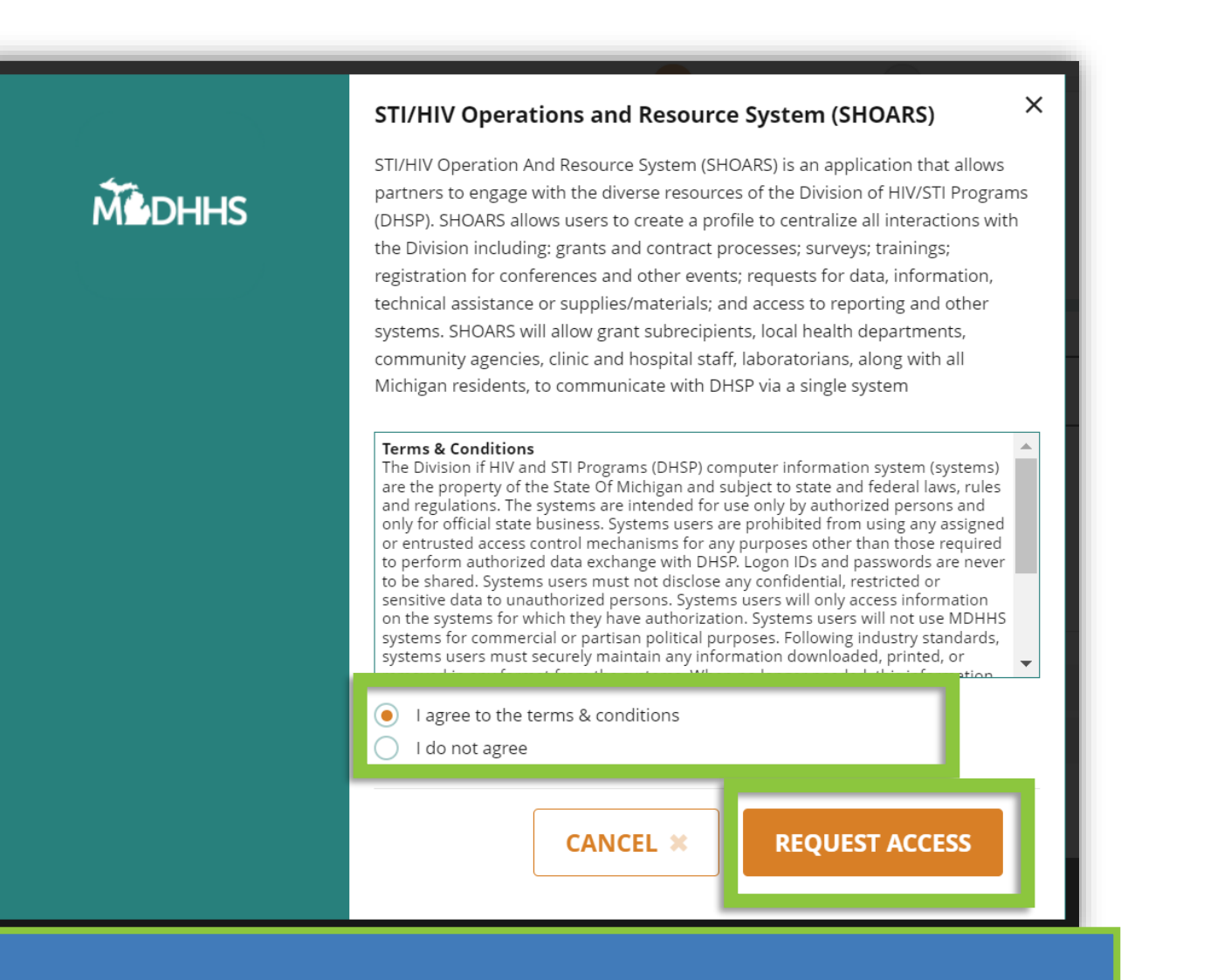

**4** Agree to the terms and conditions and *click* "Request Access"

Submit and confirmation

**Request Access** 

sgermonotta@gmail.com

**SUBMIT** 

\*Work Phone Number

720-984-0177

**Additional Information** 

**# HOME** 

\* Required

\*Email Address

**MILogin for Third Party** 

*A* REQUEST ACCESS

Provide following information to submit your access request

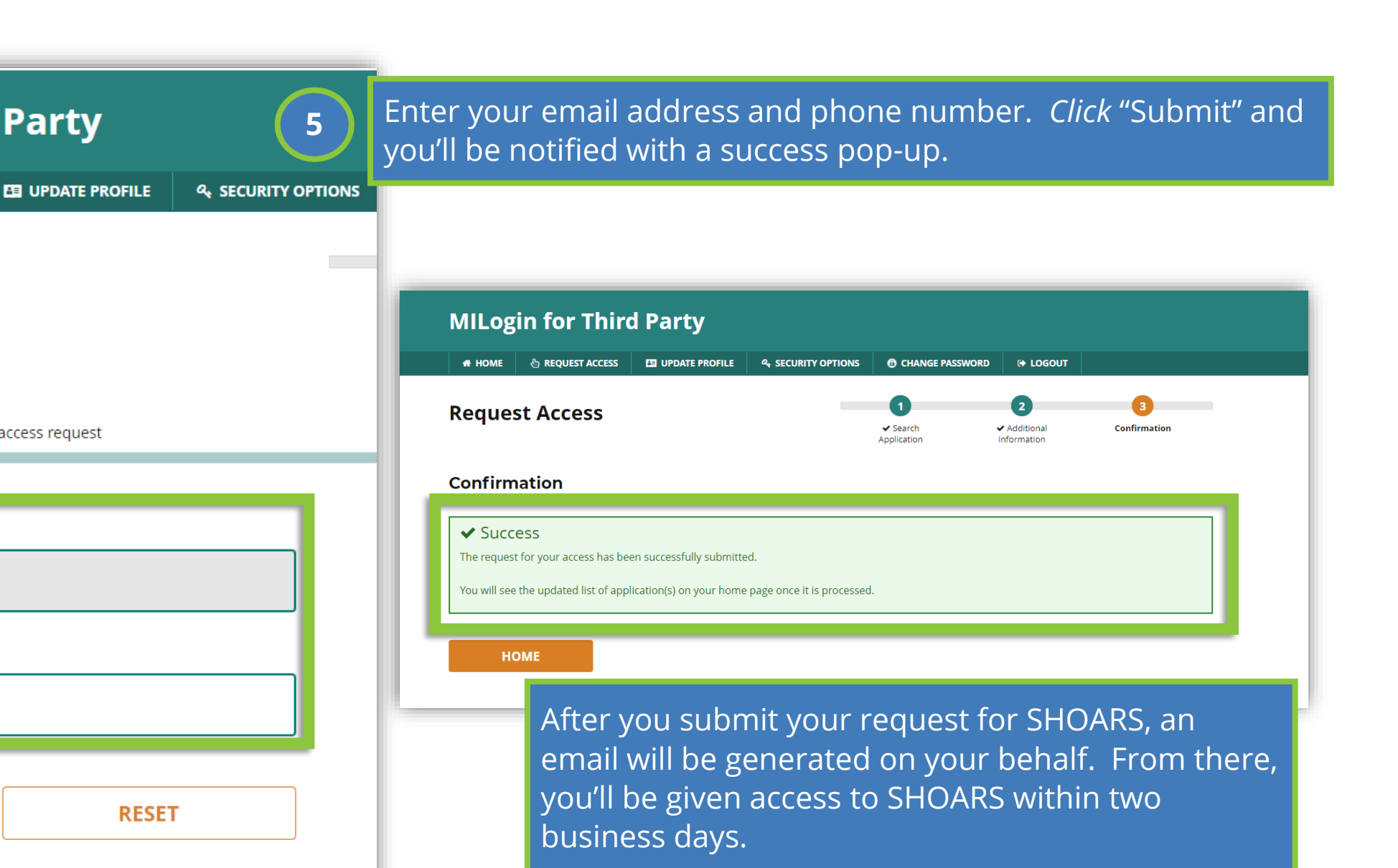

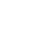

22

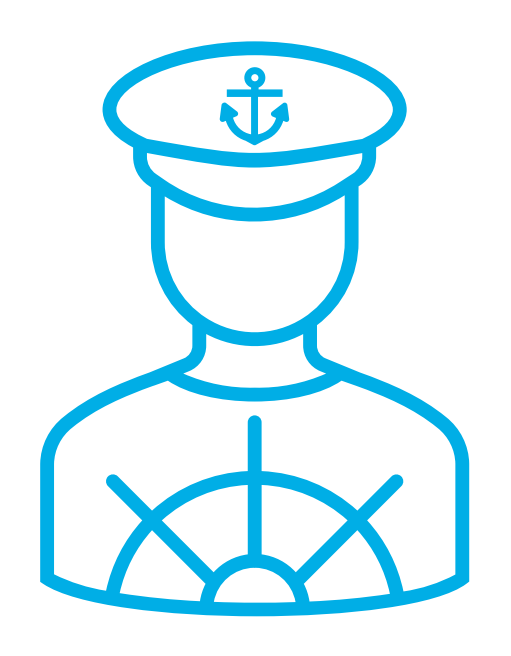

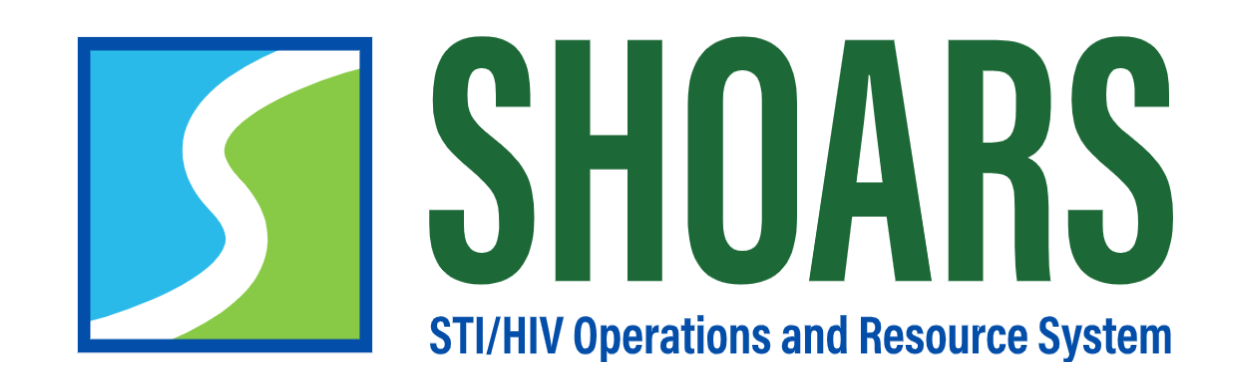

# **HOW TO ACCESS SHOARS FROM MILOGIN**

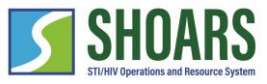

#### How to access SHOARS from MILogin

Navigate to the MILogin page for third parties

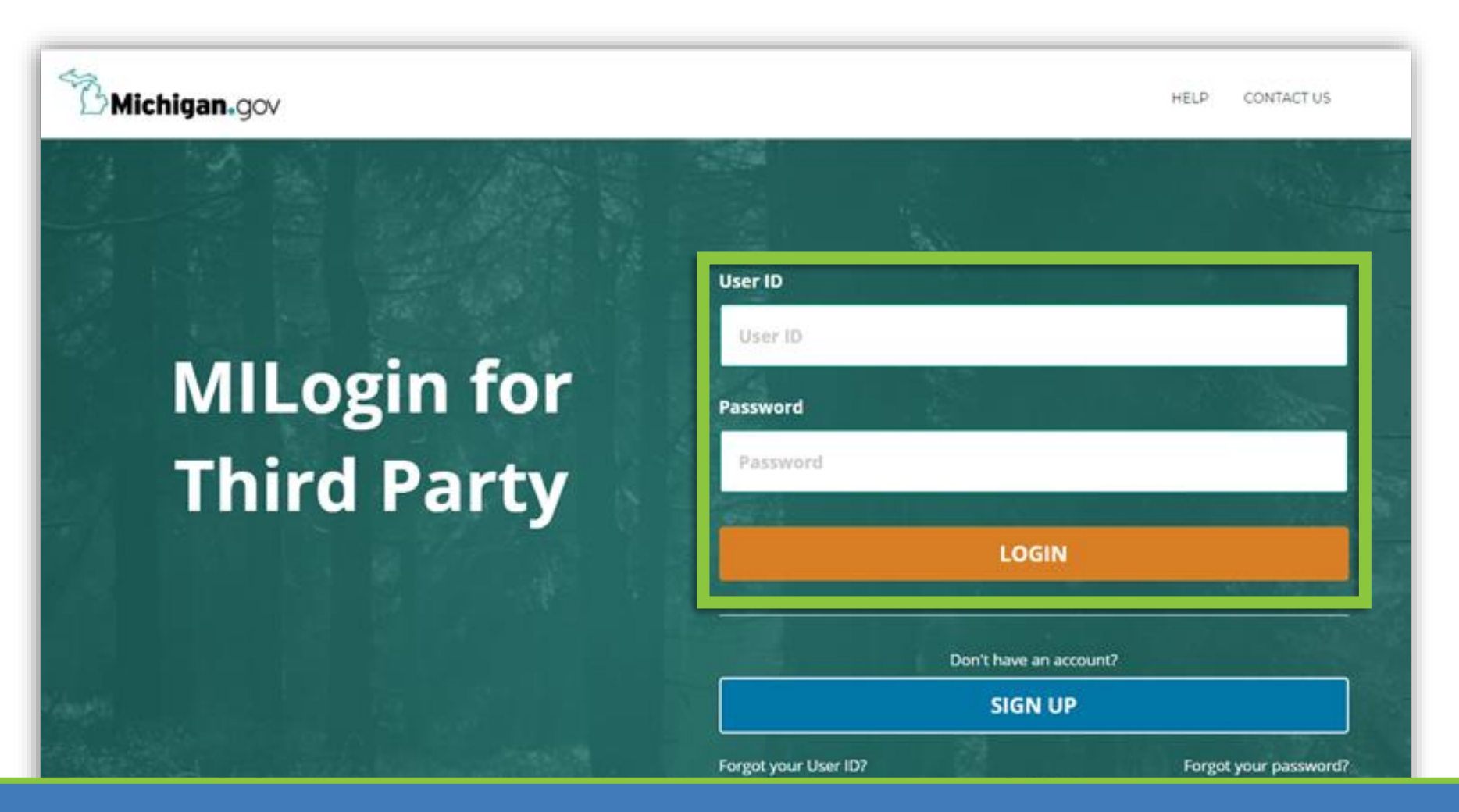

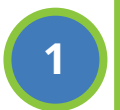

After you are given access to SHOARS – you'll be notified in your email – return to the MILogin home page. Use your username and password to access your account.

#### How to access SHOARS from MILogin

Select SHOARS and agree to terms and conditions

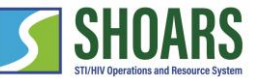

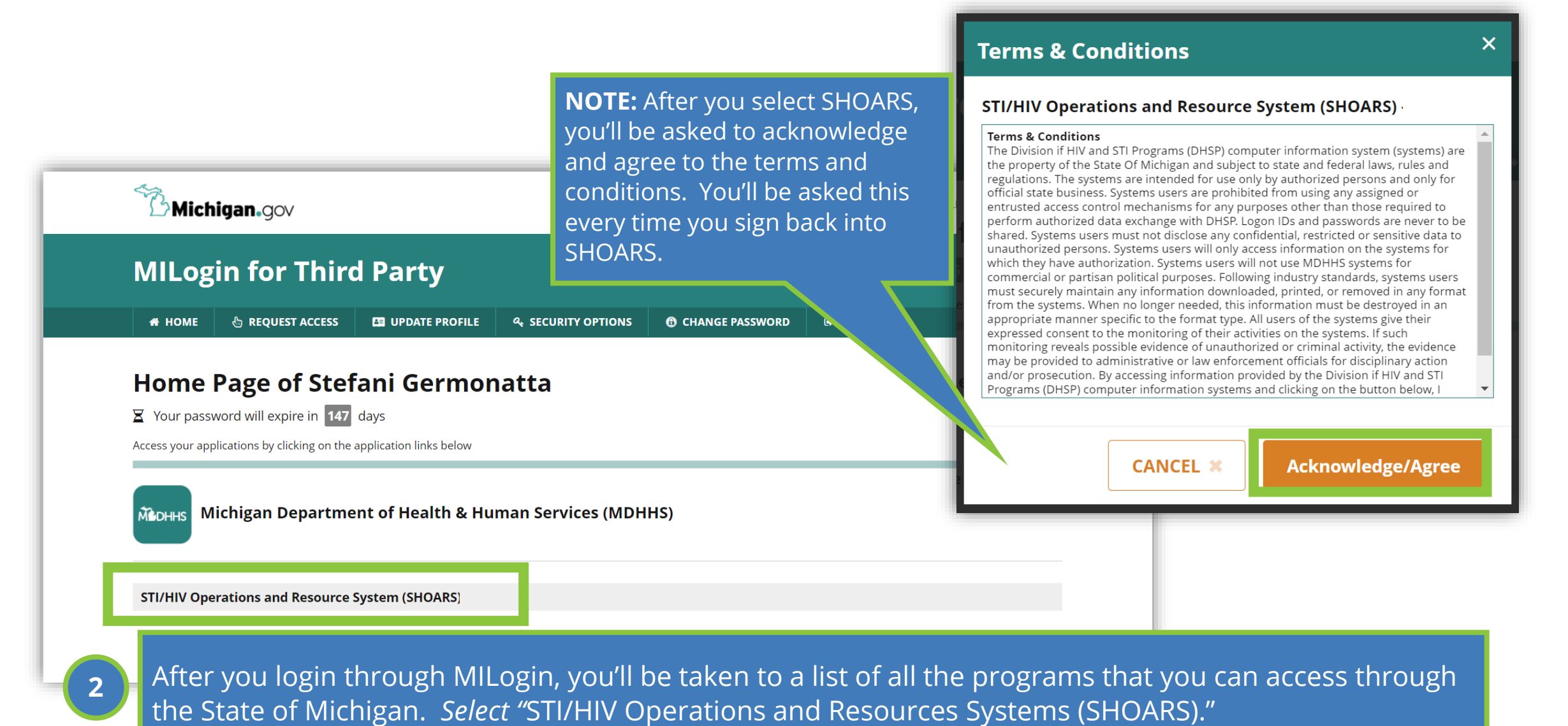

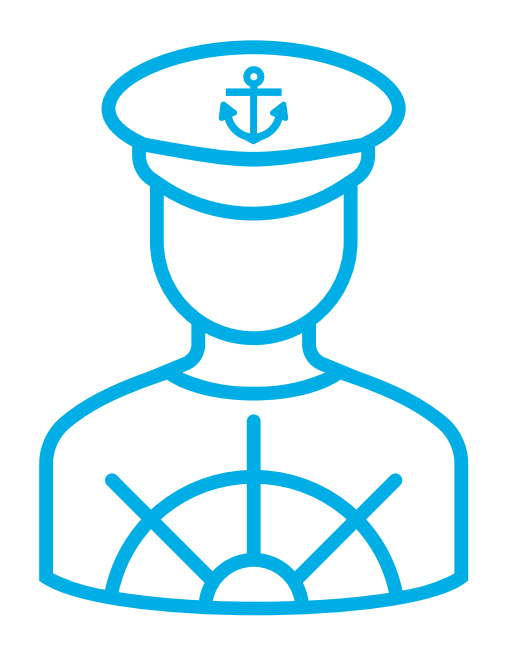

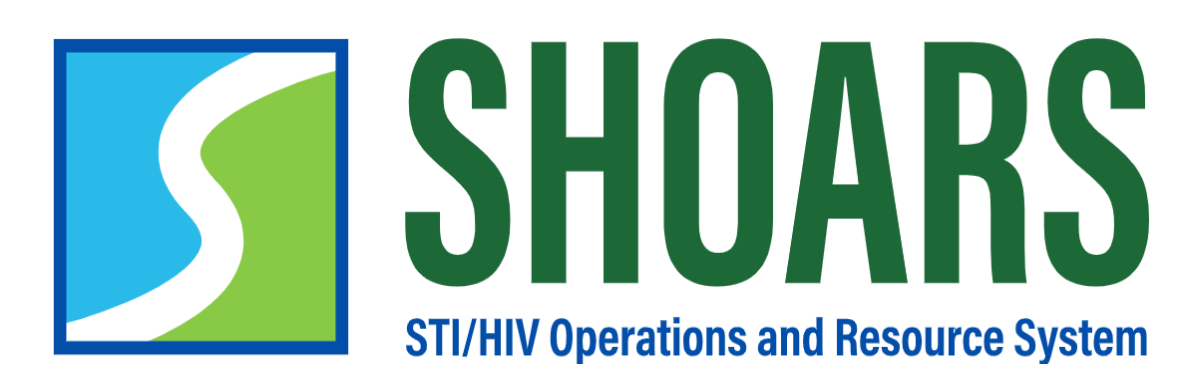

### **HOW TO CREATE A SHOARS ACCOUNT WITH NEEDED PRIVILEGES**

Your first visit to SHOARS will require you to create a SHOARS account

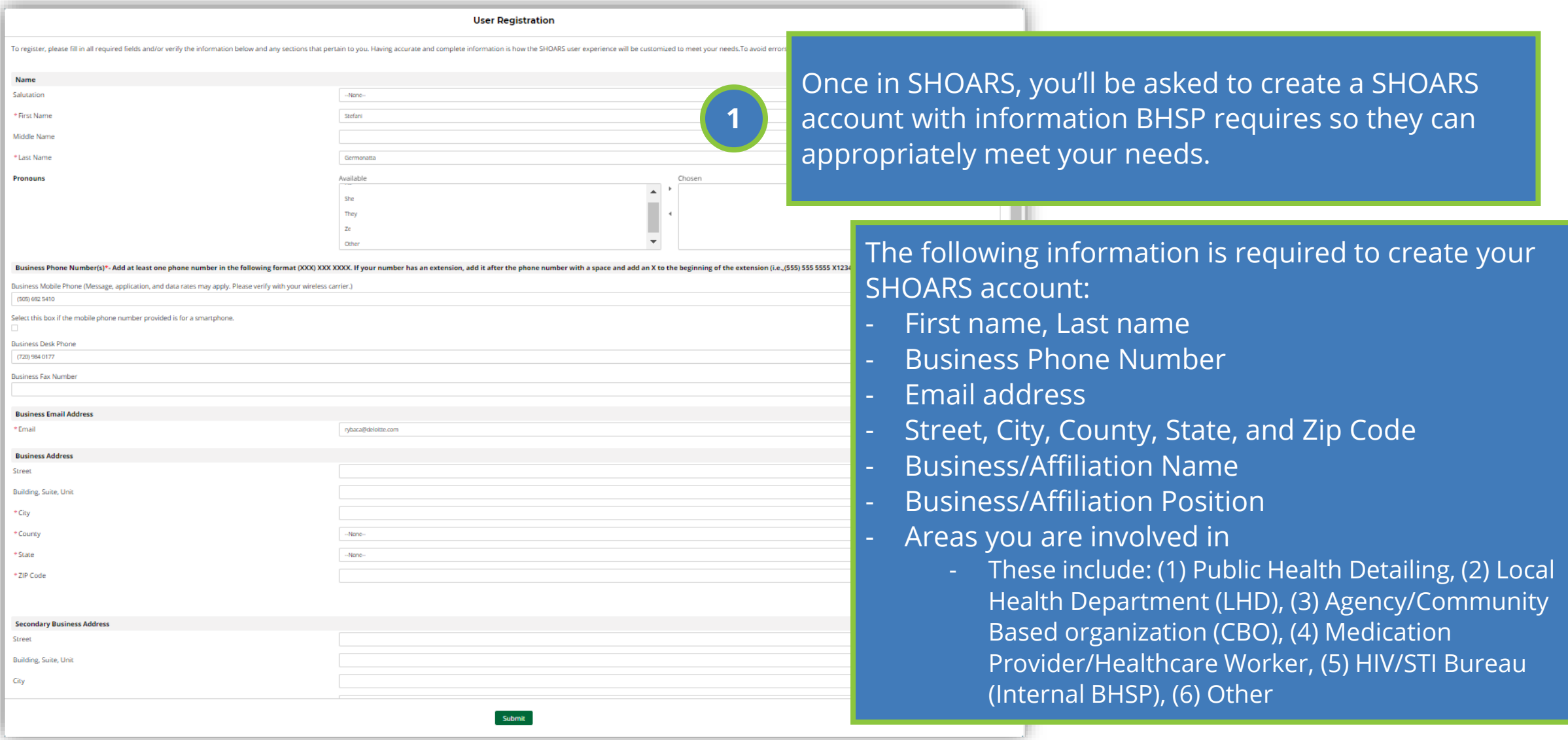

Select the "+ Finish Your SHOARS Profile Here" button to continue the process

Anyone with SHOARS access will automatically be able to sign-up for trainings & events as well as have the ability to submit materials and information requests. If you need access to submit grant and contract management, please continue to request access as outlined in the next portion of our training.

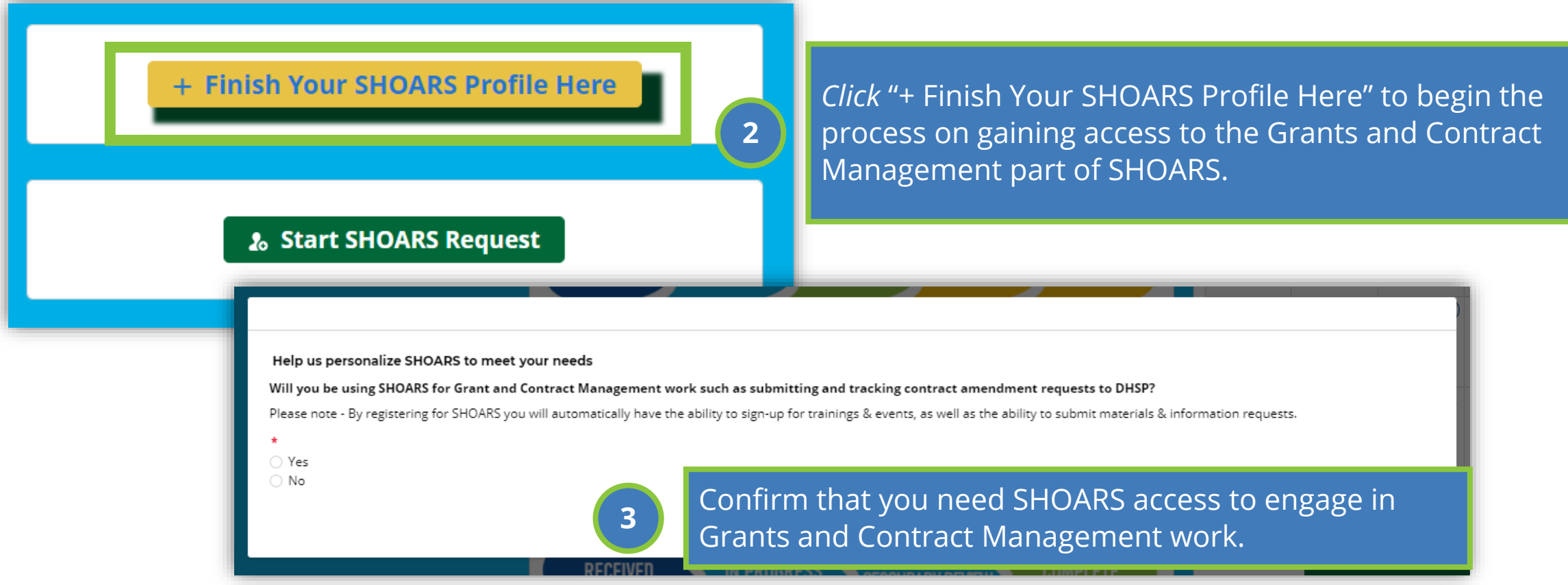

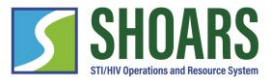

NOTE: Only if you manage grants and contracts

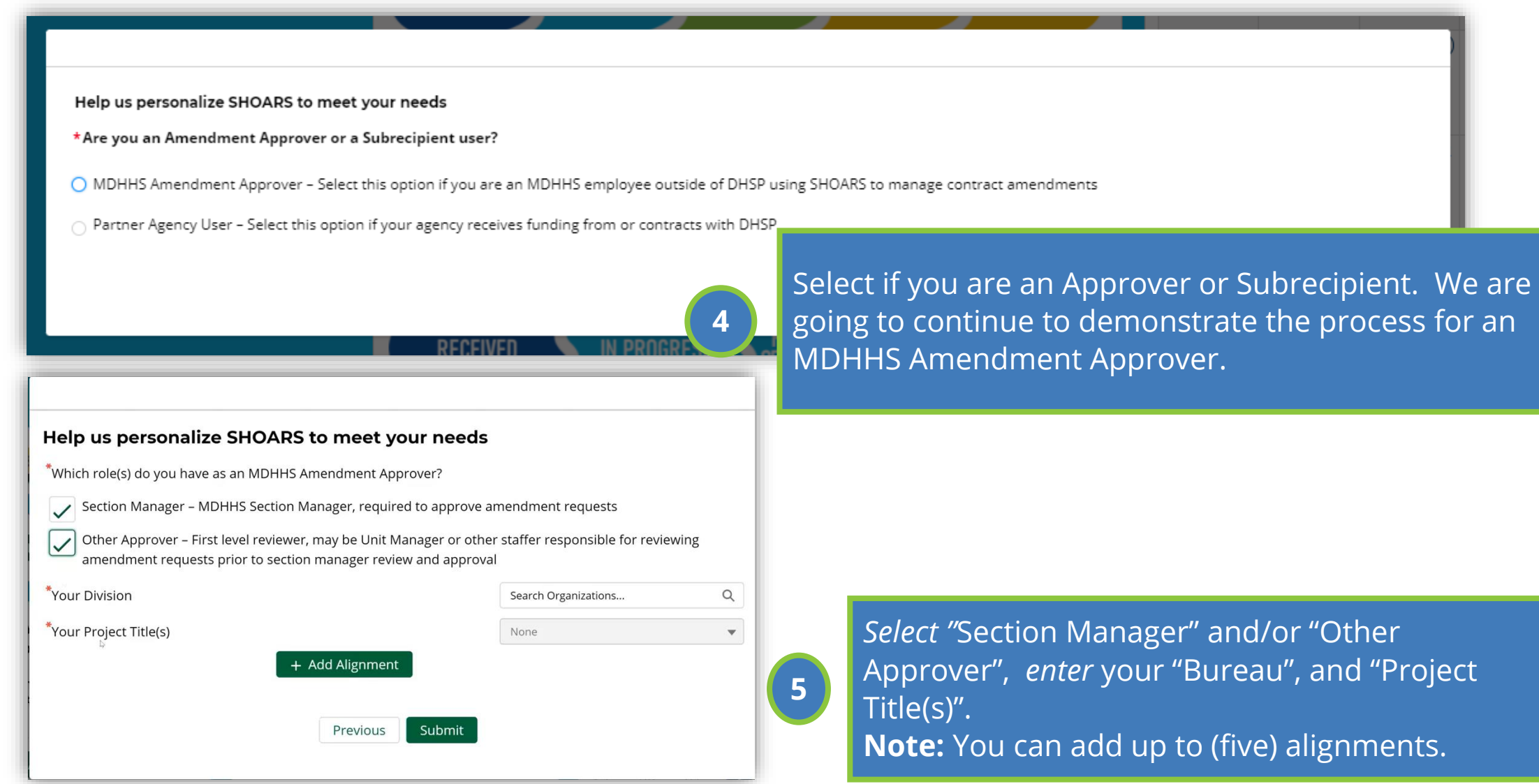

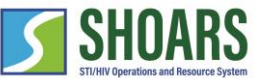

You have successfully completed all steps on your end

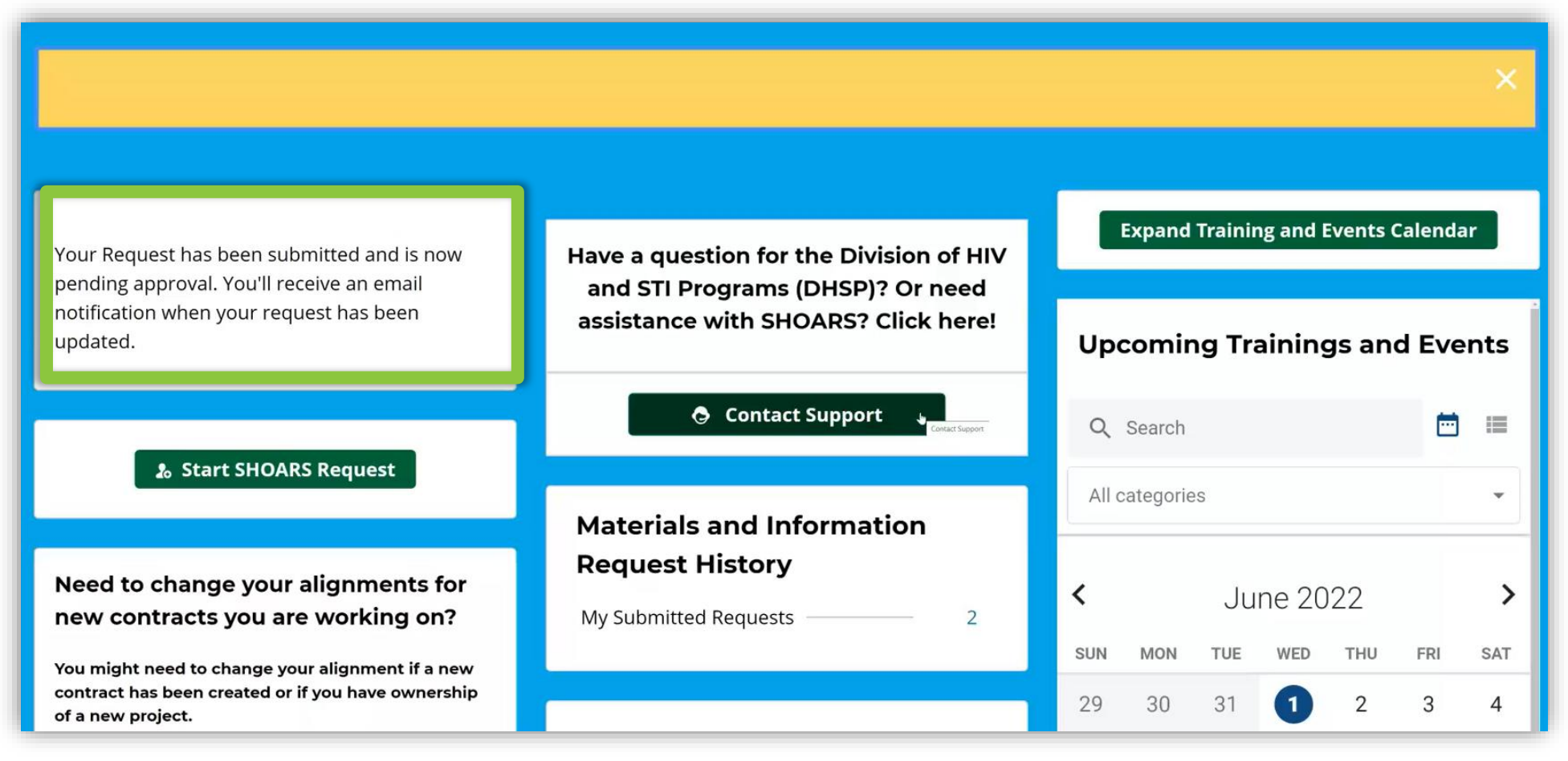

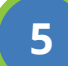

Once the form has been submitted, a message will appear in the right corner of the dashboard stating, "Your Request has been submitted and is now pending approval. You'll receive an email when the request has been updated."

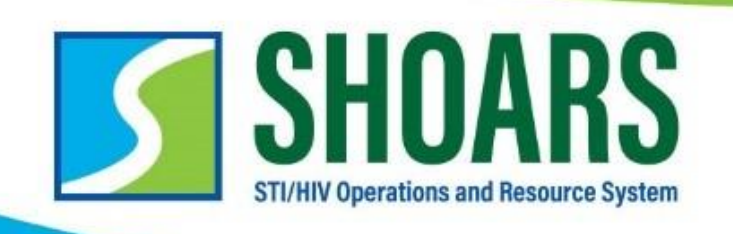

**Please contact us at**  *[MDHHS-SHOARS-Support@michigan.gov](mailto:MDHHS-SHOARS-Support@michigan.gov)* **with any questions!**

#### *REGISTRATION WITH GRANTS MANAGEMENT*

#### **SHOARS is the place to go to manage your grants. When you register, your roles should match what is in EGrAMS. Here are the three roles you can decide to register as:**

- *1. ORGANIZATION LEAD:* This is the person at a partner agency who can legally sign contracts. Only one per organization, and it must match who is listed in EGrAMS as the Authorized Official. This person has access to all programs/projects held by their organization and can request amendments for all of them. They can also approve certain SHOARS permission requests for the Program Team Member role.
- *2. PROGRAM MANAGER:* Partner agency person responsible for (a) project(s)/program(s). This person can access and request amendments only for those programs and projects to which they are aligned with, and primarily responsible for. Only one per project and must match who is listed in EGrAMS. They can also approve certain SHOARS permissions for the Program Team Member role.
- *3. PROGRAM TEAM MEMBER:* By default, this role has view only access to only those programs and projects to which they are aligned. They can request additional permissions such as the ability to create and/or submit amendments, but these must be approved by either the Program Manager or Organization Lead OR BHSP can approve these individuals as well.

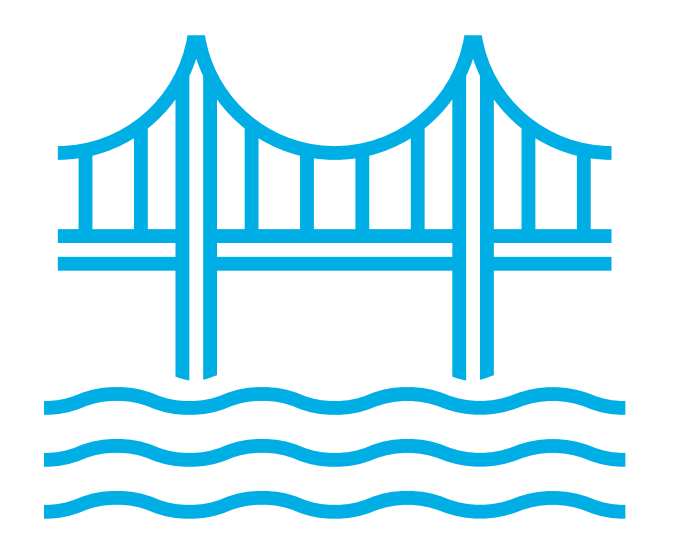

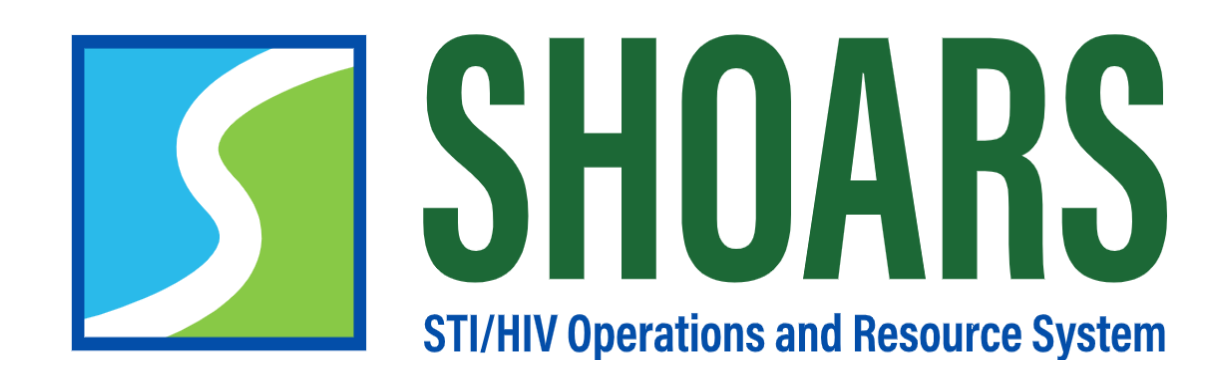

# **USE SHOARS TO WORK WITH BHSP**

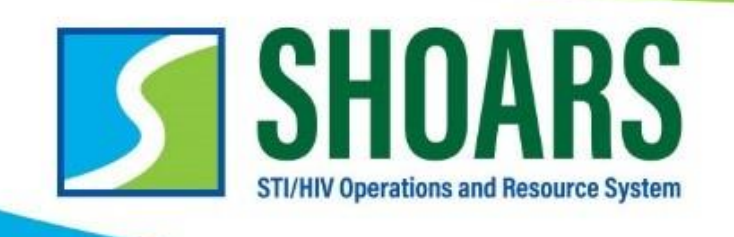

### **SHOARS is designed to be the place BHSP Partners go to work with BHSP on a variety of Bureau activities, such as:**

- **Request supplies, materials, and data**
- **Request Technical Assistance**
- **Submit an amendment request**
- **Register for an event**
- **And more!**

### CHAPTER THREE **GENERAL USABILITY**

#### **What we'll cover in this section**

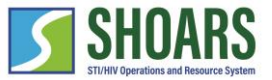

**MILogin and SHOARS Access Navigation Chart**

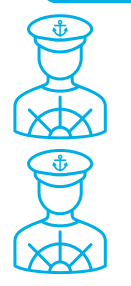

Components of the SHOARS Homepage

How to Contact SHOARS Support

#### **WATCH OUT AND DO NOT FORGET:**

**(1) SHOARS will have slightly different homepages for everyone – depending on what you will need to accomplish on your SHOARS visit (2) SHOARS and Salesforce in general update with new enhancements all the time. Don't be surprised if you log in one day and things look a little different than they did the day before!**

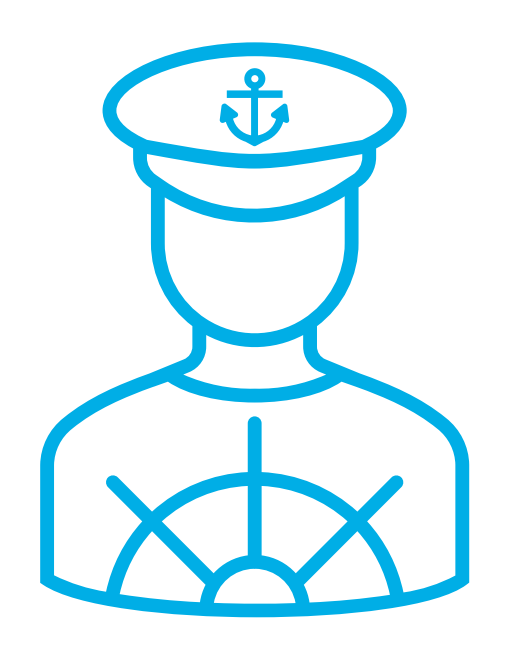

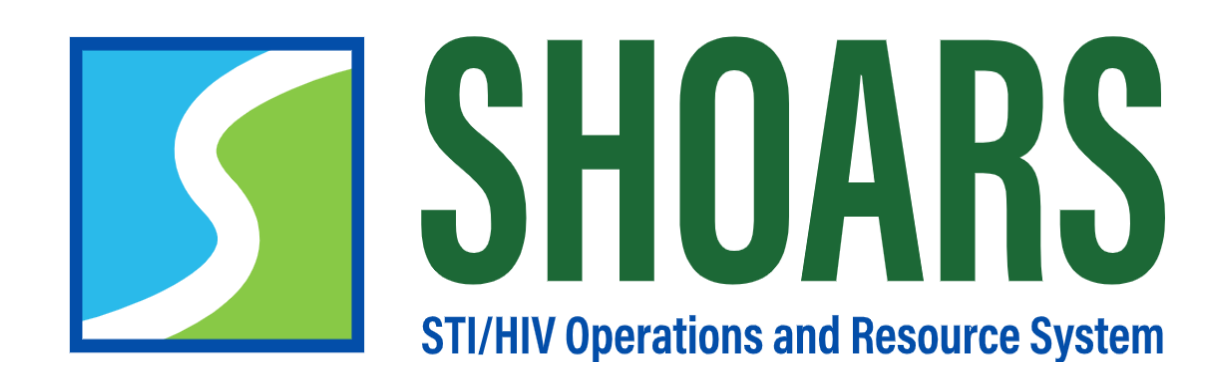

# **COMPONENTS OF THE SHOARS HOMEPAGE**
#### Components of the SHOARS Homepage

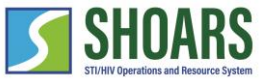

#### ACTIONS: Training and Events

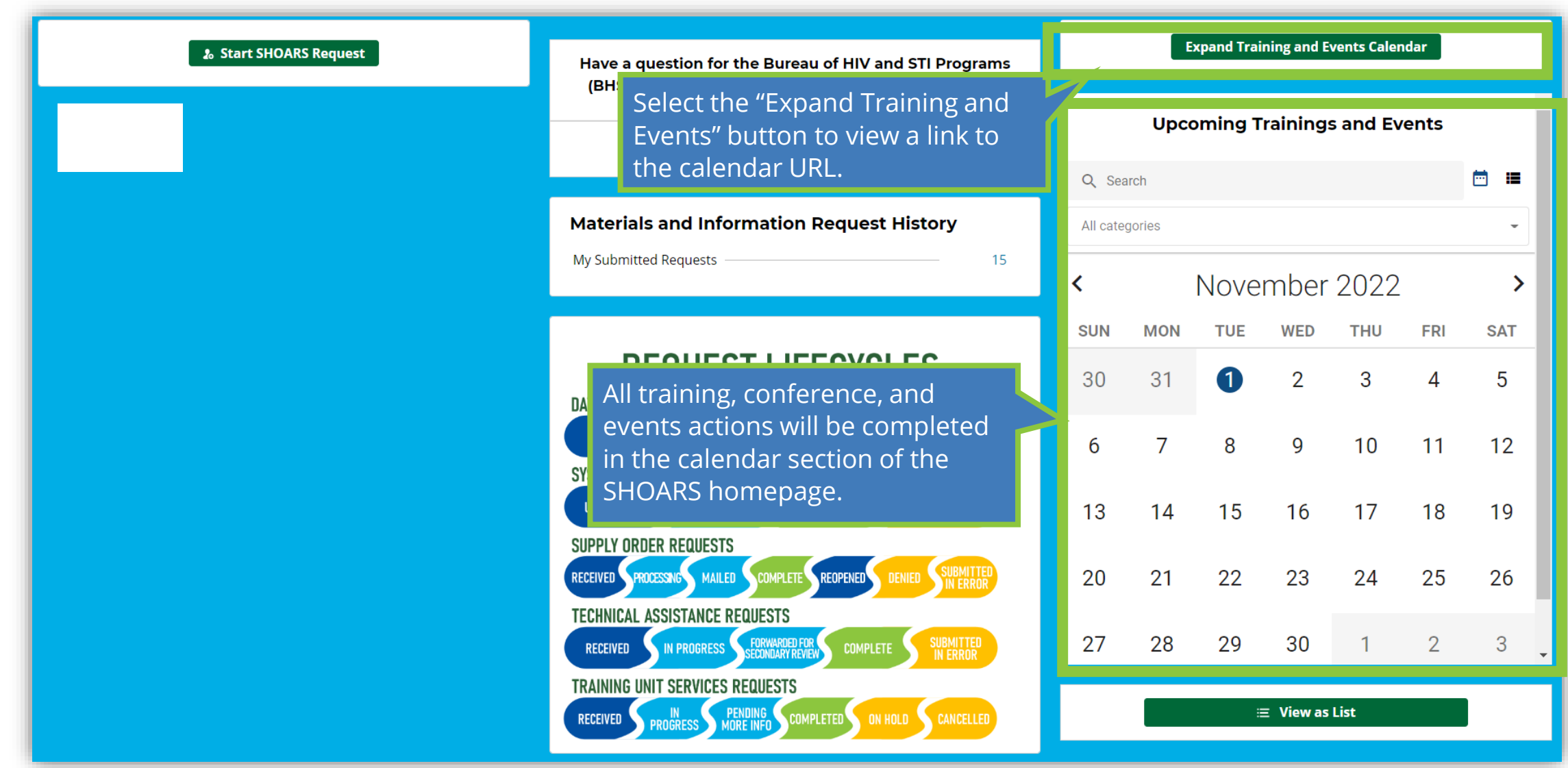

#### Components of the SHOARS Homepage

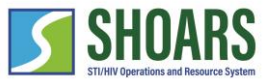

ACTIONS: Materials and Information Requests

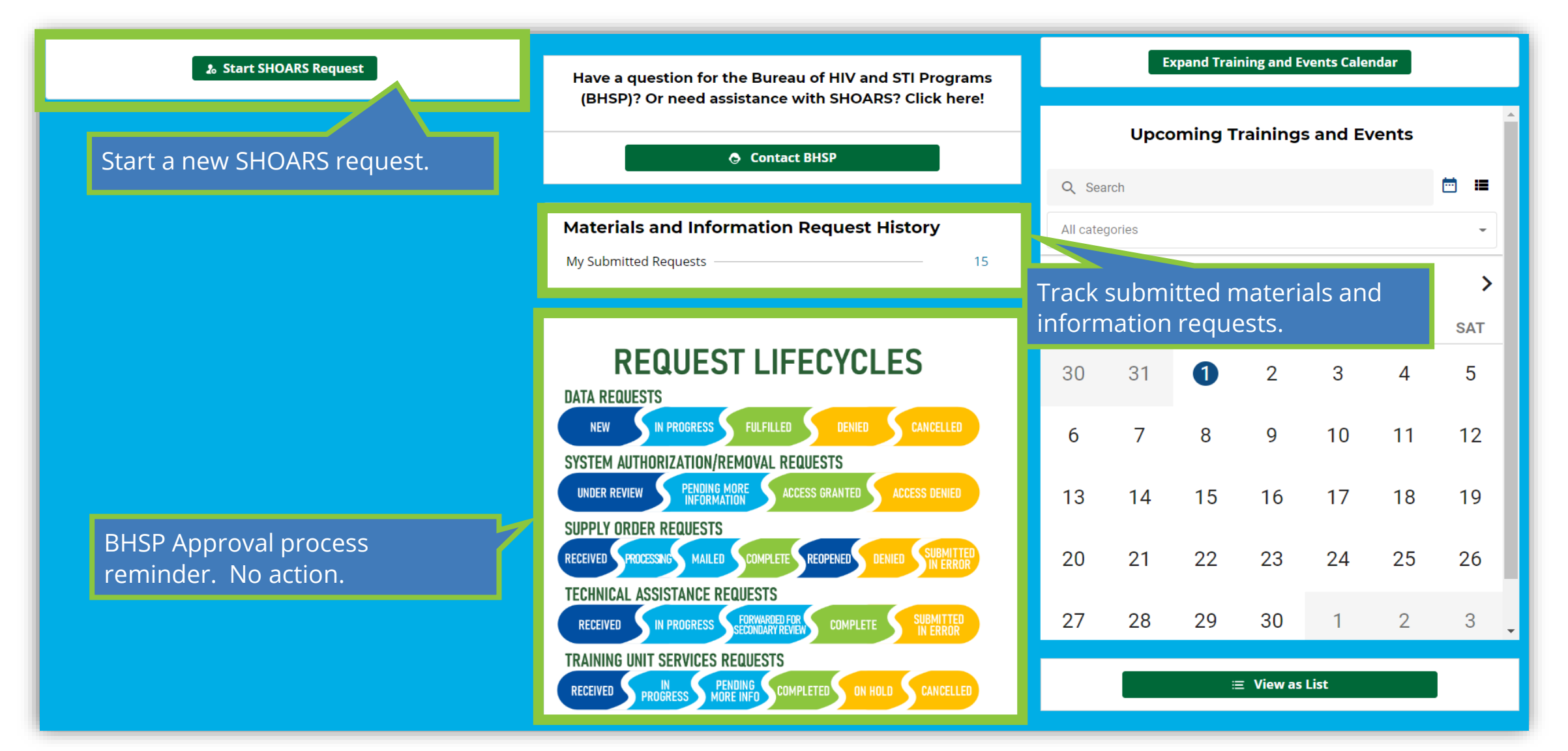

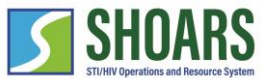

### Components of the SHOARS Homepage

ACTIONS: Grants and Contracts

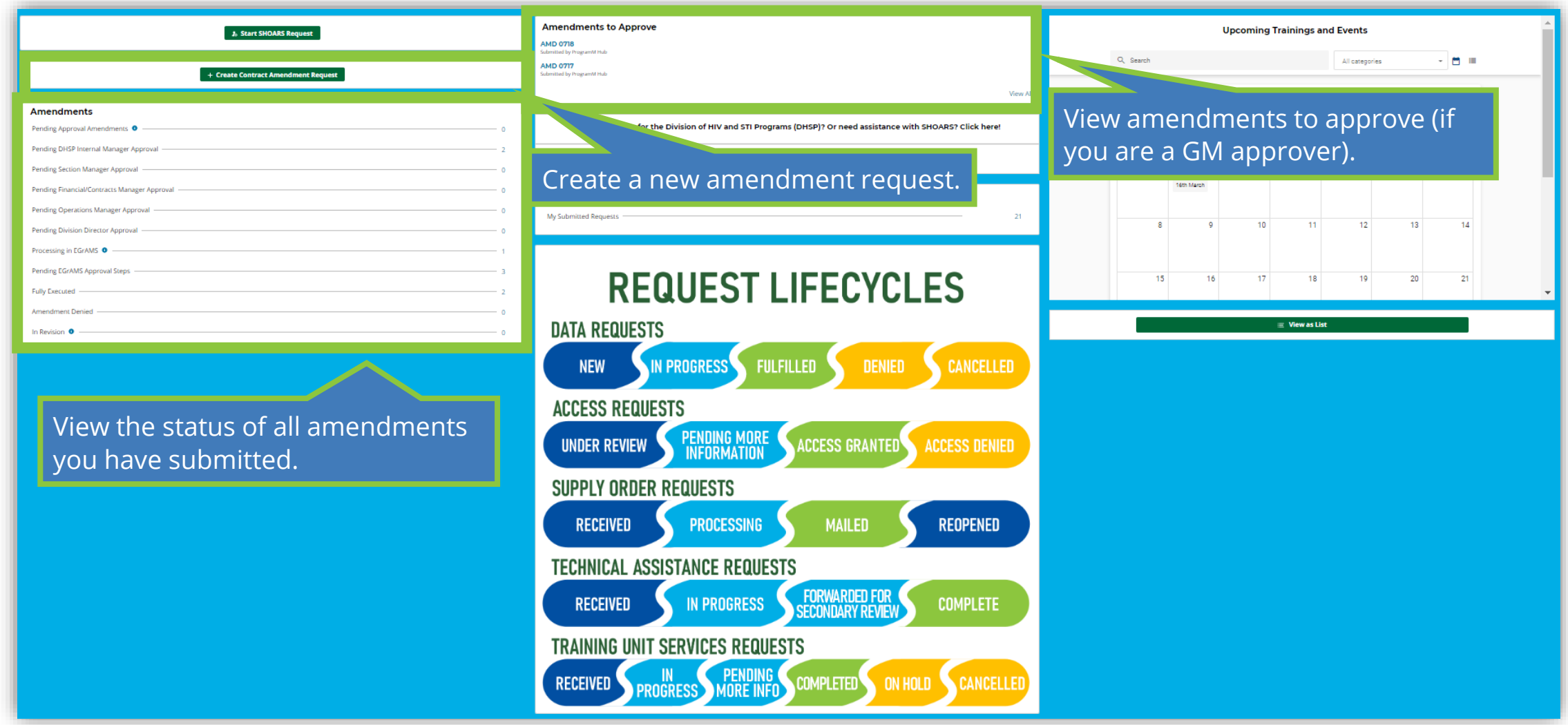

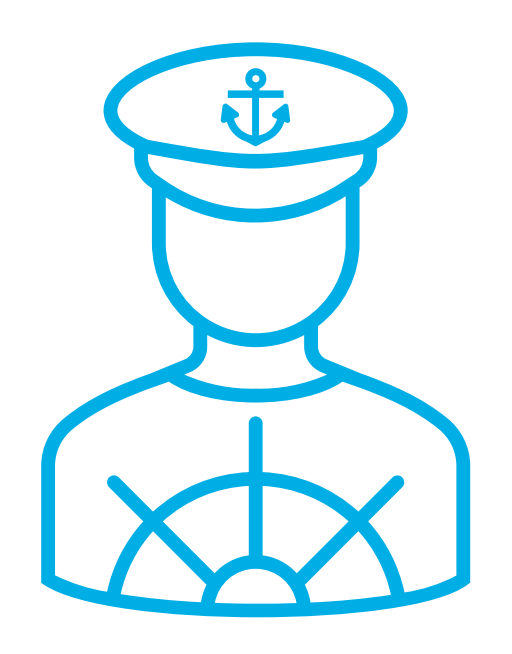

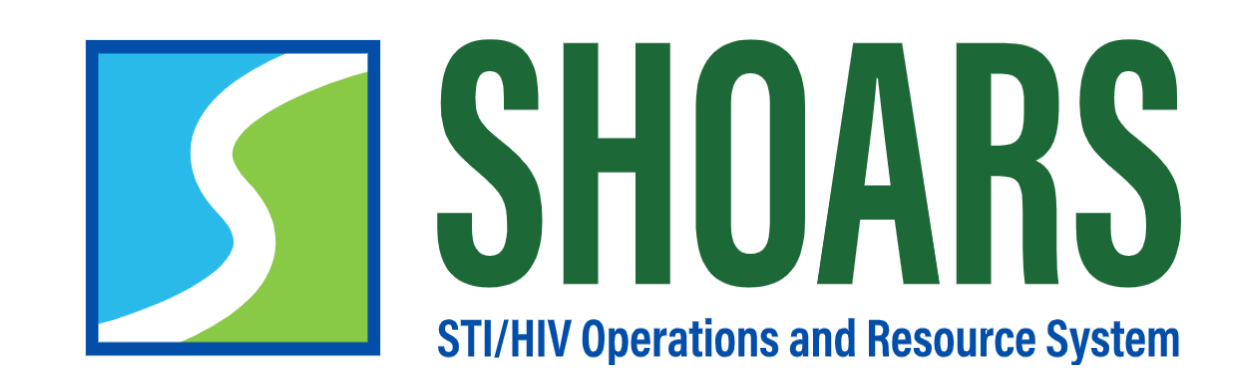

## **HOW TO CONTACT SHOARS SUPPORT**

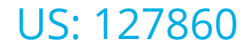

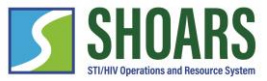

Select the "Contact BHSP" button

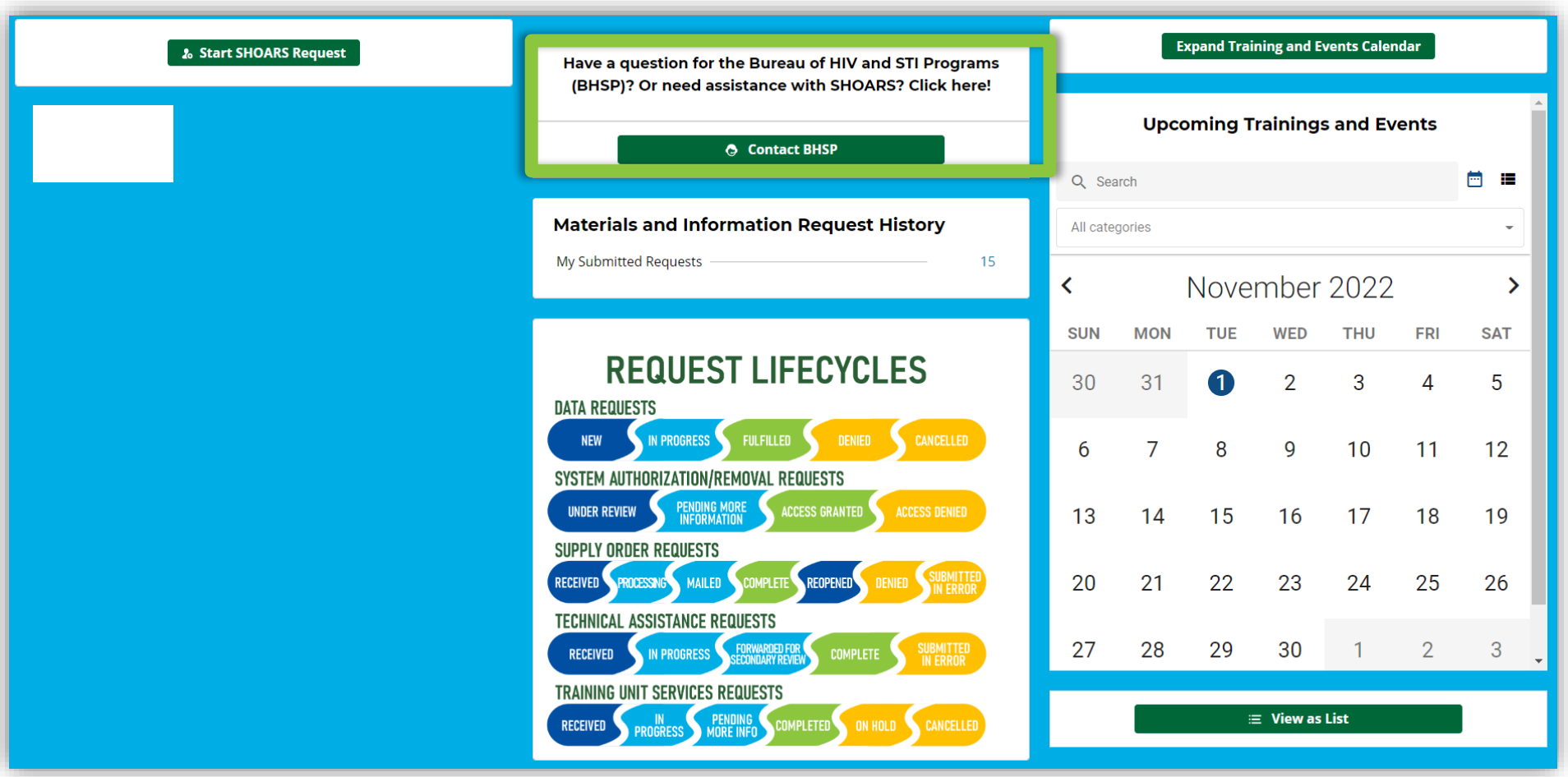

**1**

Our BHSP Partners can contact SHOARS Support through the "Contact BHSP" button found on the SHOARS homepage.

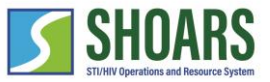

Navigate to the Customer Support Contact Us page

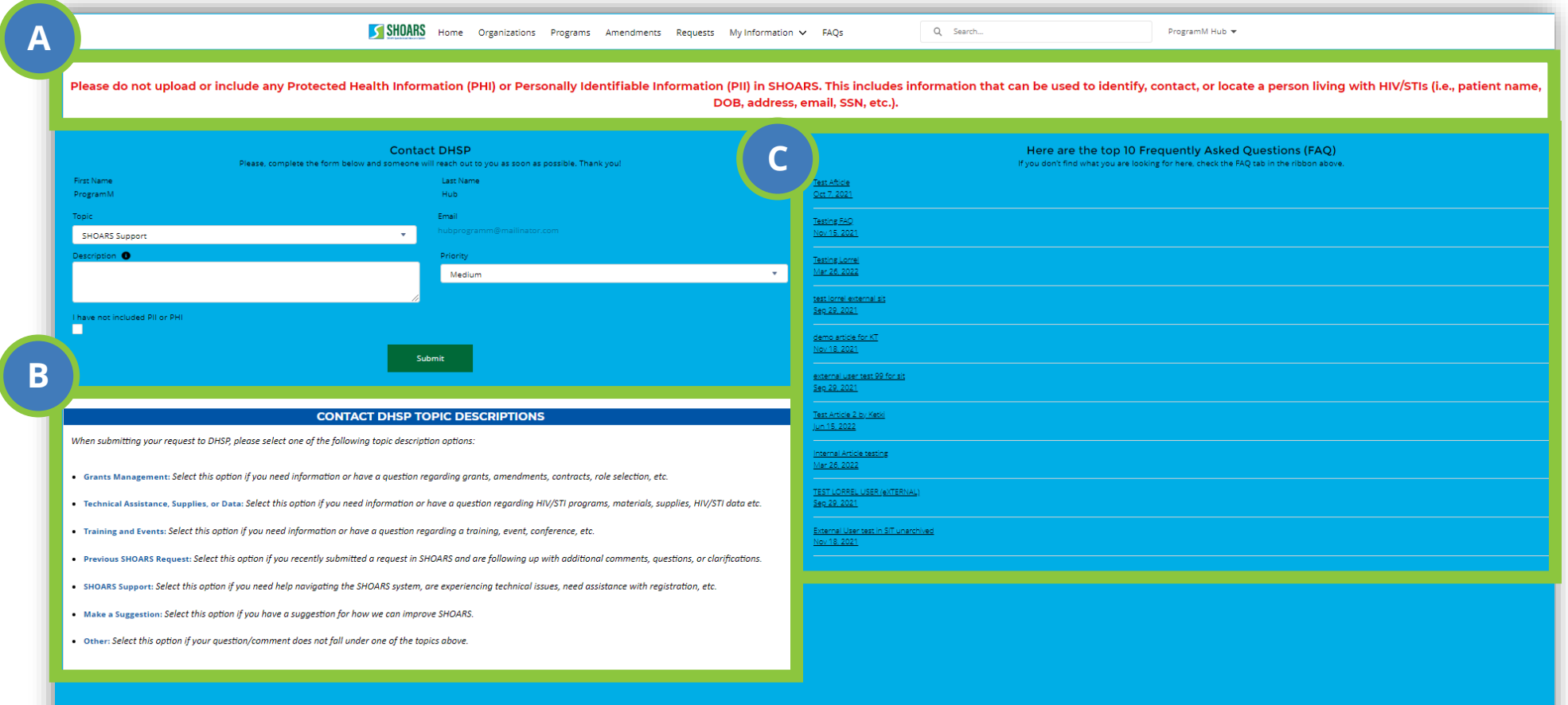

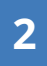

Reaching out through the Customer Support Contact Us page gives some structure to your request. A.) A reminder to not include any PHI or PII in the request. B.) A list of topic descriptions to better assist in navigating the different request options. C.) A list of commonly asked FAQs with active links to answer questions prior to submitting a request.

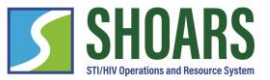

Fill out the Contact BHSP form

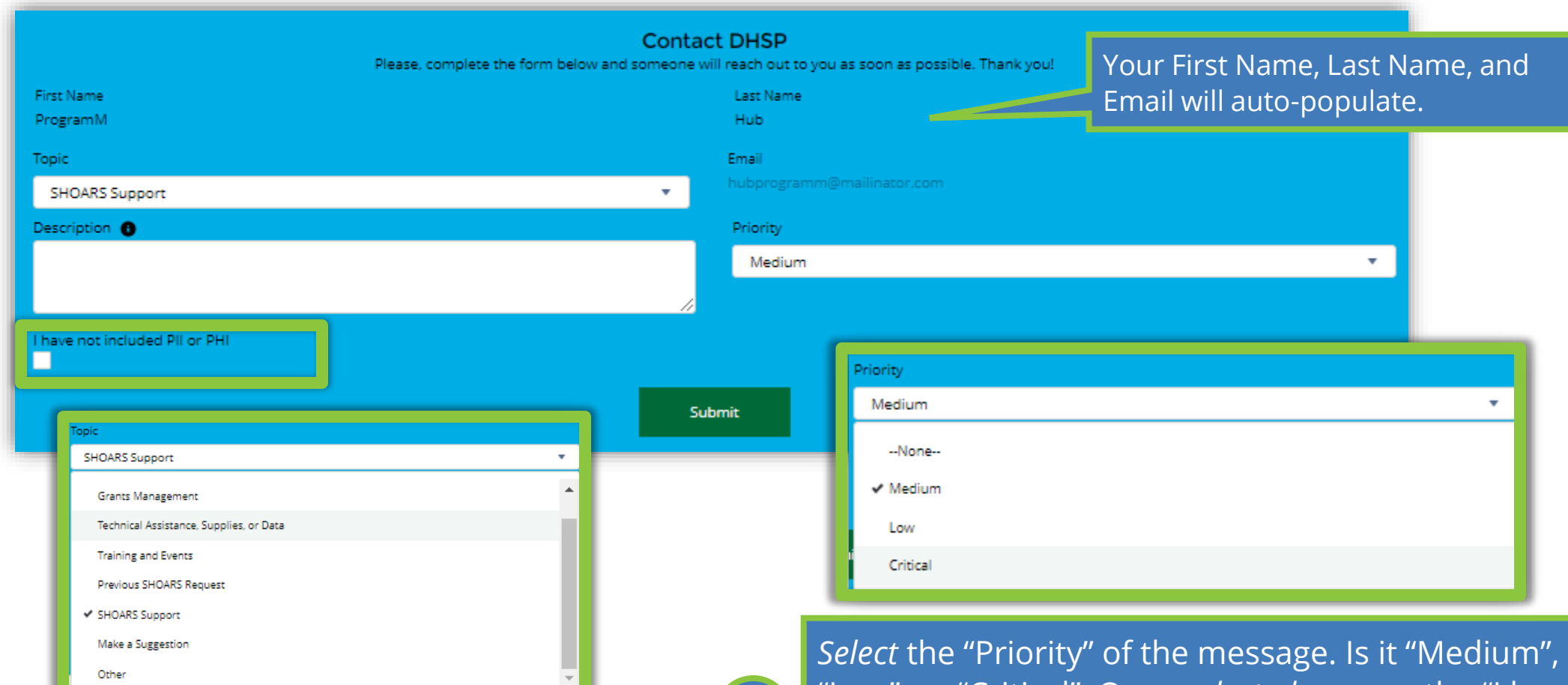

**4**

**3**

*Select* the "Topic" from the list of options in the drop-down menu and add a description of your issue.

"Low", or "Critical". Once *selected*, ensure the "I have not included PII or PHI" disclaimer checkbox is *selected,* and *select* "Submit".

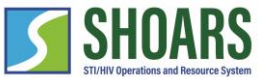

Contact BHSP Support Emails

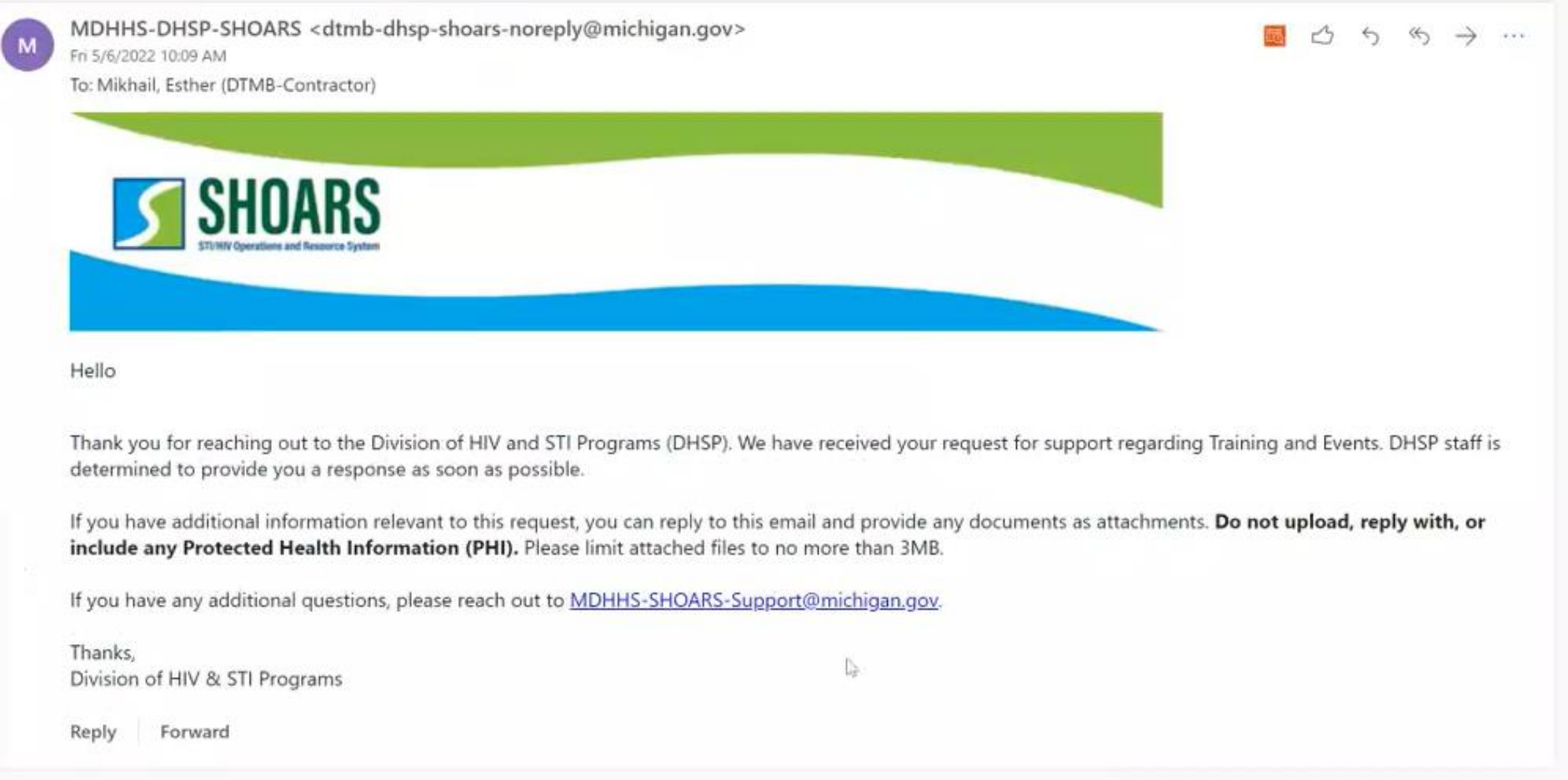

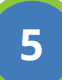

Once you submit the form, you will receive a confirmation email. BHSP will respond to the request as soon as possible.

## CHAPTER FOUR **TWO-WAY COMMUNICATION**

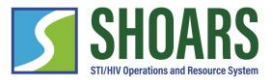

#### **MILogin and SHOARS Access Navigation Chart**

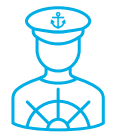

How to effectively use the request comments functionality in SHOARS

#### **WATCH OUT AND DO NOT FORGET:**

**(1) SHOARS will have slightly different homepages for everyone – depending on what you will need to accomplish on your SHOARS visit (2) SHOARS and Salesforce in general update with new enhancements all the time. Don't be surprised if you log in one day and things look a little different than they did the day before!**

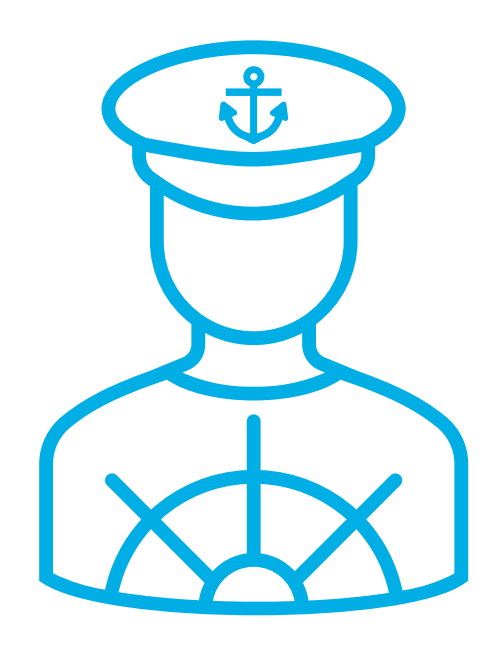

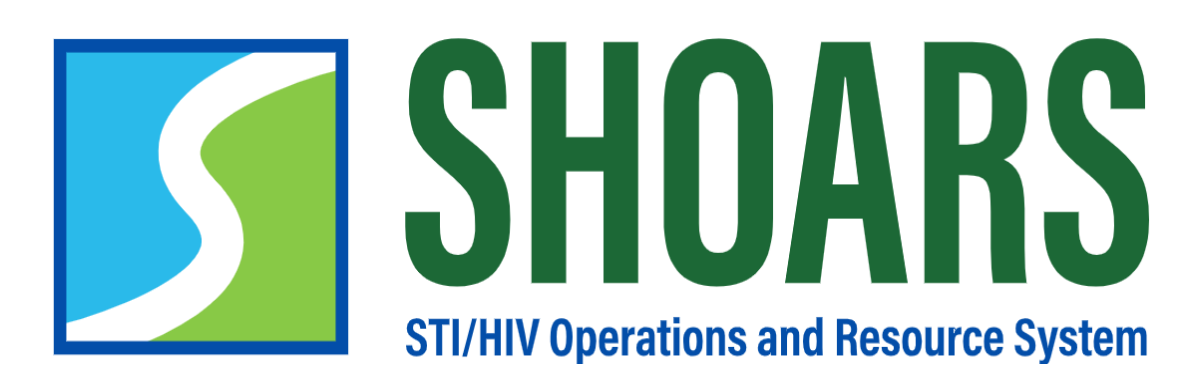

**HOW TO EFFECTIVELY USE THE REQUEST COMMENTS FUNCTIONALITY IN SHOARS**

### How to effectively use the request comments functionality in SHOARS

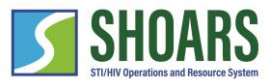

Logged in as a BHSP Partner

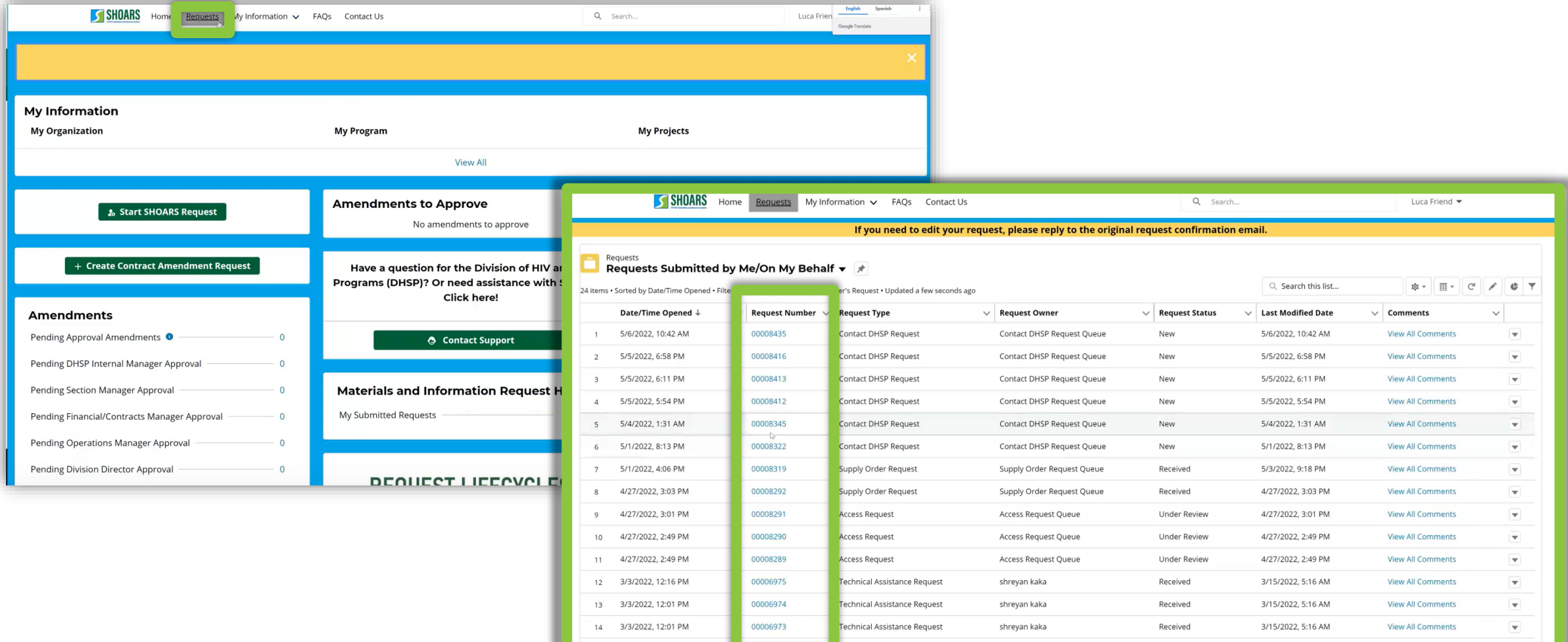

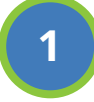

*Select* the "Requests" tab to be taken to the Requests list view. *Select* the request you would like to add comments to by clicking on the "Request Number".

## How to effectively use the request comments functionality in SHOARS

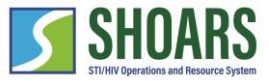

Logged in as a BHSP Partner

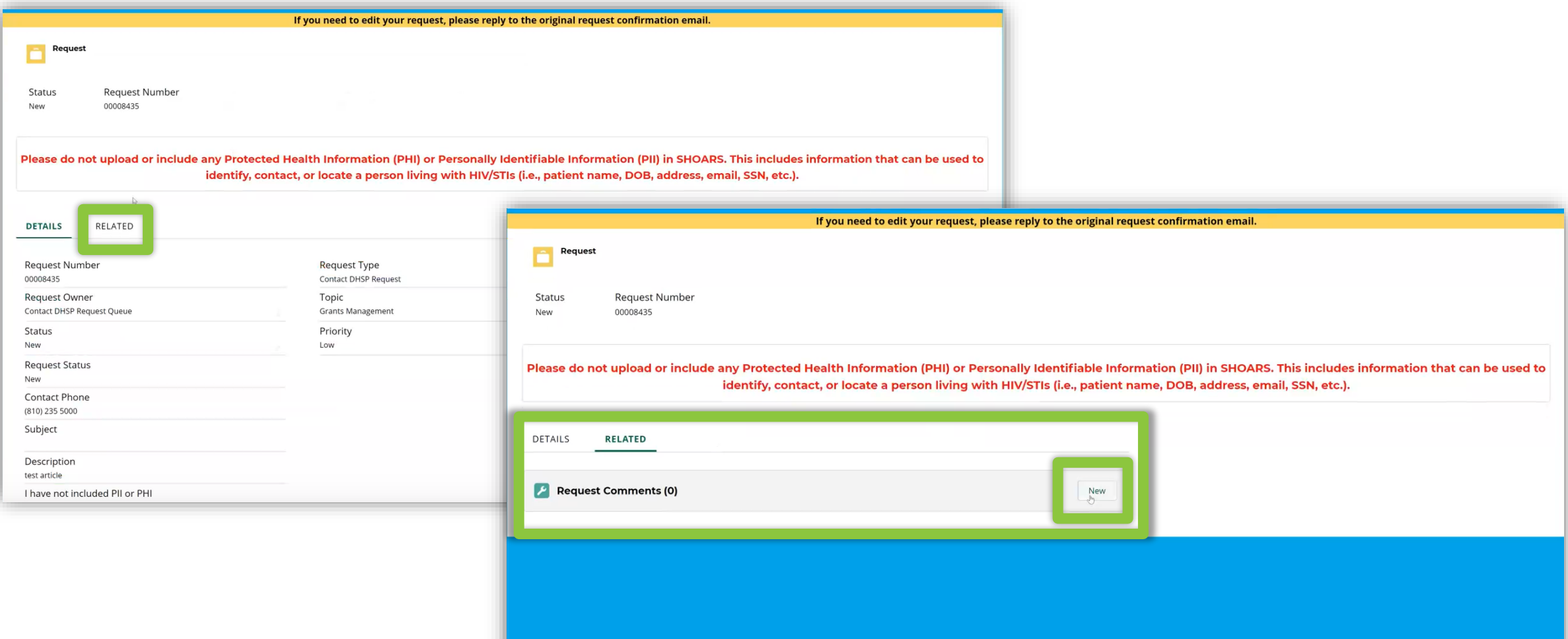

**2**

Once in the Request record, *select* the "Related" tab. Under the related tab, you will see a Request Comments widget, *select* the "New" button to post a comment to the record.

49

#### Logged in as a BHSP Partner How to effectively use the request comments functionality in SHOARS

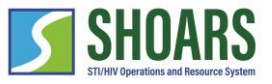

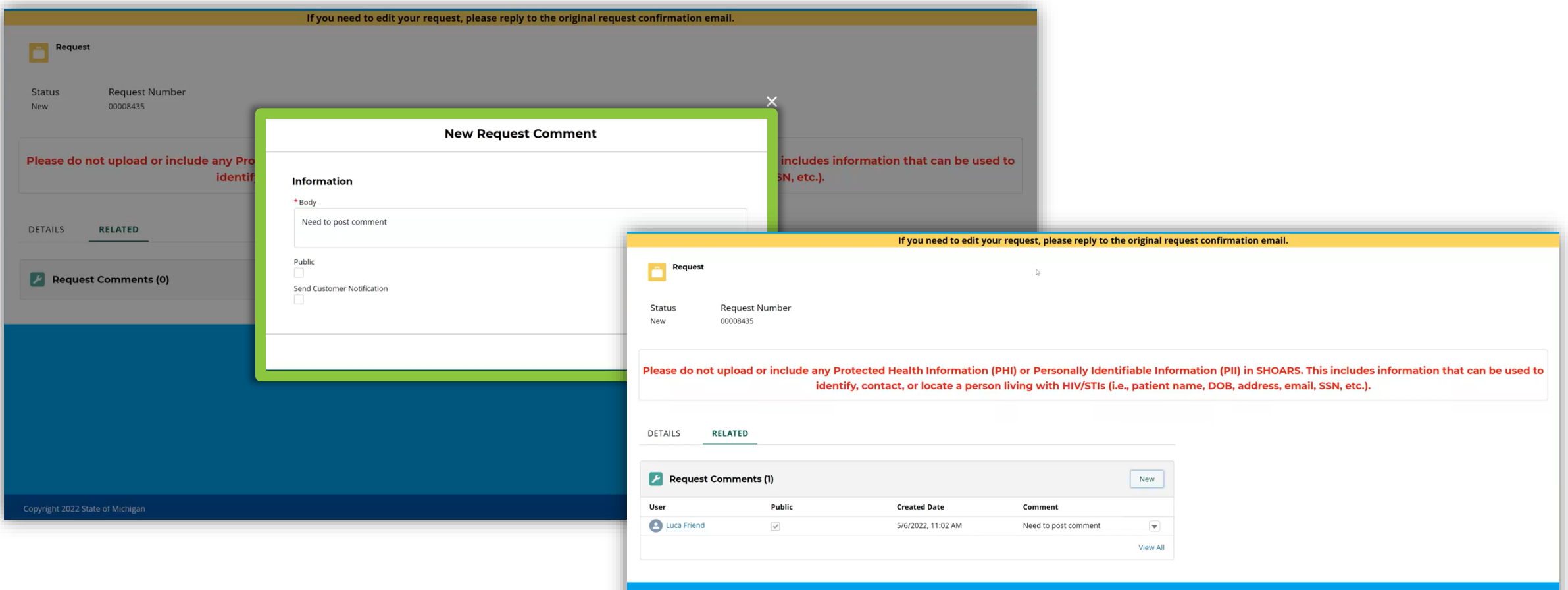

**3** *Enter* your request comments and *select* the "Submit" button to submit your comment.

### How to effectively use the request comments functionality in SHOARS

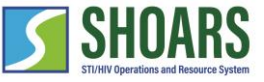

Logged in as a BHSP Partner

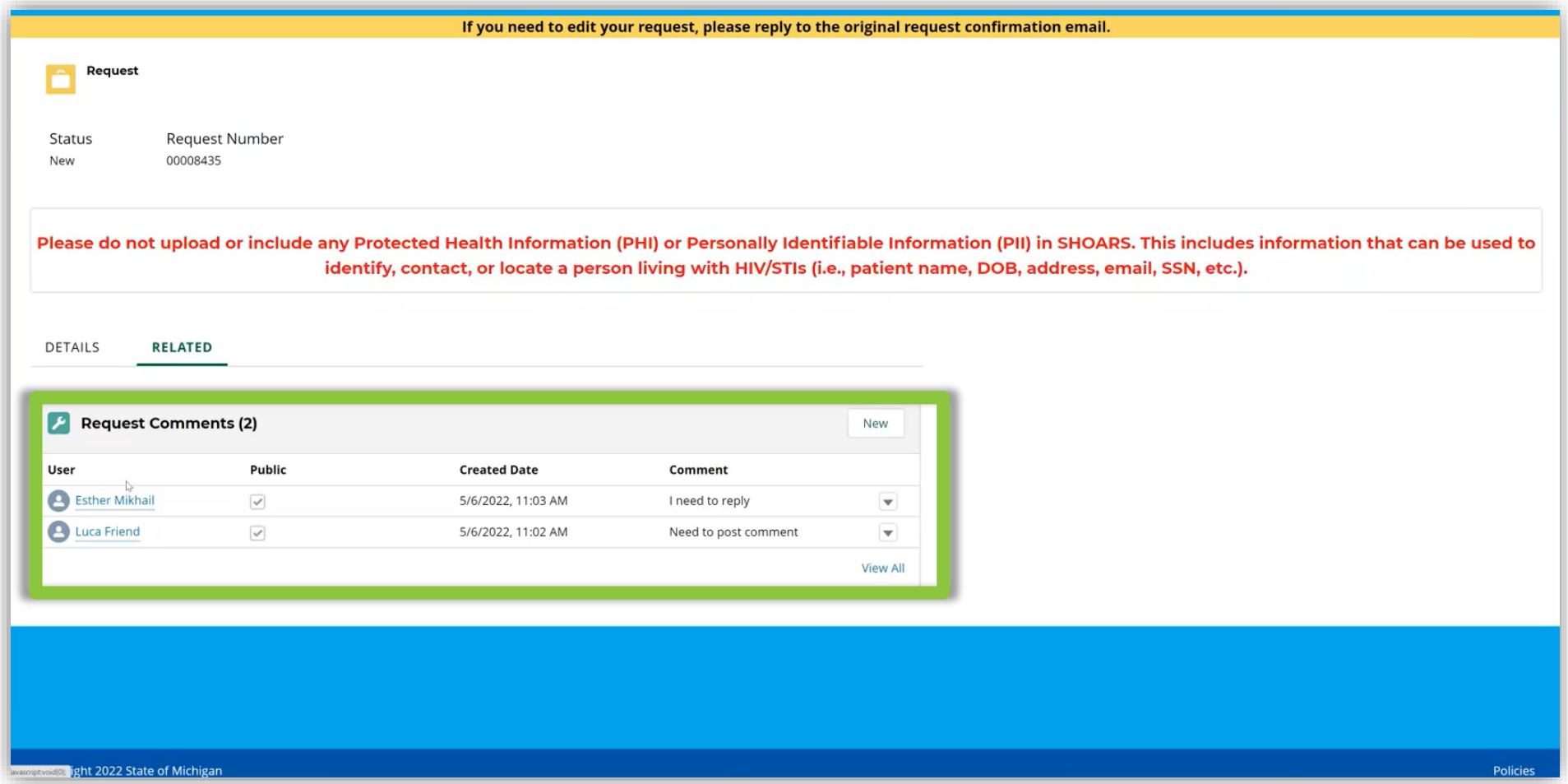

**4**

If you return to the "Request" record, you will see the response in the "Request Comments" widget in the Related tab.

### How to effectively use the request comments functionality in SHOARS

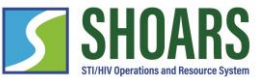

Logged in as a BHSP Partner

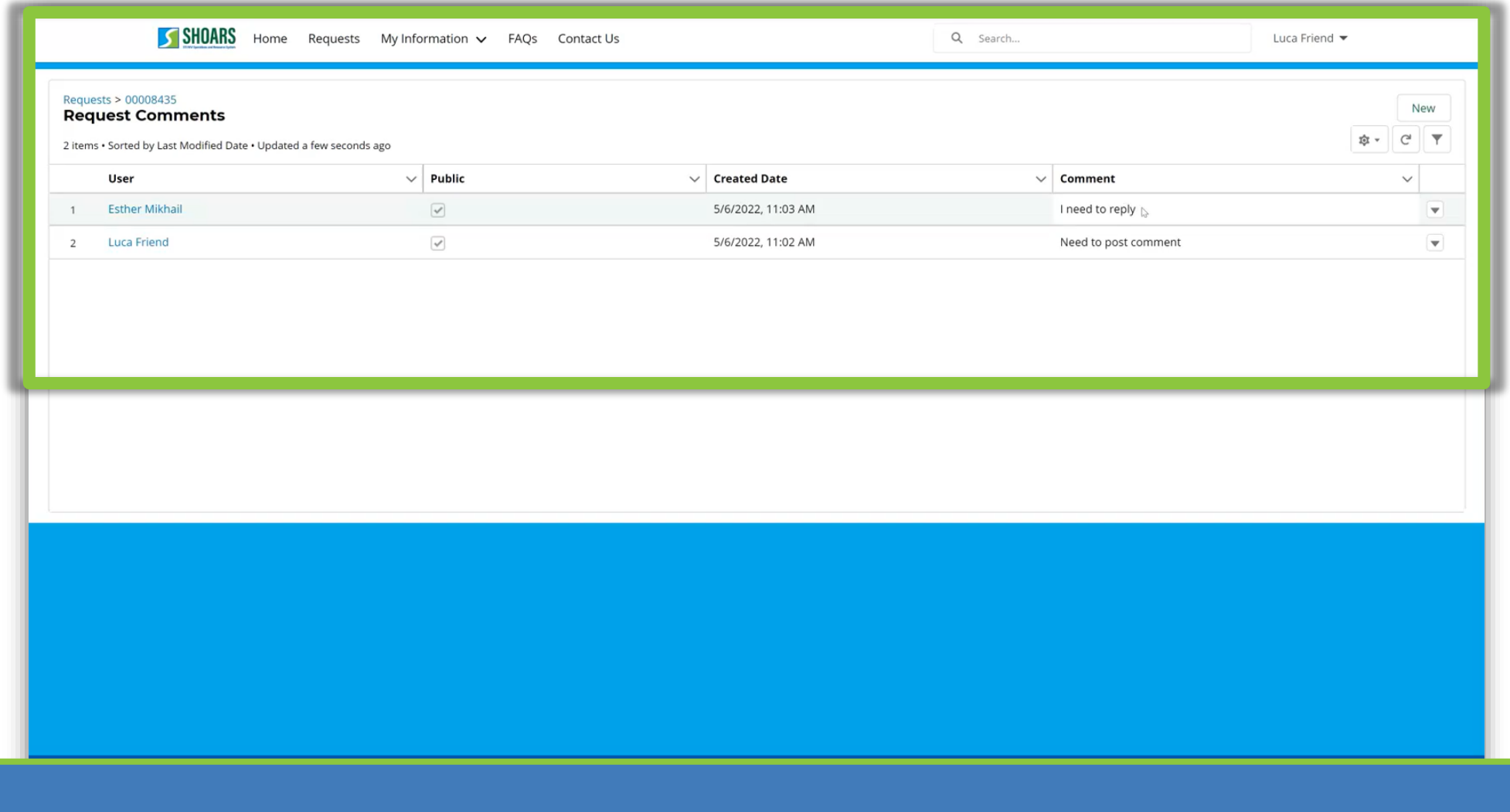

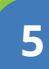

**5** By *selecting* the "View All" button, you will see a full screen view of the comment history.

## CHAPTER FIVE **TRAININGS, EVENTS, & CONFERENCES**

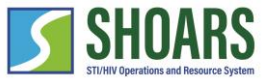

**Trainings, Conferences, and Events Navigation Chart**

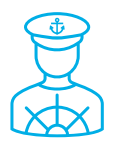

How to register for an event

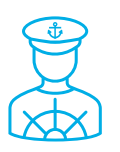

How to view training transcript

#### **WATCH OUT AND DO NOT FORGET:**

**(1) SHOARS will have slightly different homepages for everyone – depending on what you will need to accomplish on your SHOARS visit (2) SHOARS and Salesforce in general update with new enhancements all the time. Don't be surprised if you log in one day and things look a little different than they did the day before!**

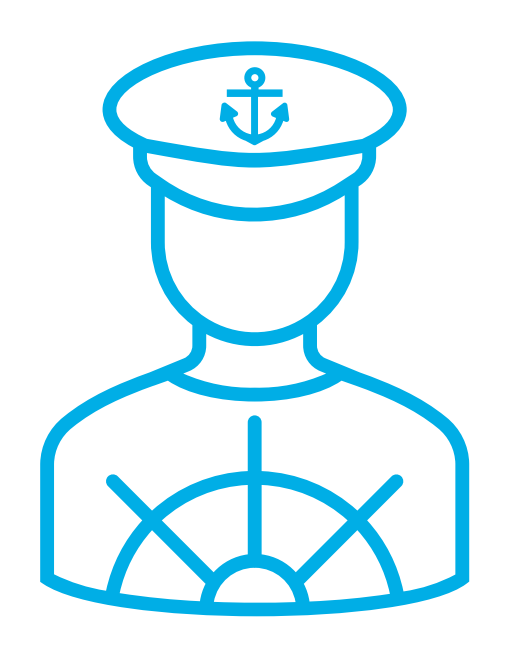

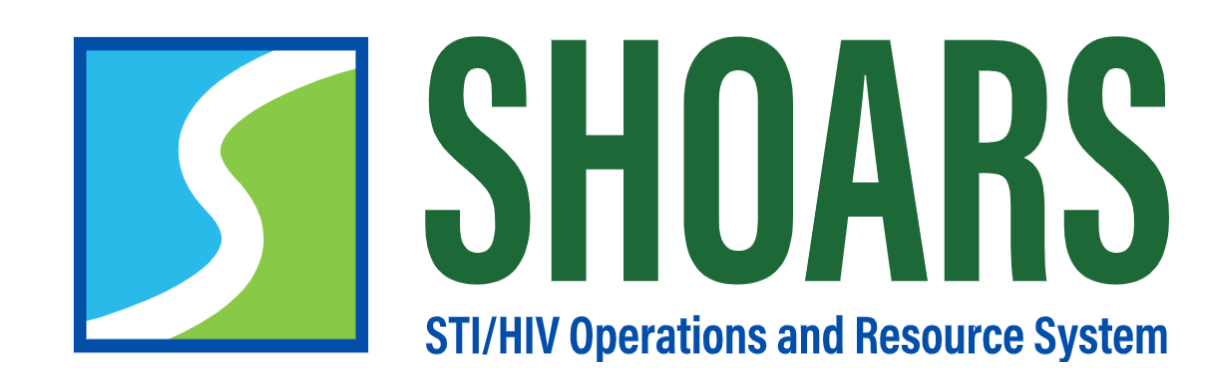

# **HOW TO REGISTER FOR AN EVENT**

Navigate to the events calendar panel and review available events, trainings, and conferences

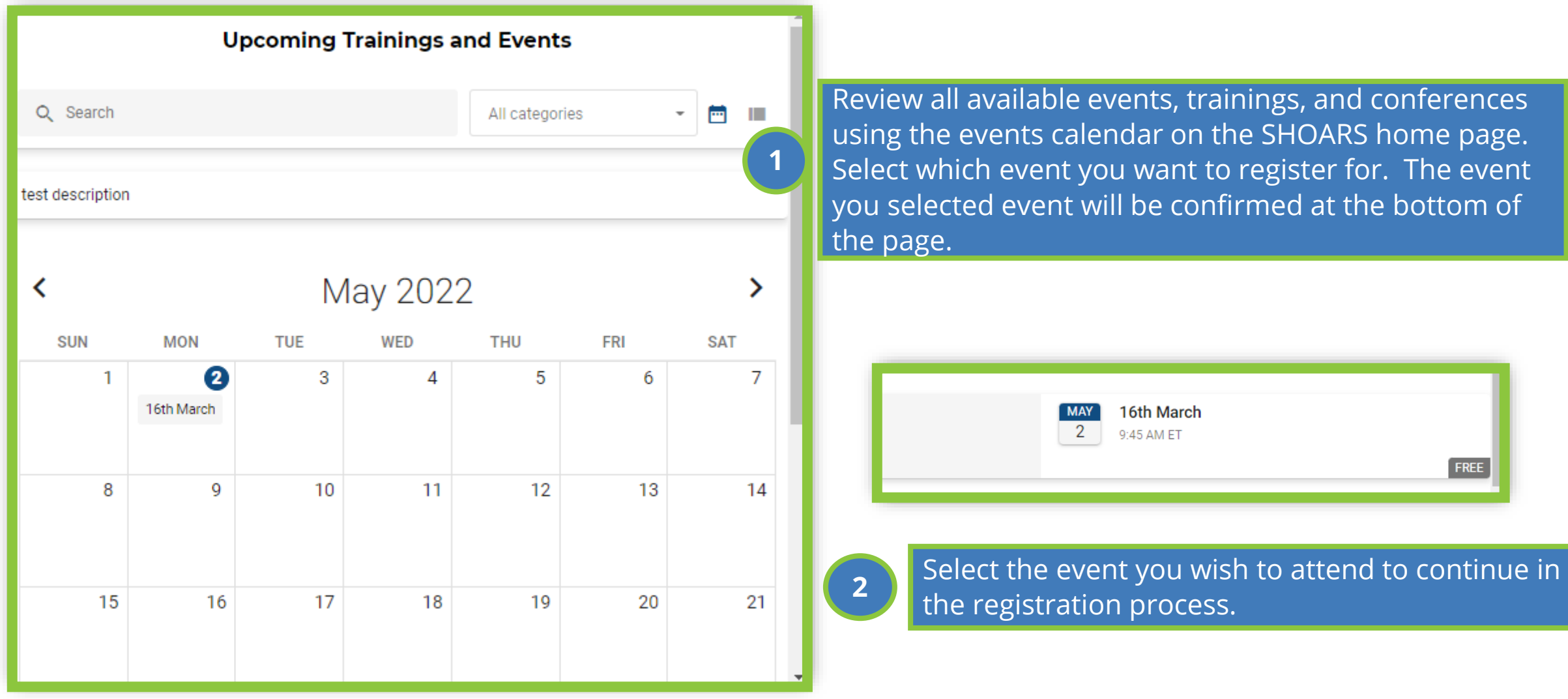

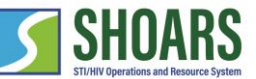

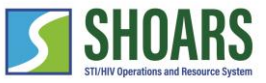

Select the number of attendees

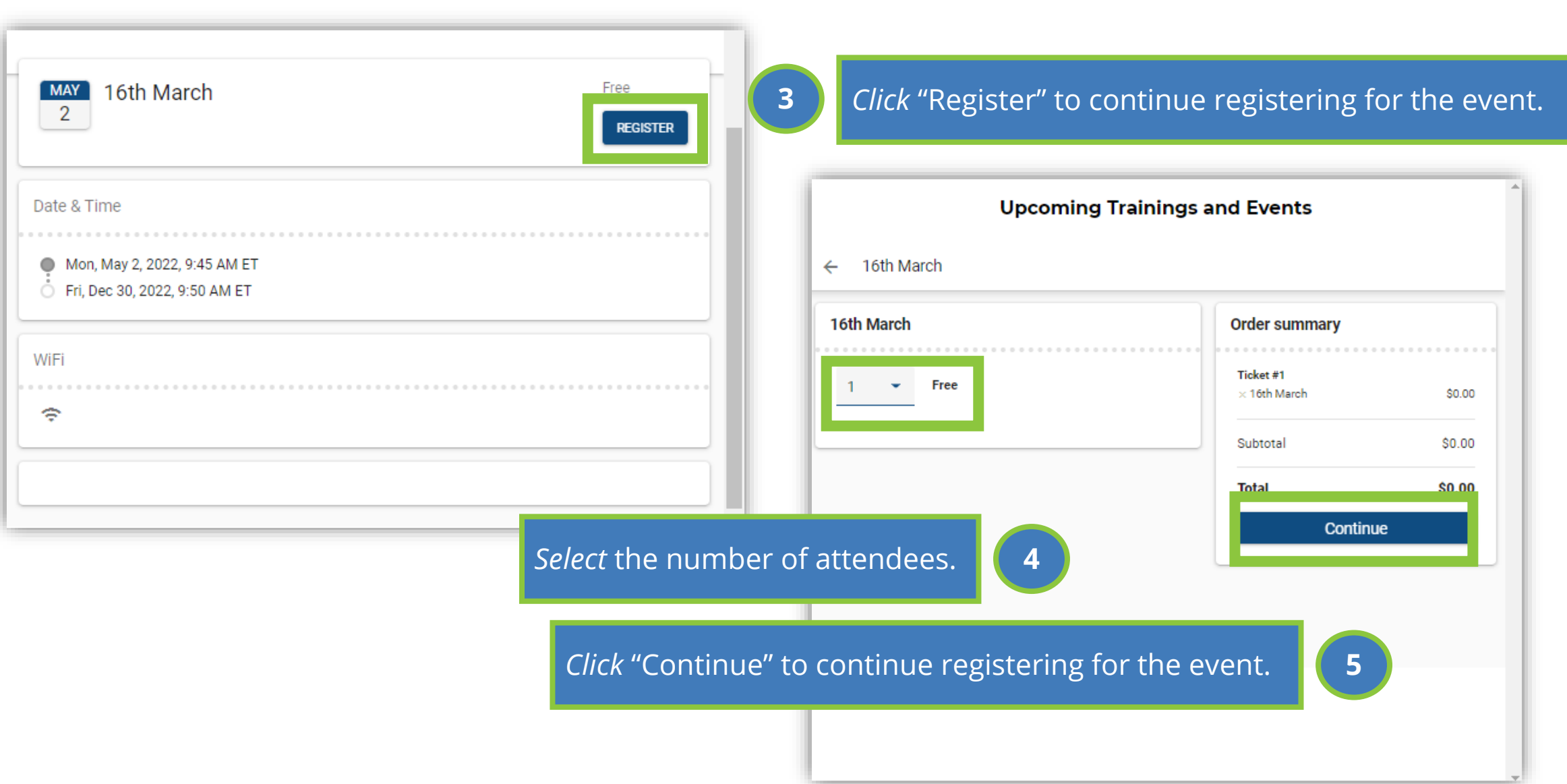

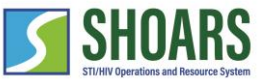

Complete registration information

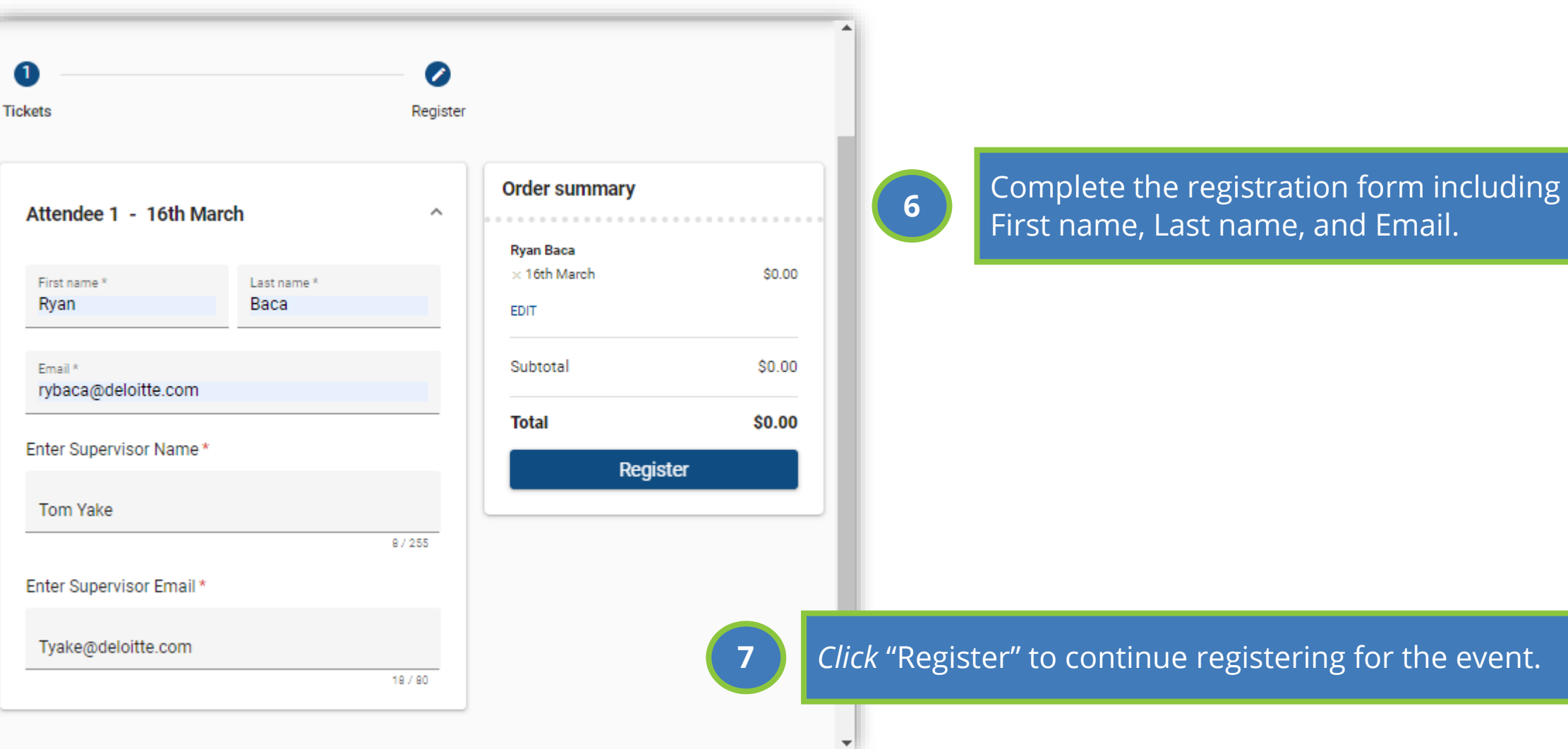

58

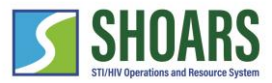

Complete registration information

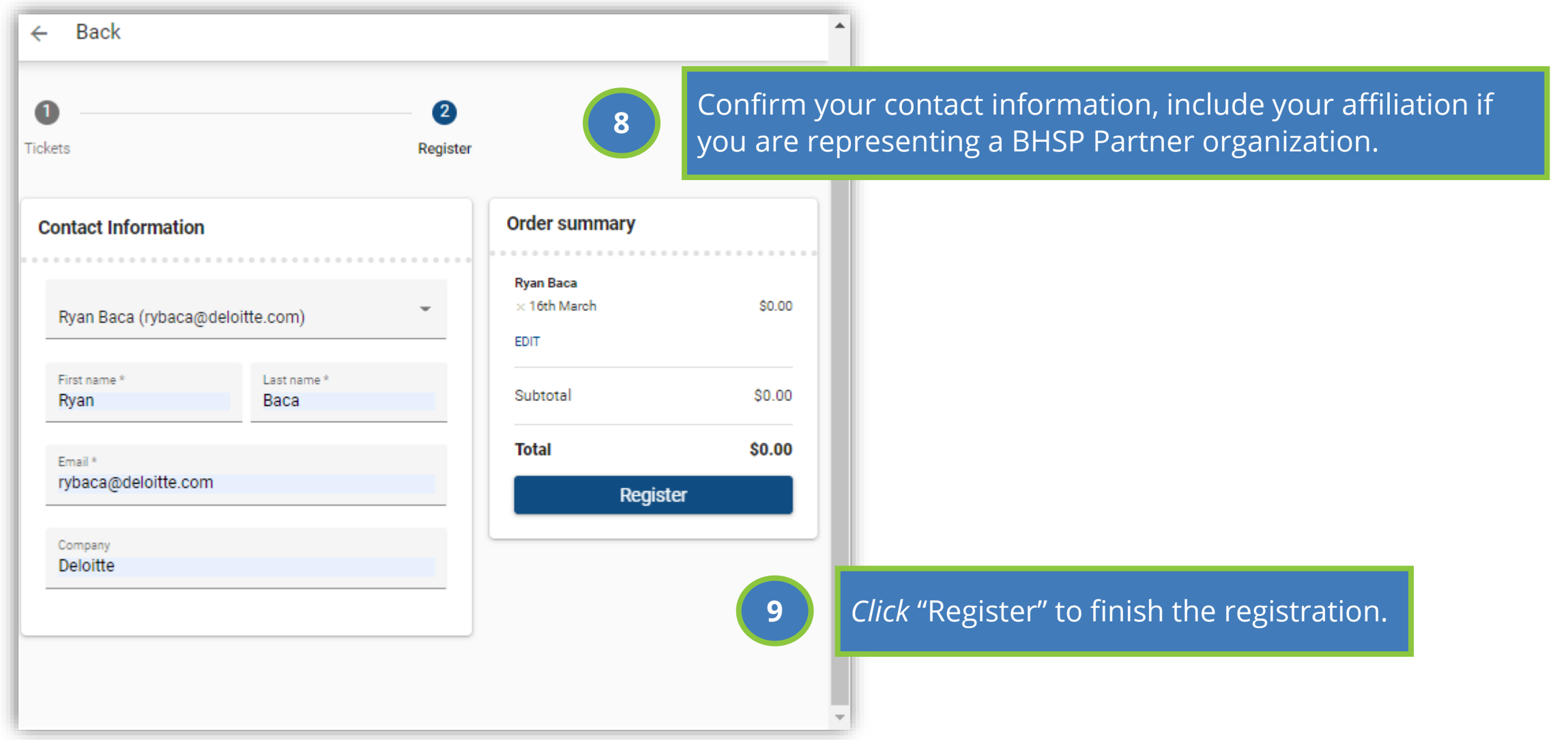

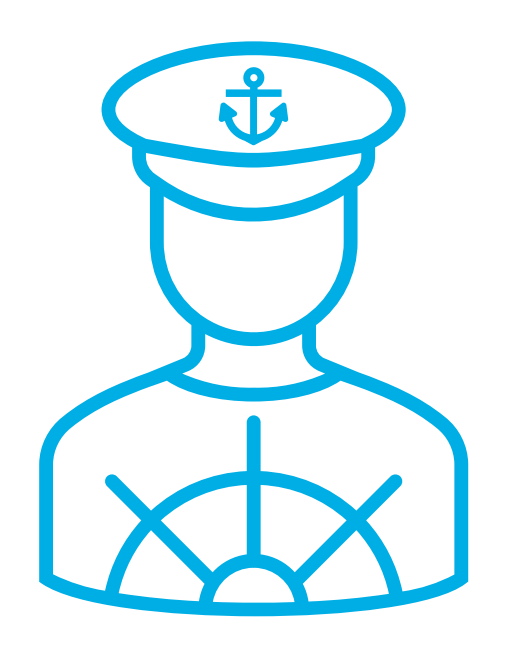

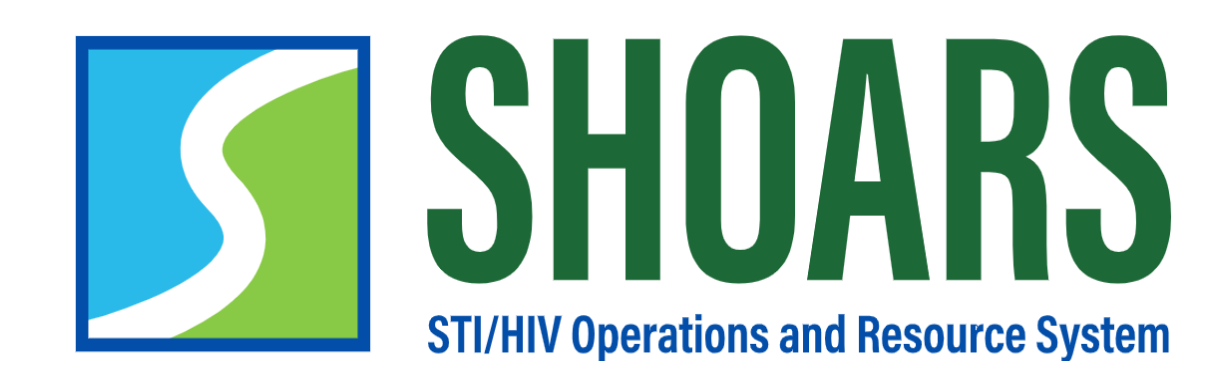

# **HOW TO VIEW MY TRAINING TRANSCRIPT**

### How to view my training transcript

How to view the transcript

**1**

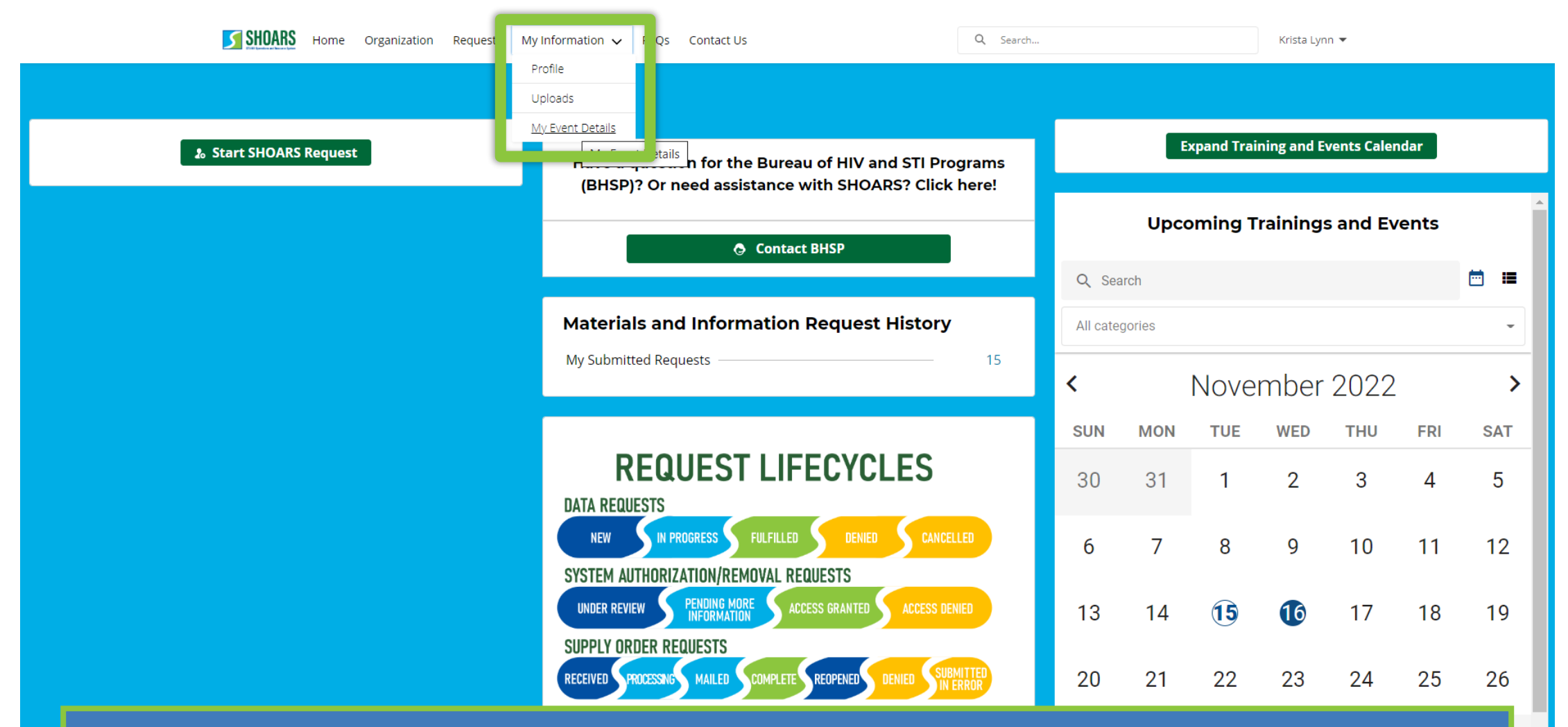

To view your transcripts, you will *navigate* to the "My Information" tab and *select* "My Event Details" from the drop-down menu.

#### How to view my training transcript

How to interpret the transcript

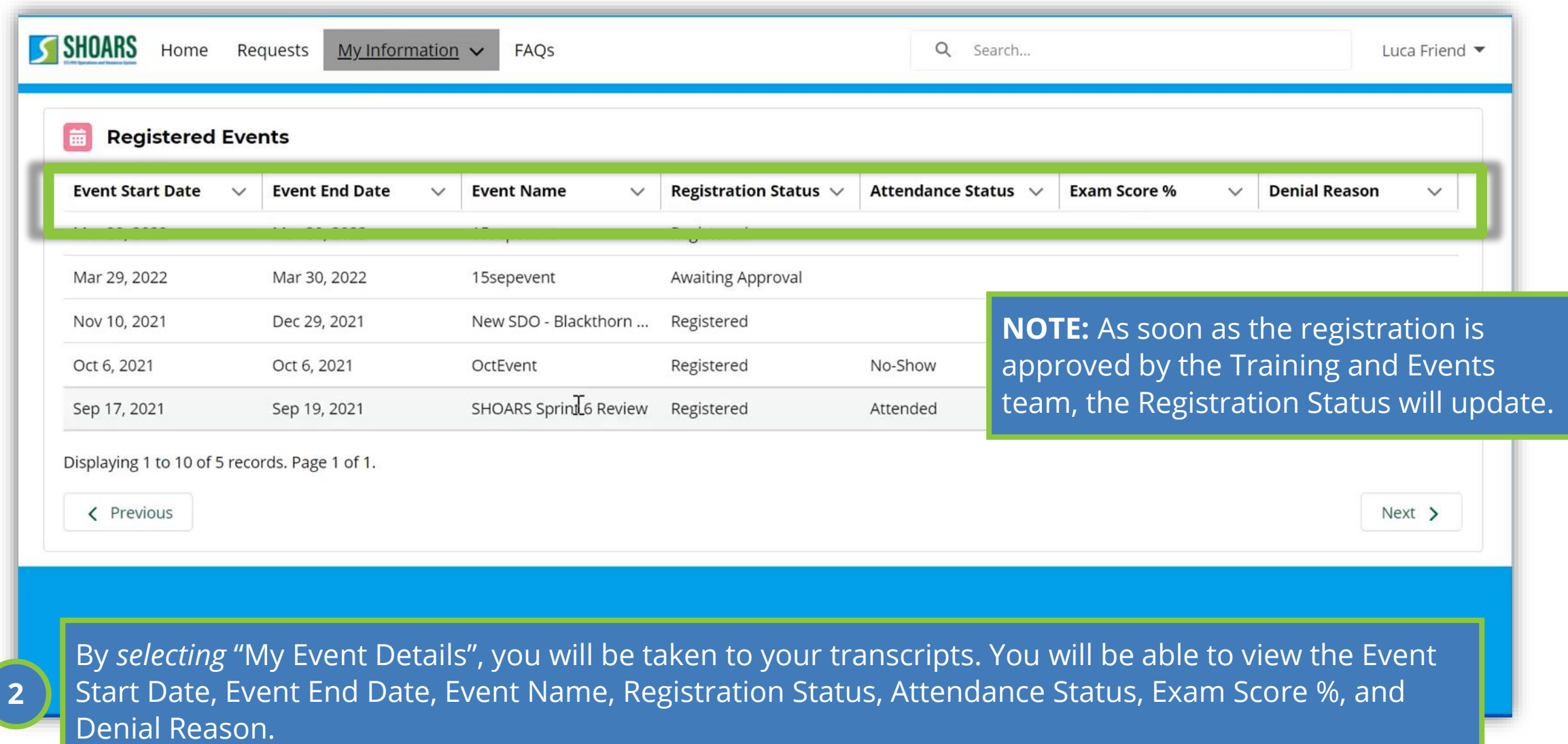

## CHAPTER SIX **MATERIALS, SUPPLIES, + DATA REQUESTS**

#### **What we'll cover in this section**

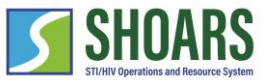

**Materials, Information, and Data Request Navigation Chart**

How to submit, review, and amend requests in SHOARS

How to submit a data request

How to submit a system authorization/removal request

How to submit a technical assistance request

How to submit a supply order request

#### **WATCH OUT AND DO NOT FORGET:**

**(1) SHOARS will have slightly different homepages for everyone – depending on what you will need to accomplish on your SHOARS visit (2) SHOARS and Salesforce in general update with new enhancements all the time. Don't be surprised if you log in one day and things look a little different than they did the day before!**

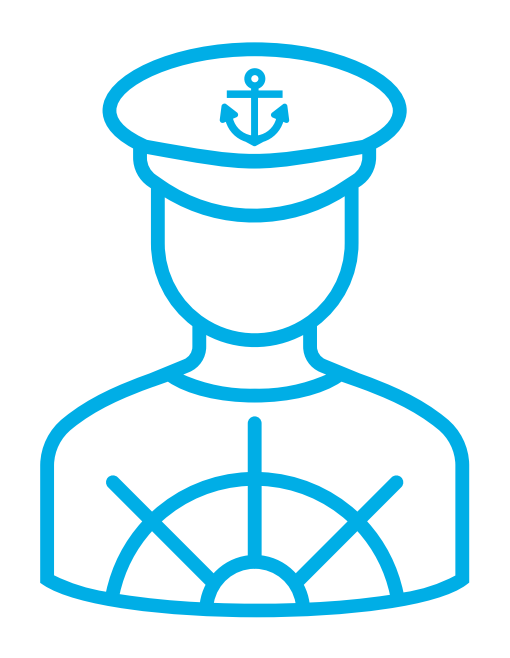

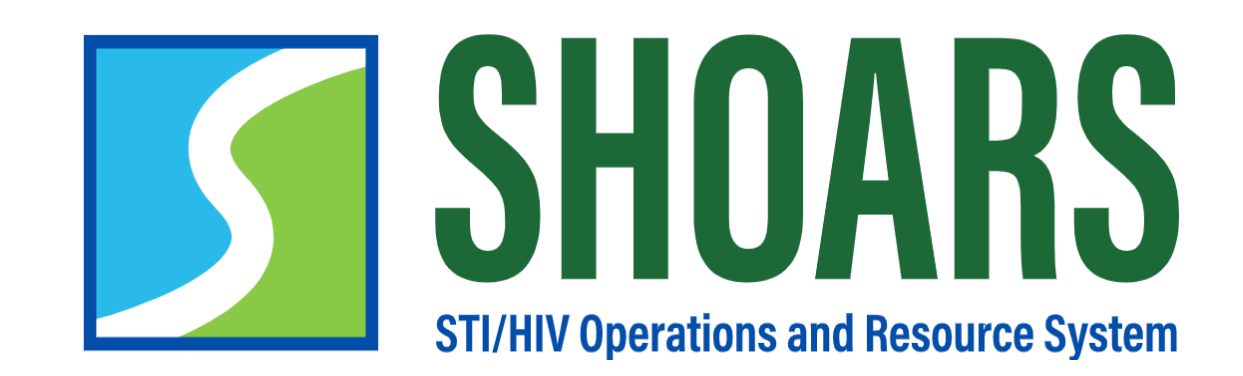

# **HOW TO SUBMIT, REVIEW, AND AMEND REQUESTS**

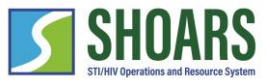

#### How to submit, review, and amend requests

You can submit, review, and amend requests from the SHOARS homepage

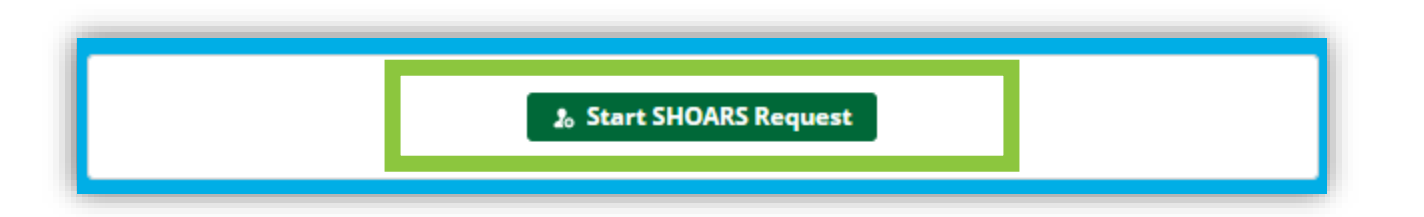

**1** *Click* "Start SHOARS Request" to begin creating, reviewing, or amending a request for BHSP.

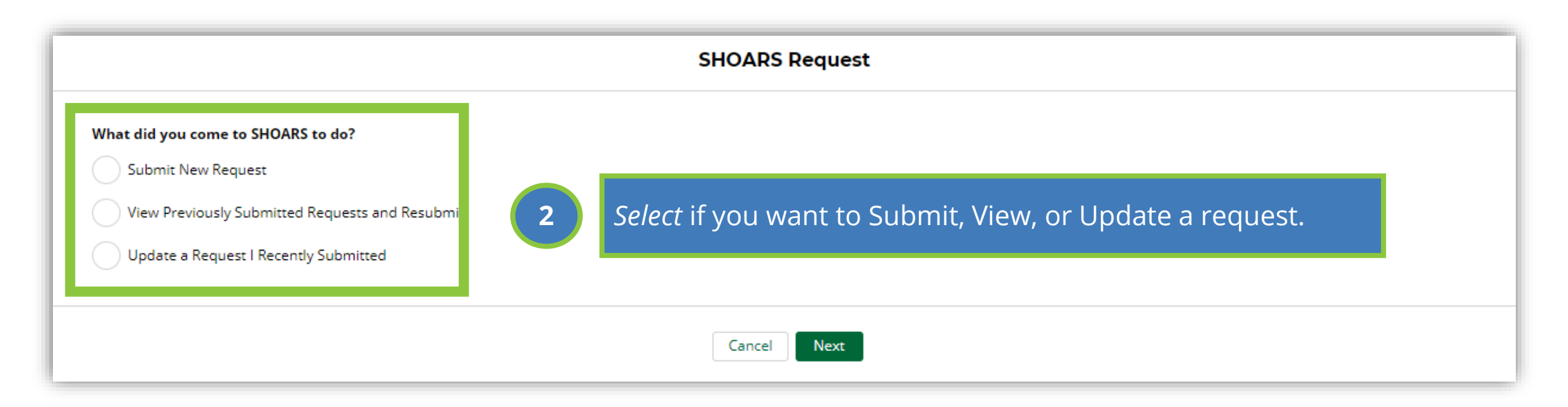

### How to submit, review, and amend requests

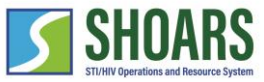

#### Continuing your chosen action

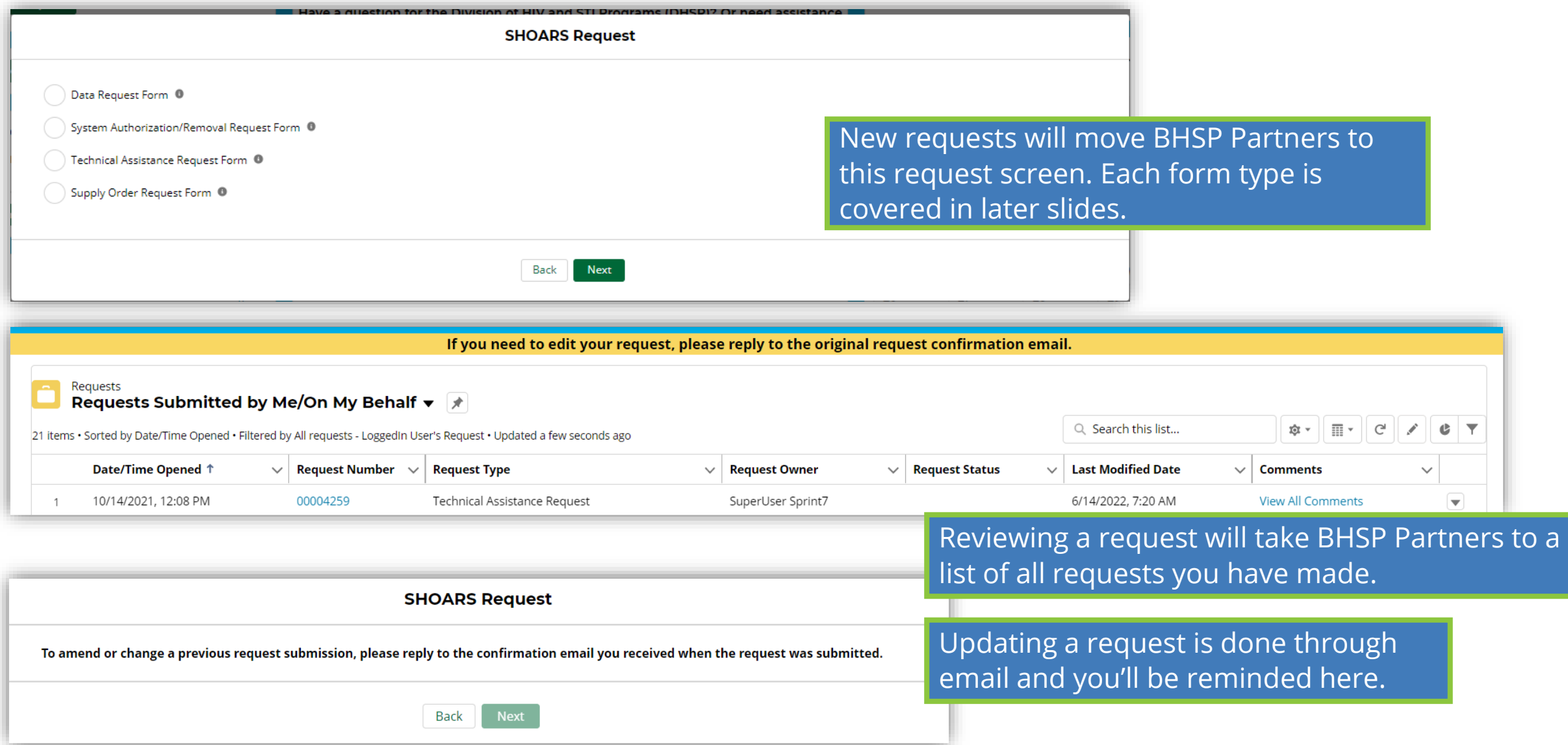

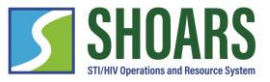

#### How to submit, review, and amend requests

View statuses of requests

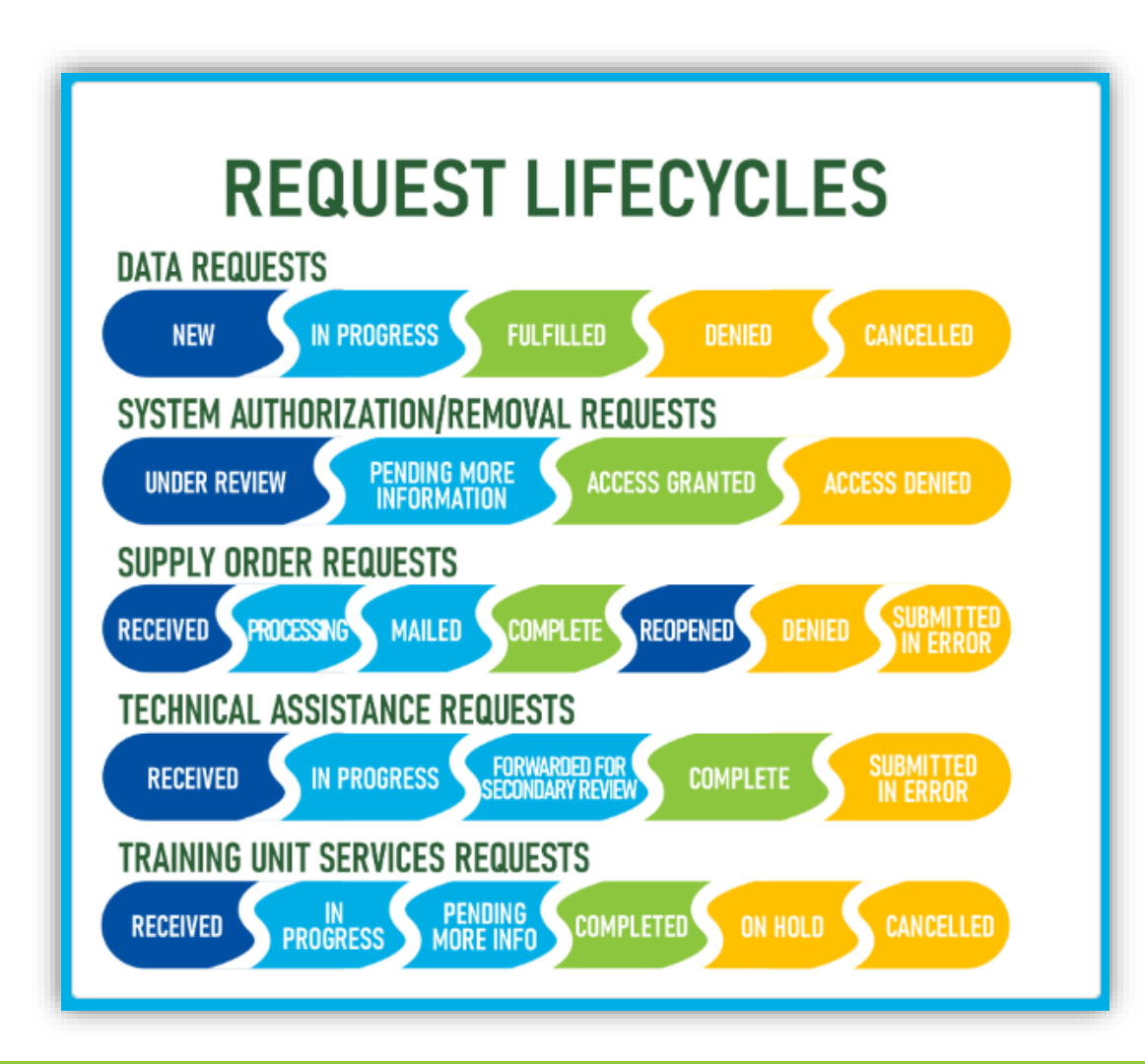

On the SHOARS homepage you can find the cycle of requests to know where BHSP is at in the process of reviewing your request.

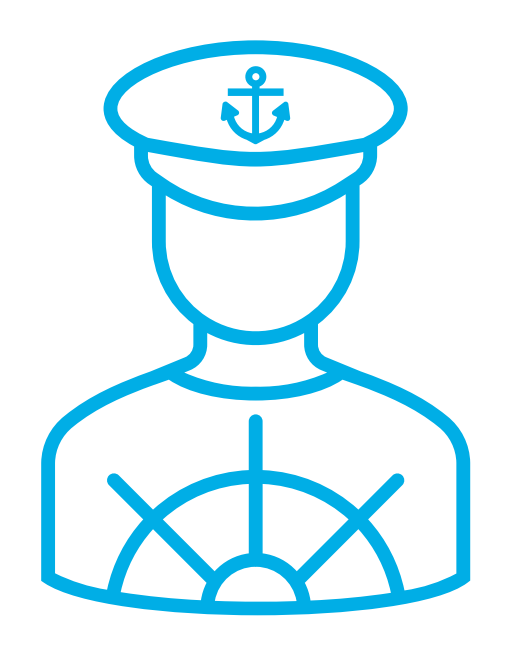

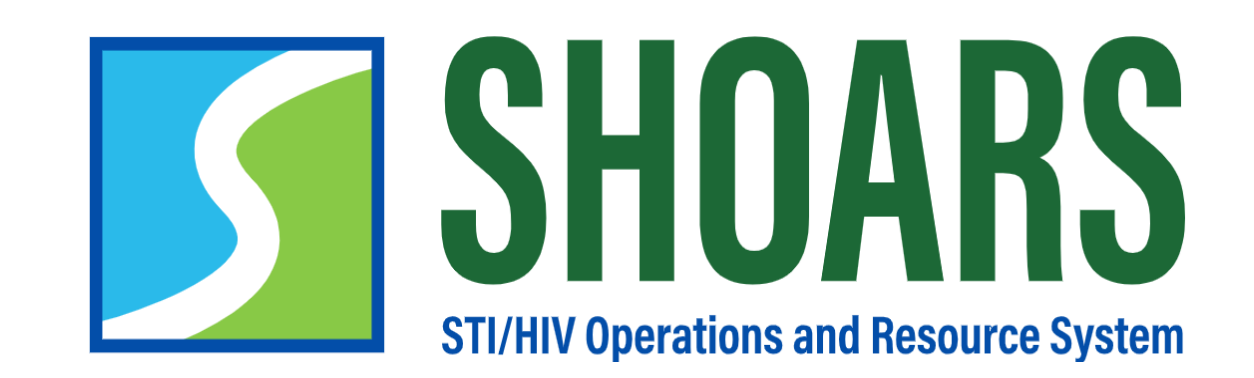

# **HOW TO SUBMIT A DATA REQUEST**

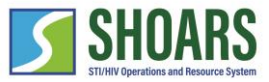

#### How to submit a data request

#### Determine what data you would like to receive

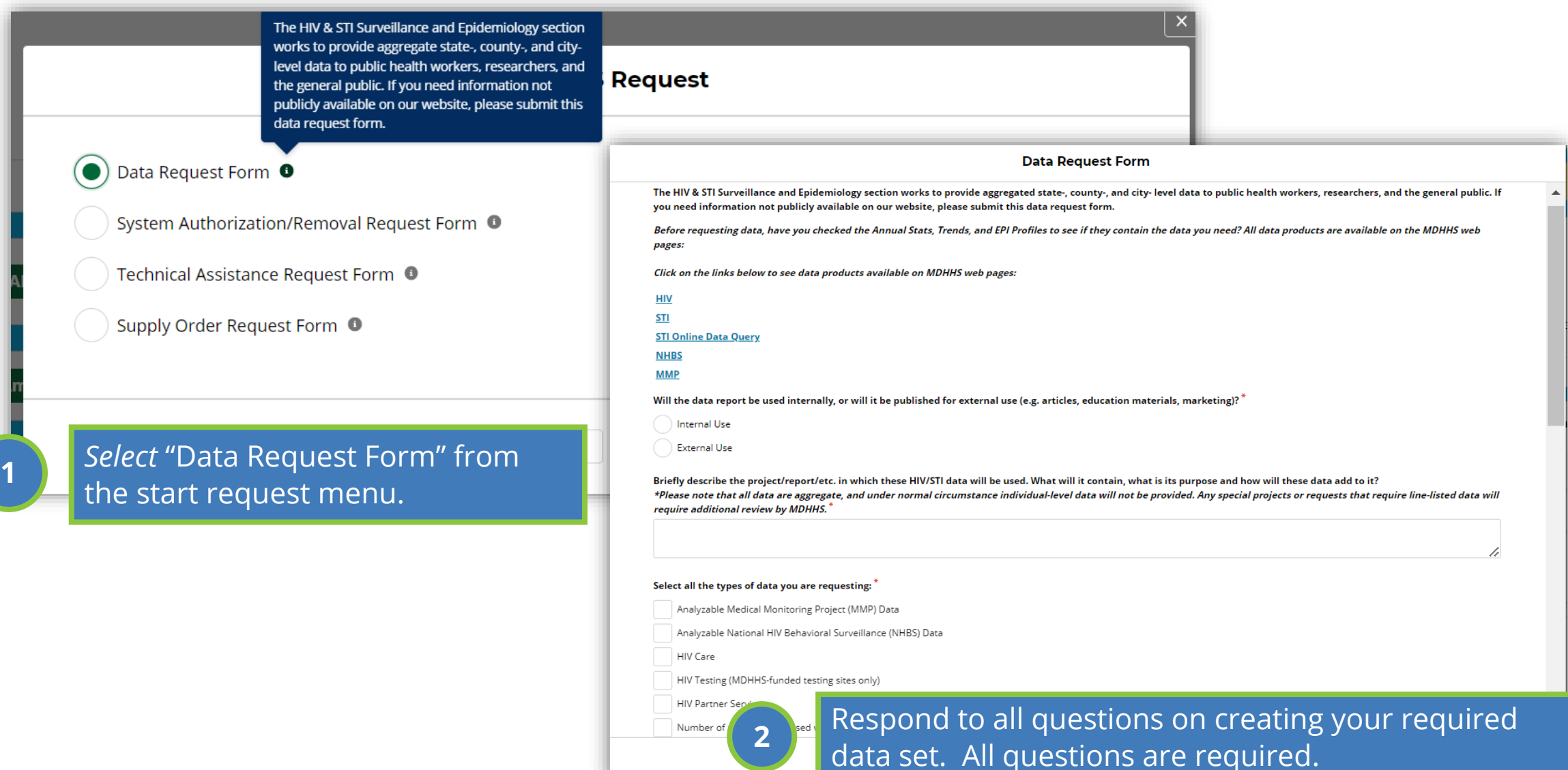

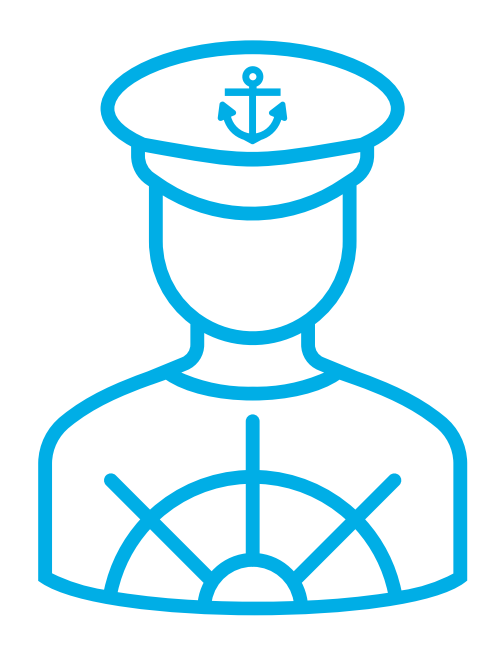

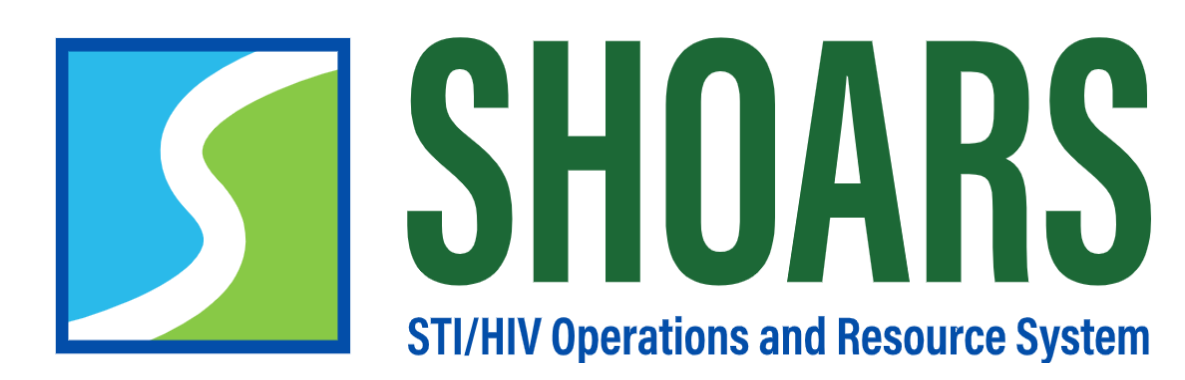

**HOW TO SUBMIT A SYSTEM AUTHORIZATION/ REMOVAL REQUEST FORM**

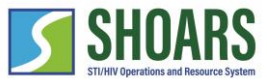

#### How to submit a system authorization/removal request

Determine what authorization/removal you need

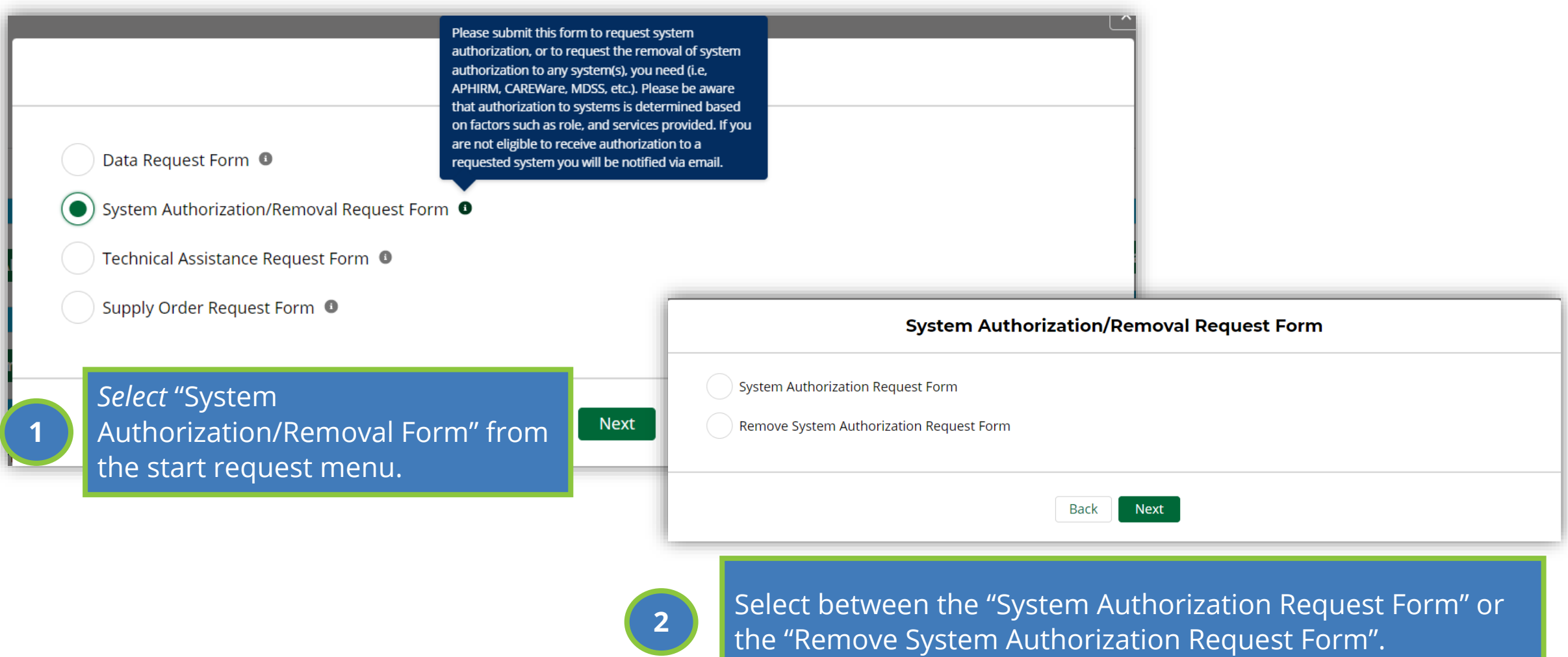
#### How to submit a system authorization/removal request

Determine what authorization/removal you need

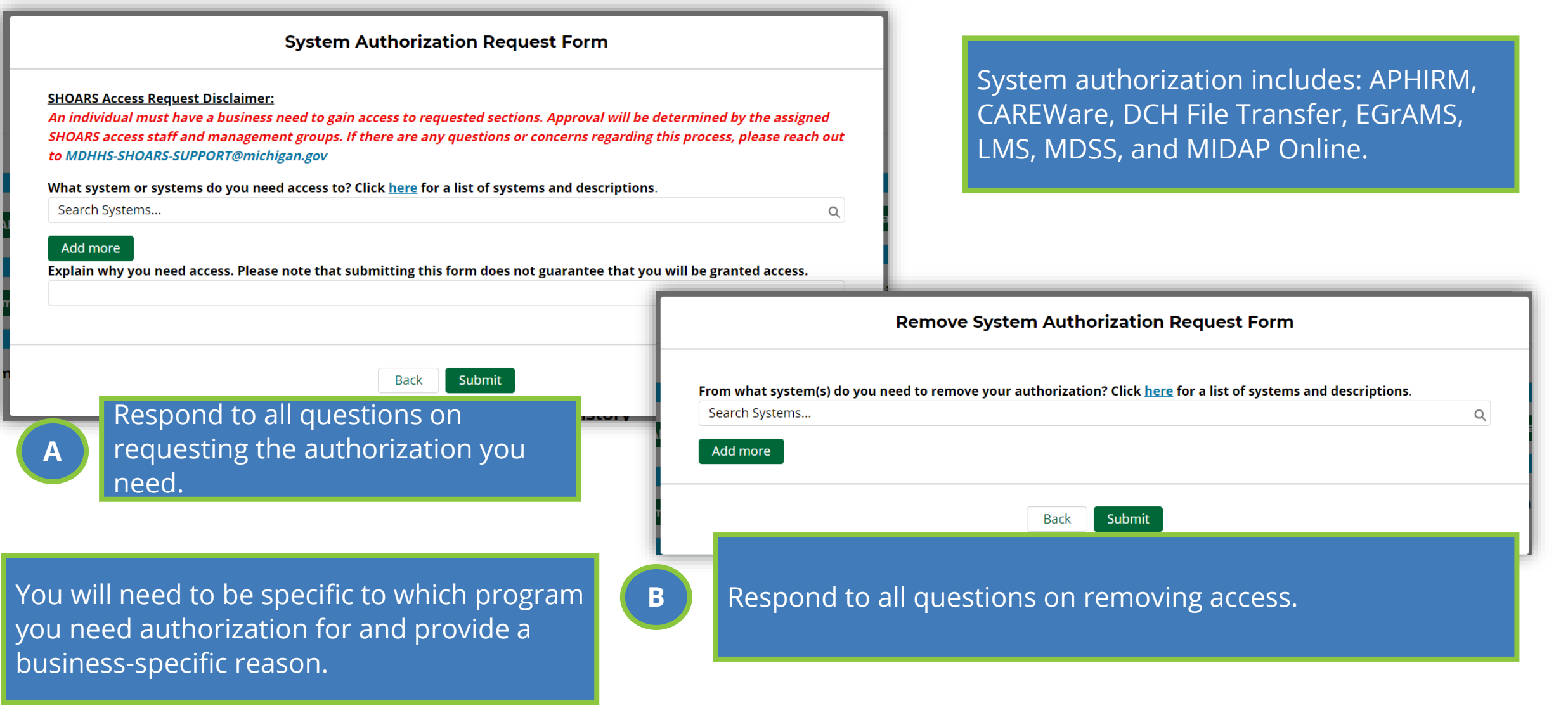

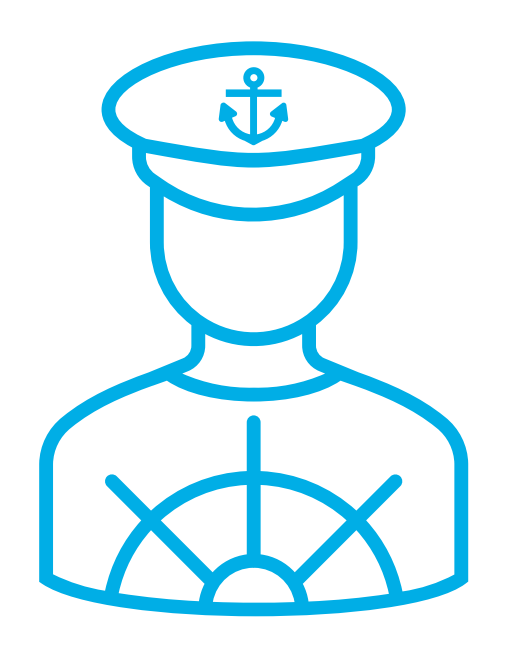

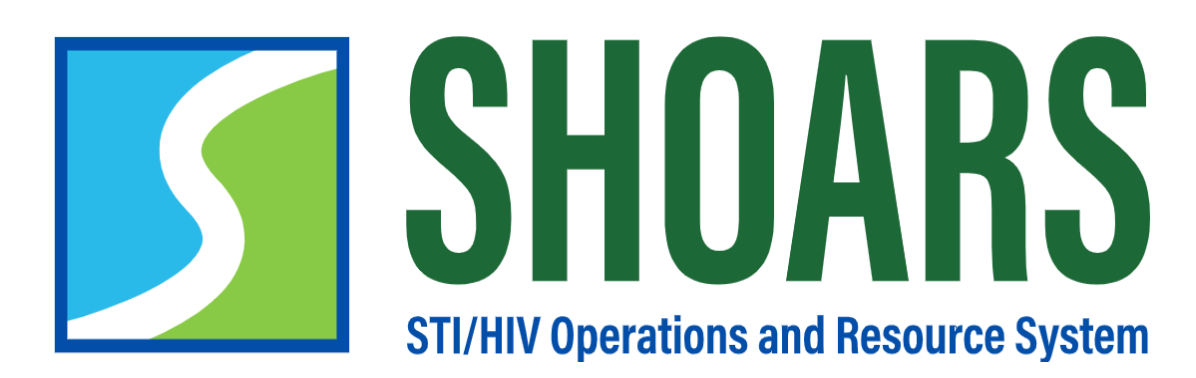

**HOW TO SUBMIT A TECHNICAL ASSISTANCE REQUEST**

#### How to submit a technical assistance request

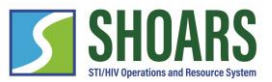

Determine what assistance you would like to receive

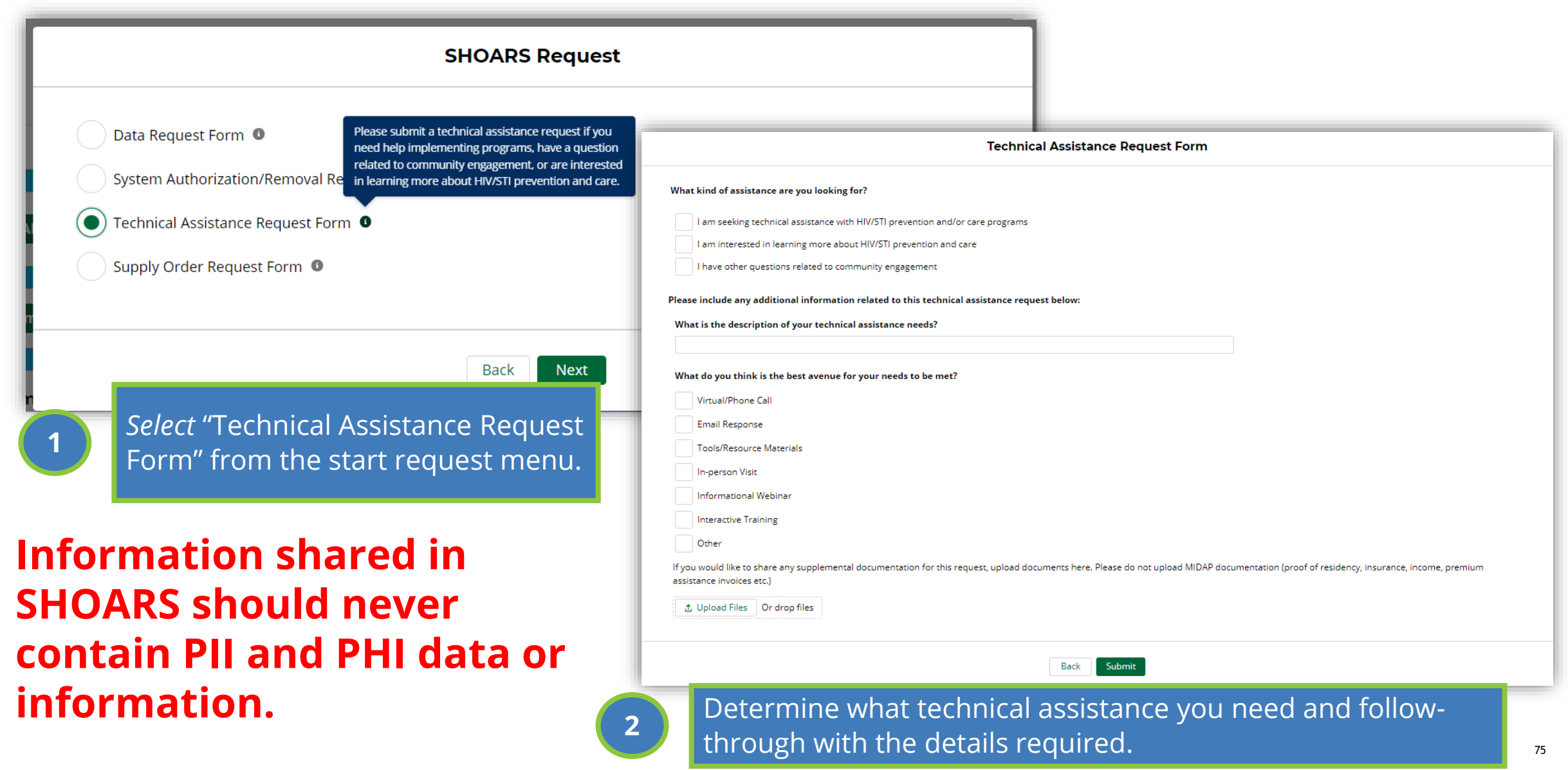

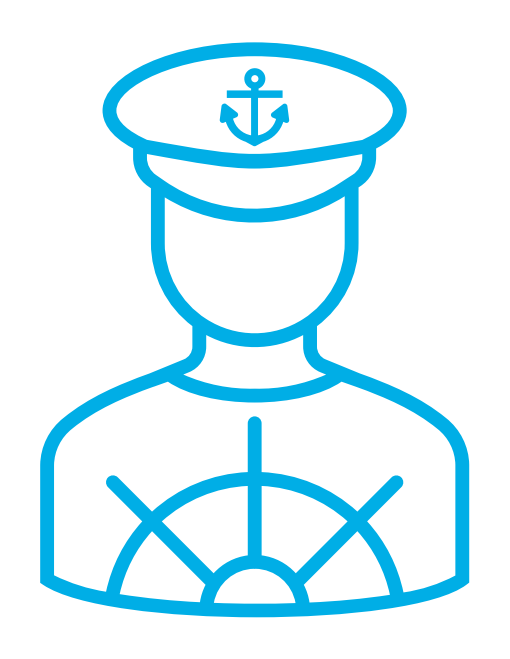

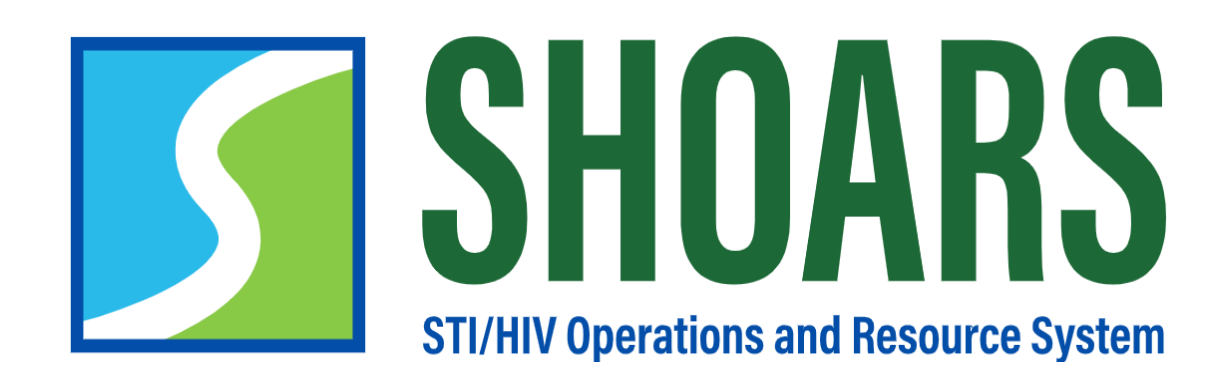

# **HOW TO SUBMIT A SUPPLY ORDER REQUEST**

#### How to submit a supply order request

**1**

Determine what supplies you would like to receive

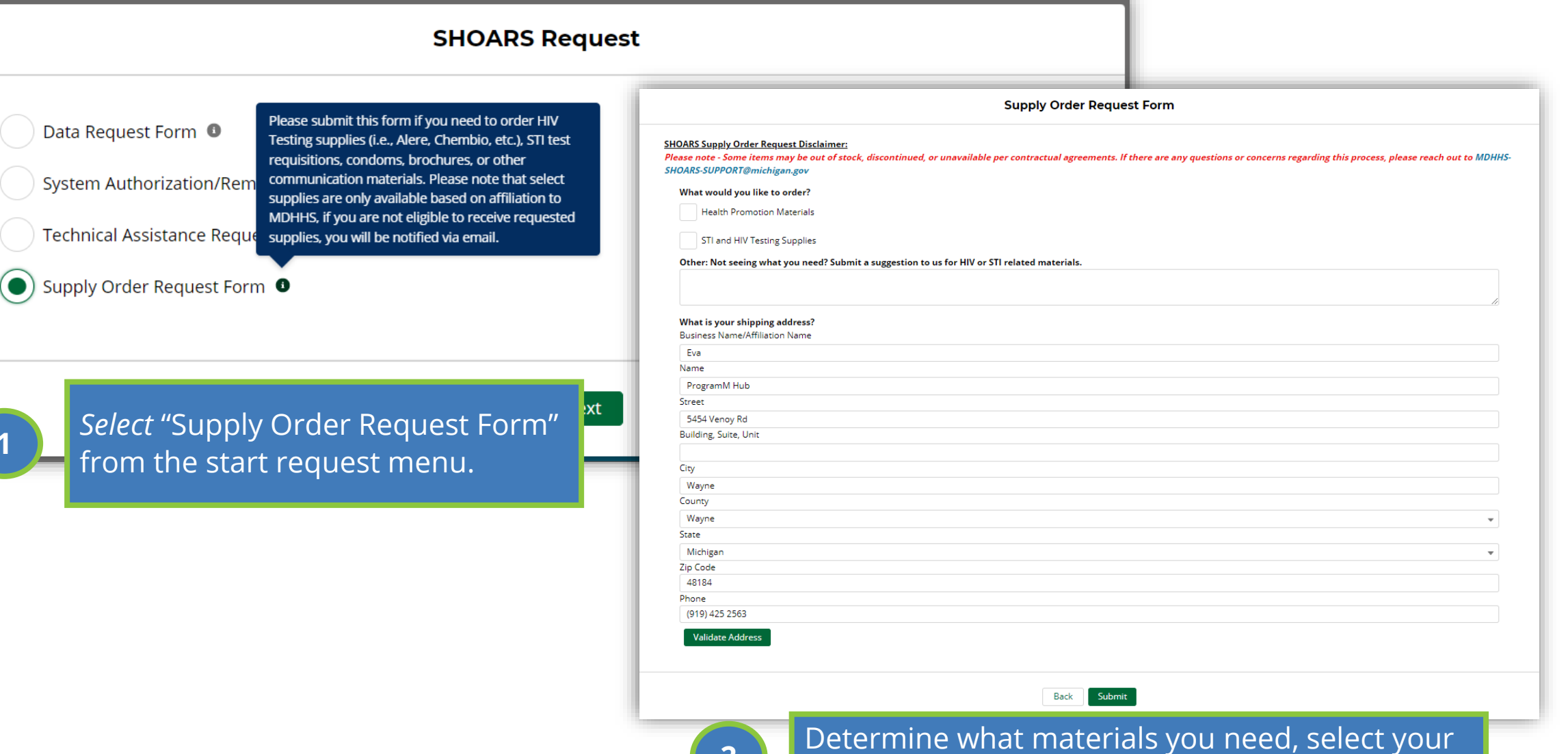

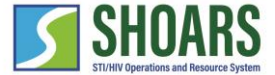

**2**

## CHAPTER SEVEN **GRANTS & CONTRACTS**

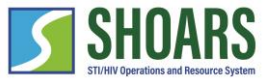

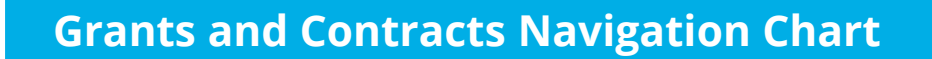

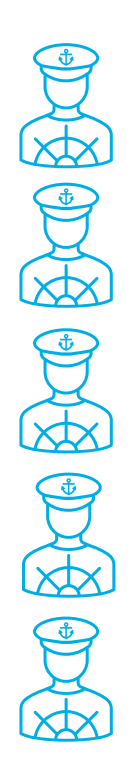

How to edit draft amendments

How to review pending and approved amendments

How to approve, reject, or reassign your amendments

How to edit your alignments

#### **WATCH OUT AND DO NOT FORGET:**

**(1) SHOARS will have slightly different homepages for everyone – depending on what you will need to accomplish on your SHOARS visit (2) SHOARS and Salesforce in general update with new enhancements all the time. Don't be surprised if you log in one day and things look a little different than they did the day before!**

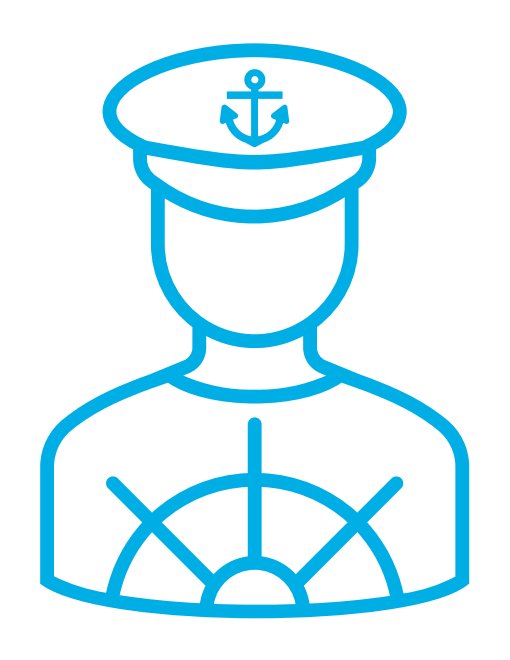

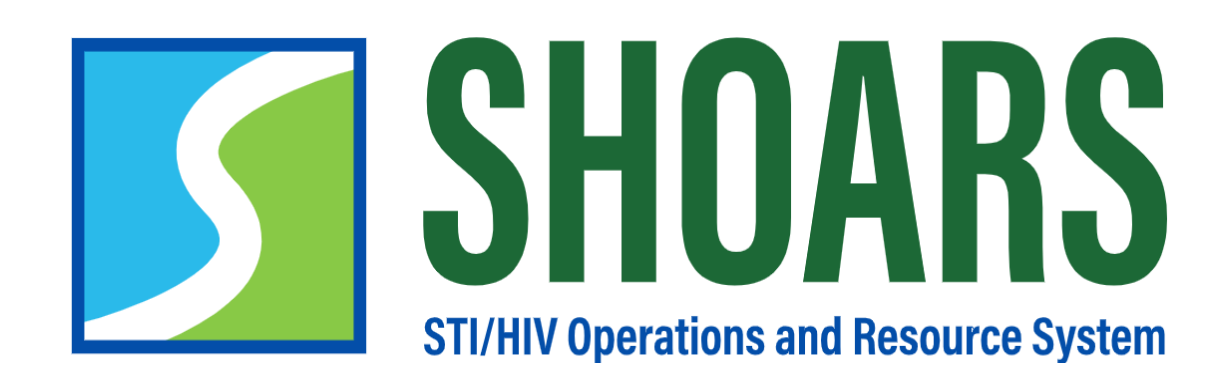

# **HOW TO SUBMIT AN AMENDMENT REQUEST**

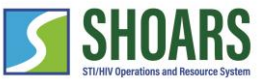

View of a Program Manager's dashboard

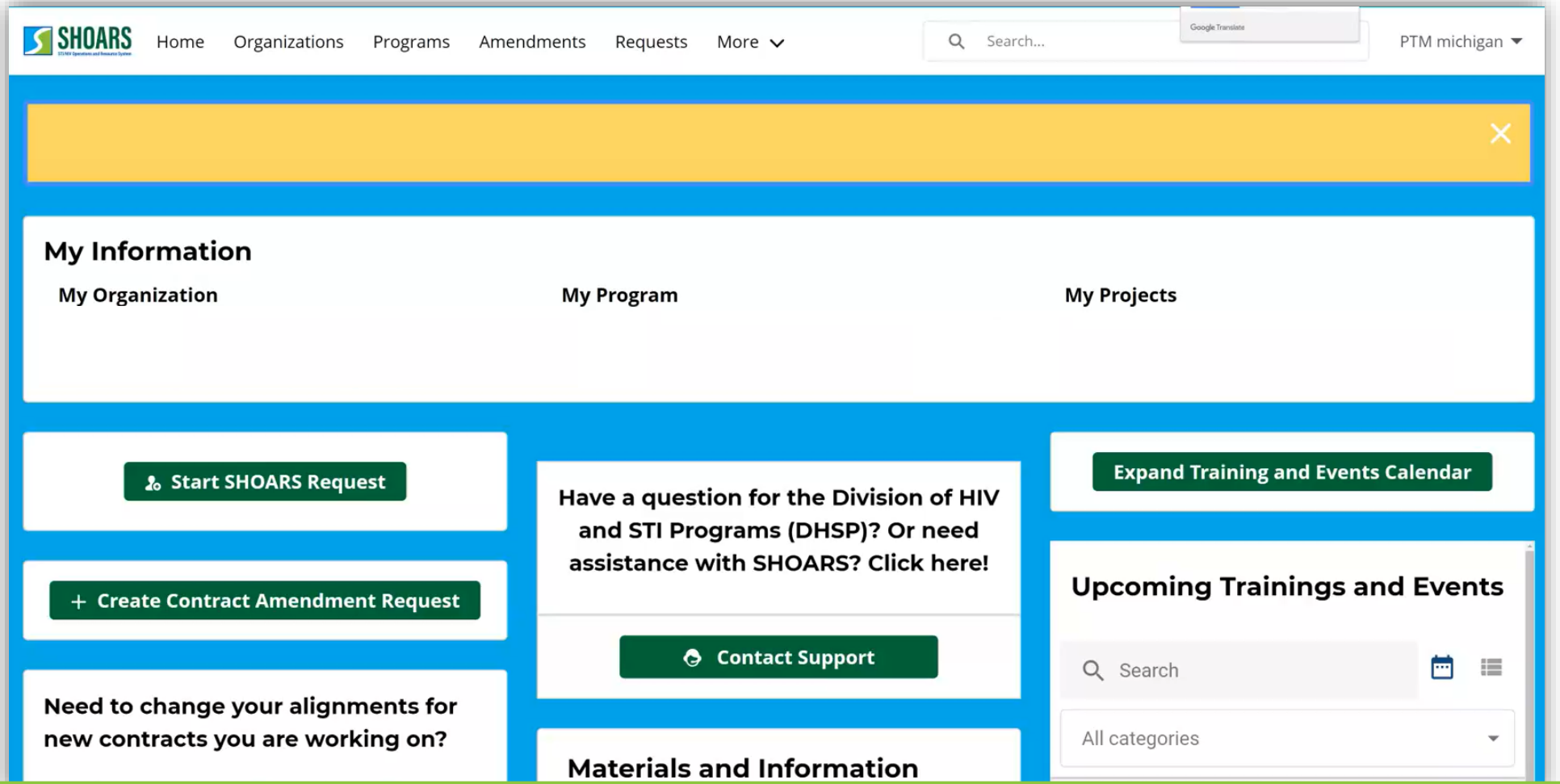

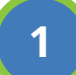

**1** There are three areas where you can create a Contract Amendment Request.

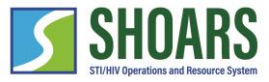

Multiple areas to create a Contract Amendment Request

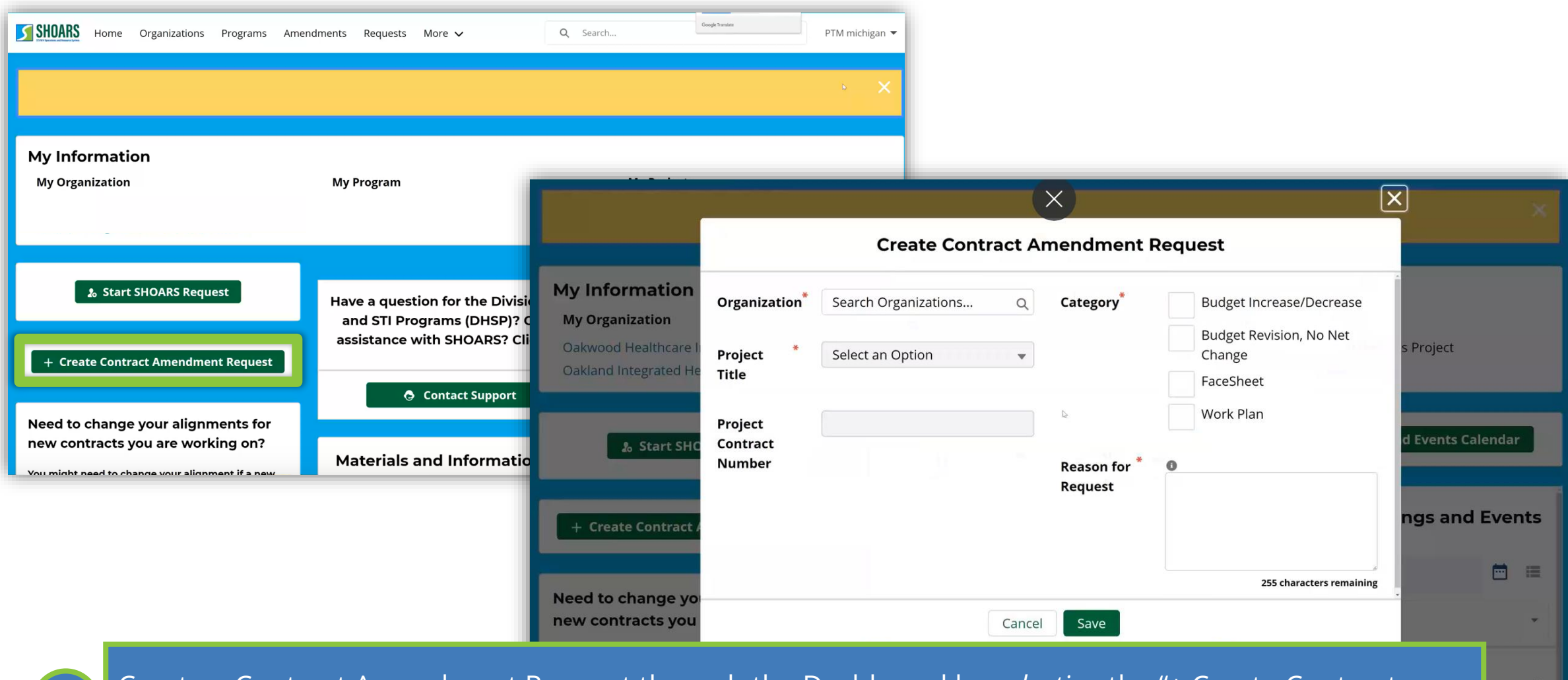

Create a Contract Amendment Request through the Dashboard by *selecting* the "+ Create Contract Amendment Request" button.

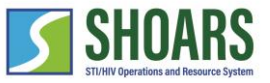

**NOTE**: You must match the name of the

Multiple areas to create a Contract Amendment Request

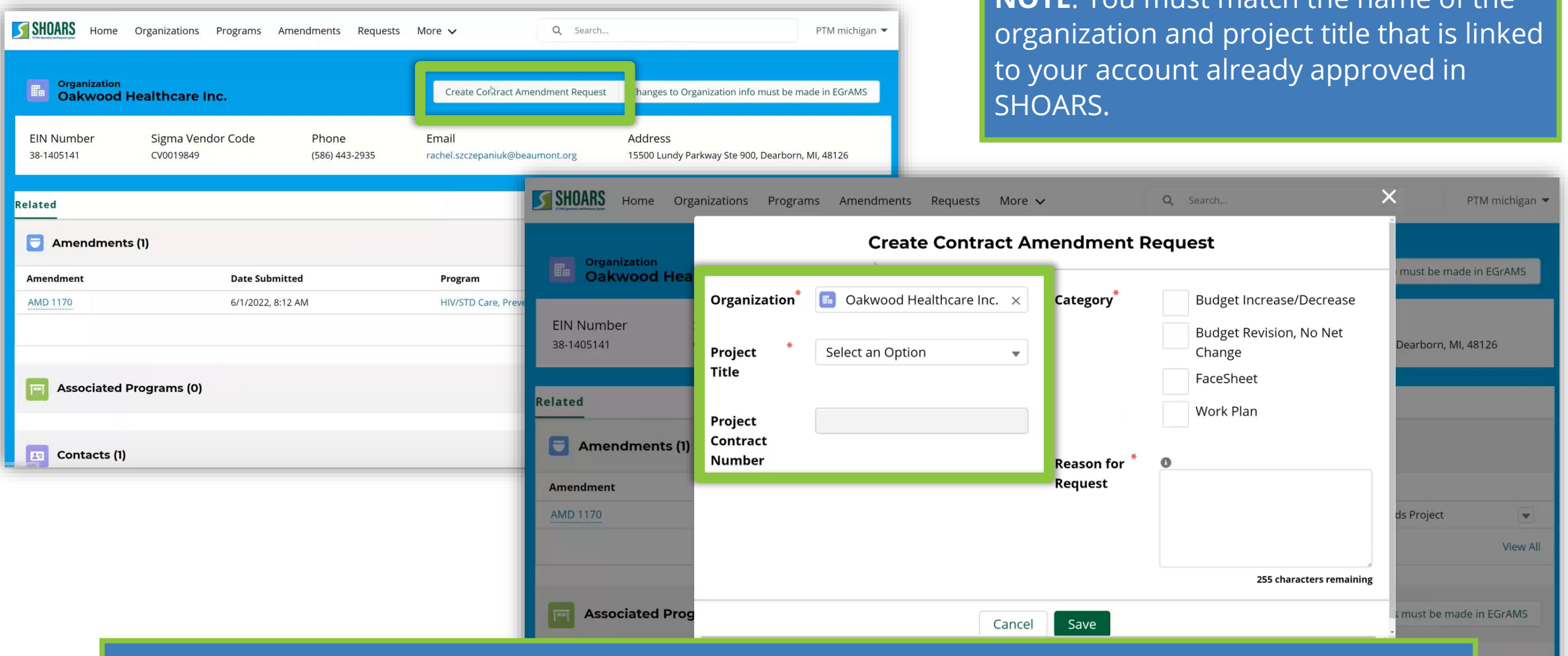

Create a Contract Amendment Request through the "Organizations" tab by *viewing* a record and *selecting* the "Create Contract Amendment Request" button.

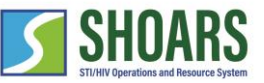

**NOTE**: Determine what type of

#### How to submit an amendment request

Multiple areas to create a Contract Amendment Request

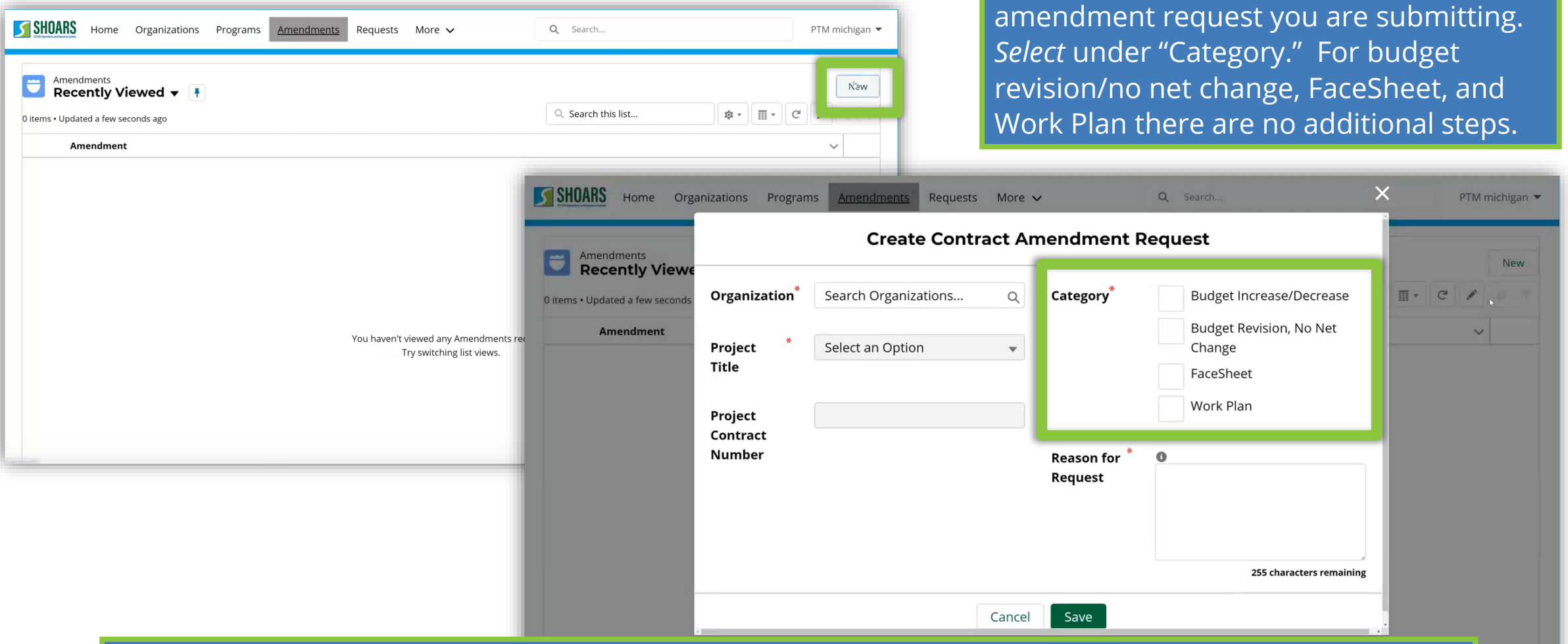

**4**

Create a Contract Amendment Request through the "Amendments" tab by *selecting* the "New" button on the Amendments dashboard.

**5**

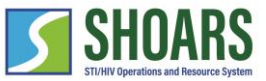

Request a budget increase/decrease for an existing project

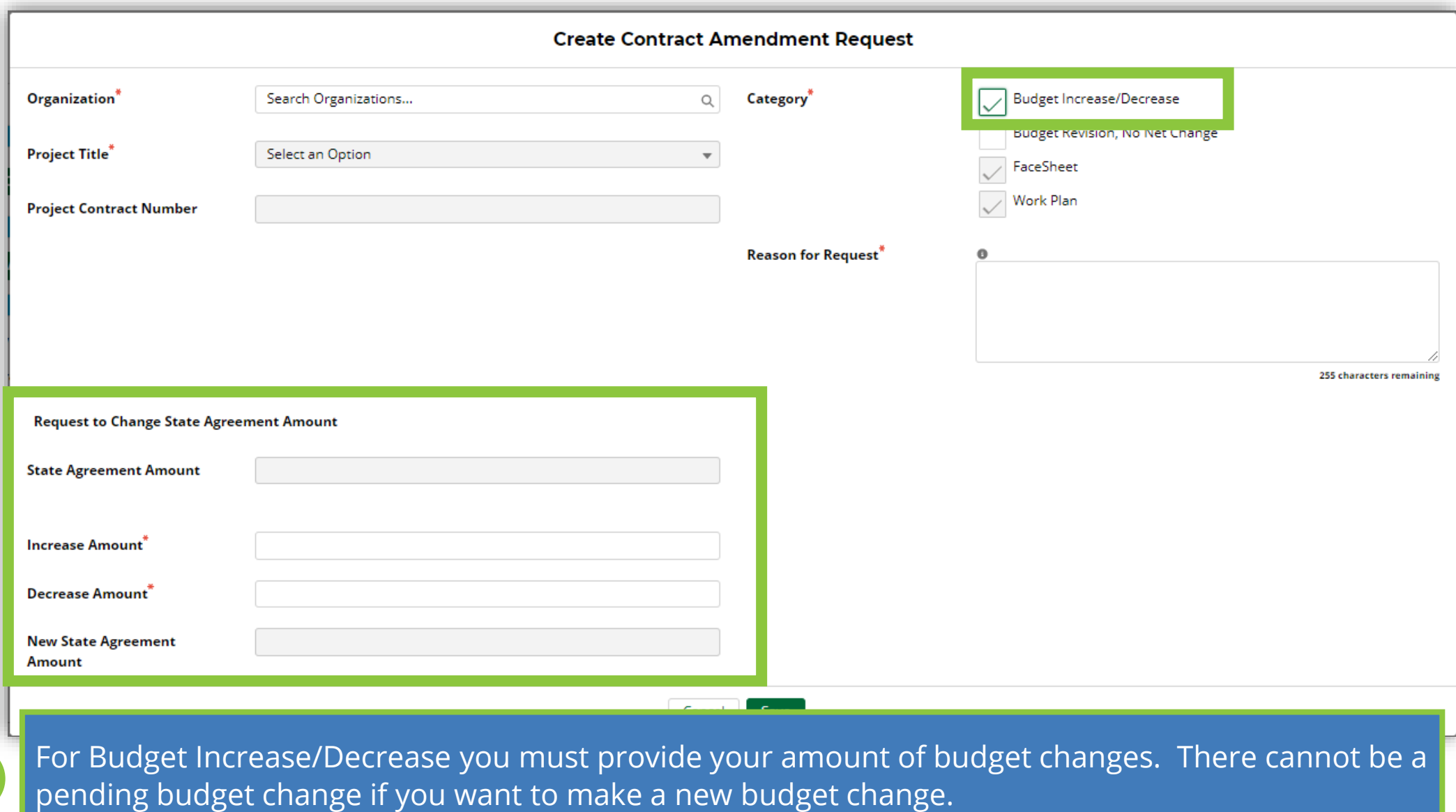

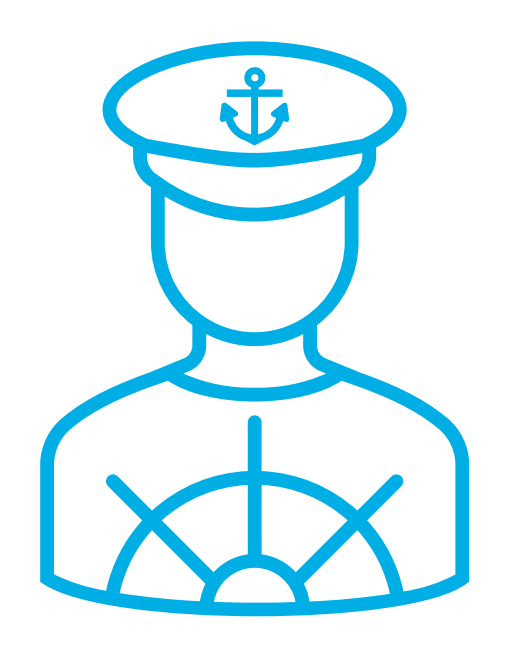

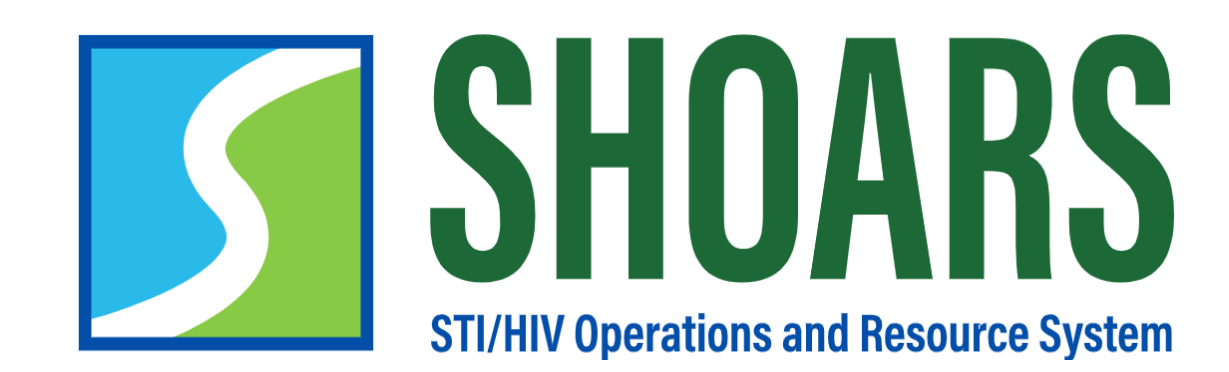

## **HOW TO EDIT DRAFT AMENDMENTS**

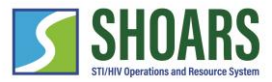

#### How to edit draft amendments

#### Edits can be made prior to submitting for approval

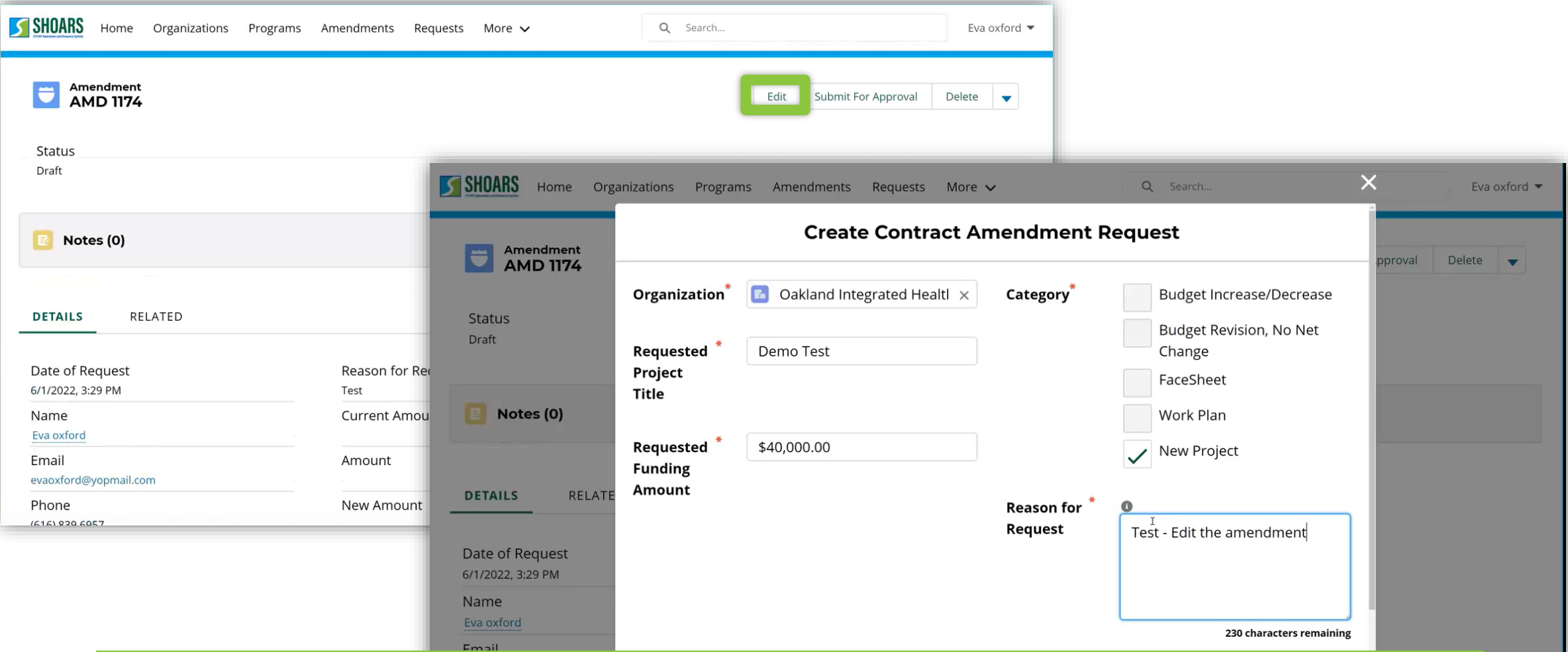

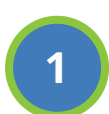

*Select* "Edit" in the Amendment Record and make changes to the request before it is submitted. Once Changes are made, *select* "Save".

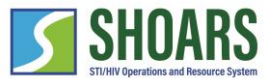

#### How to edit draft amendments

Edits can be made prior to submitting for approval

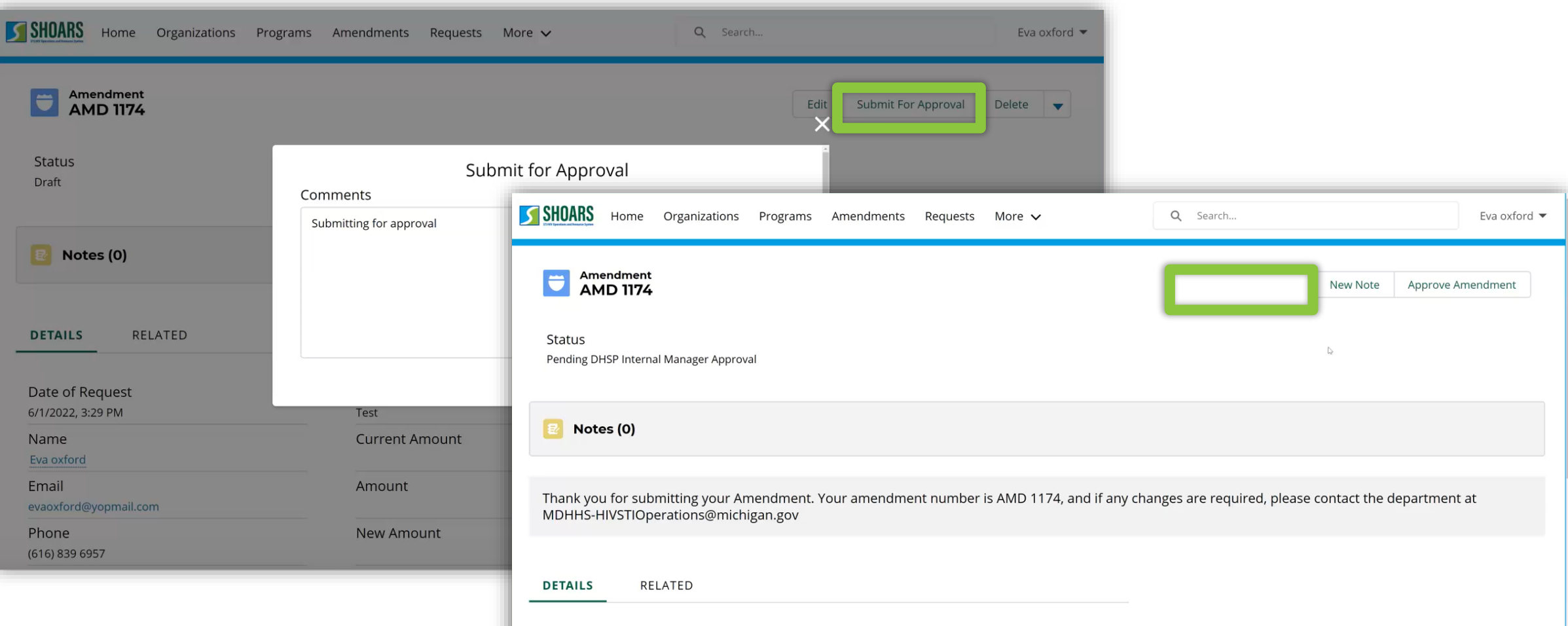

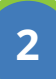

Once the "Submit For Approval" button has been *selected* and the request has been submitted, you will no longer have access to make updates to the record while it is in the approval process.

**Doncon for Doguest** 

Data of Doguest

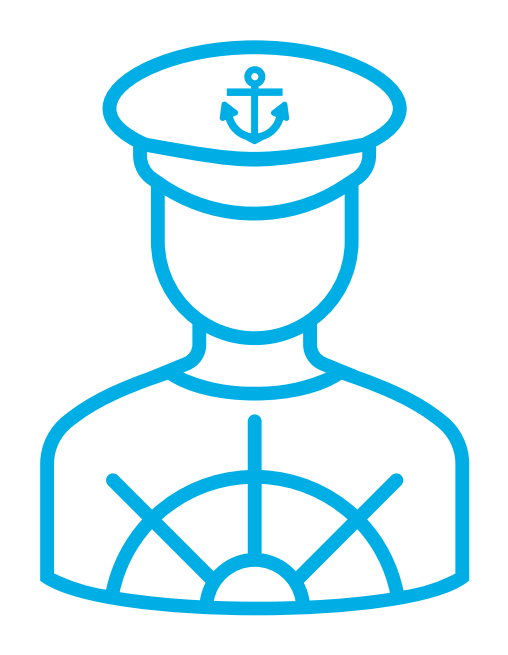

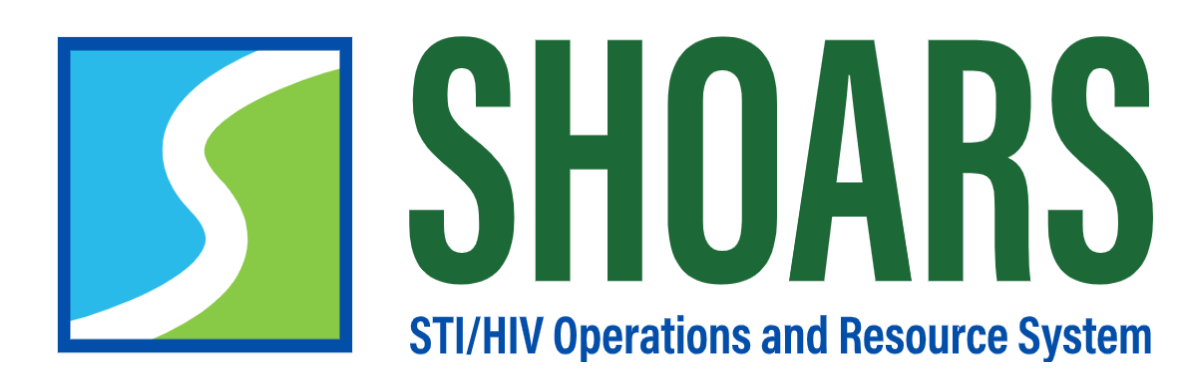

**HOW TO REVIEW PENDING AND APPROVED AMENDEMNTS**

#### How to review pending and approved amendments

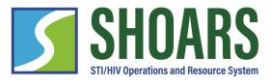

Request a budget increase/decrease for an existing project

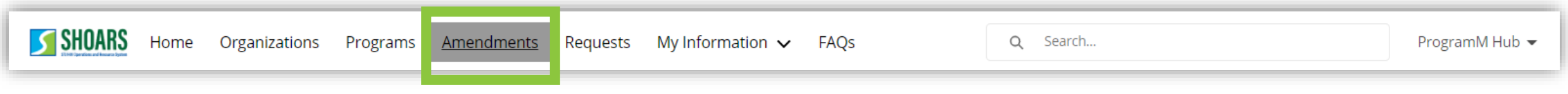

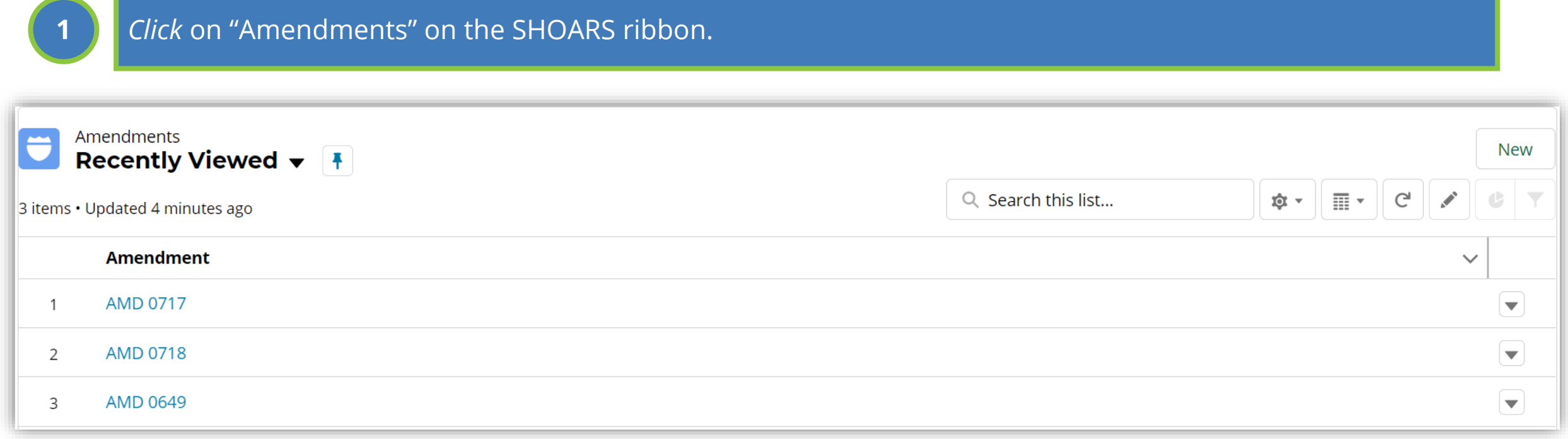

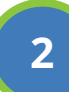

After opening the Amendments tab, you'll be taken to a list of all amendment requests that have been submitted to SHOARS. Select which one you would like to review.

#### How to review pending and approved amendments

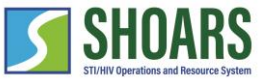

Request a budget increase/decrease for an existing project

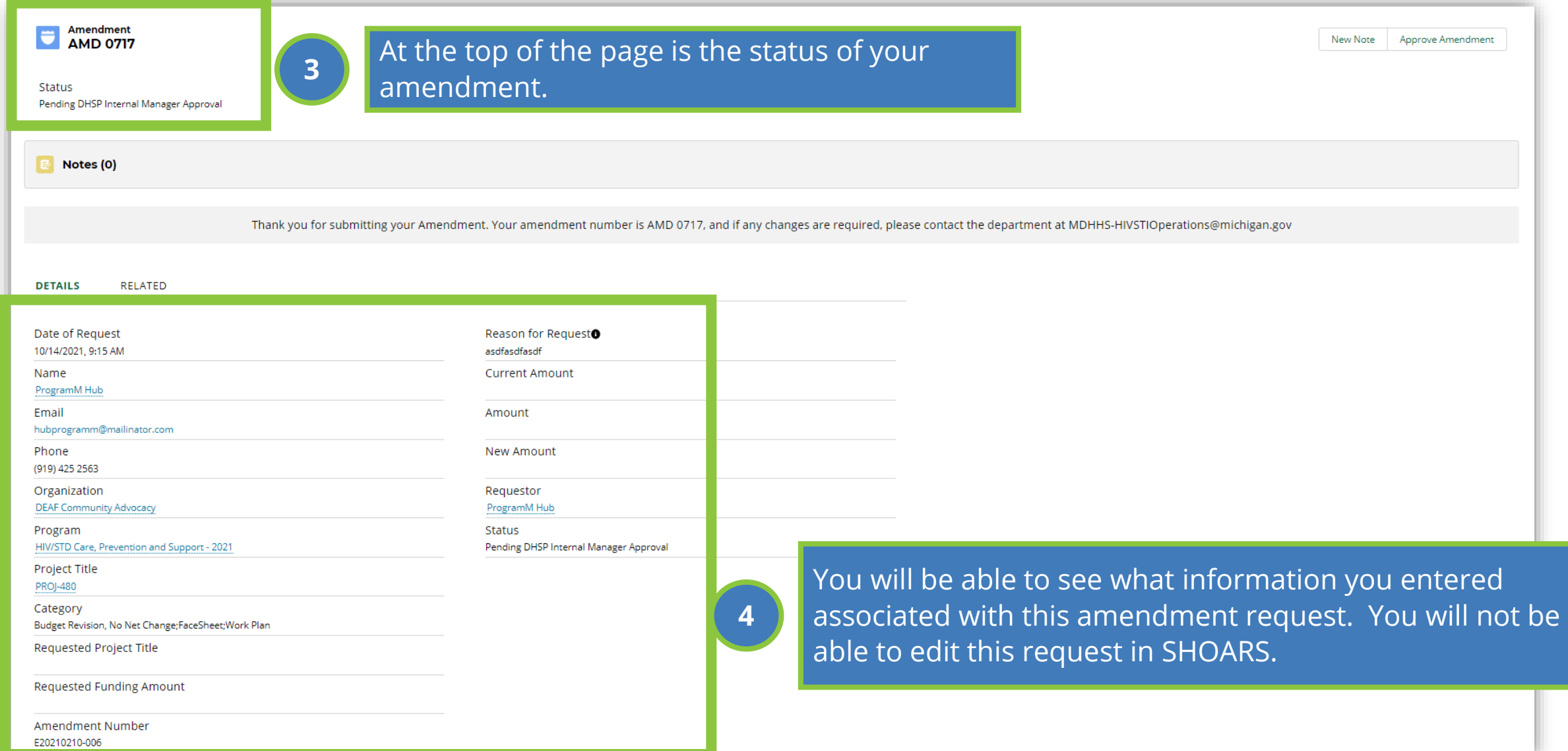

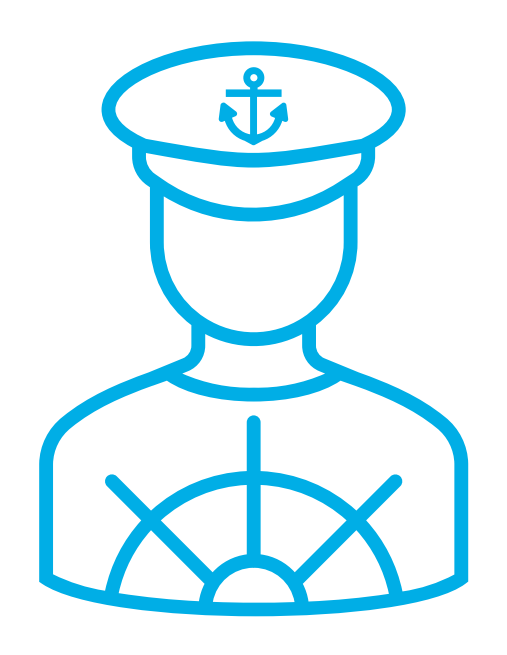

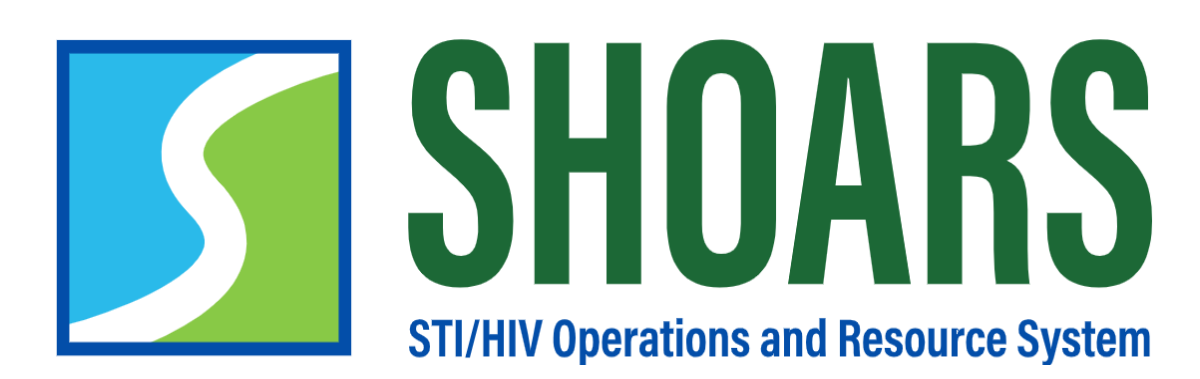

## **HOW TO APPROVE, REJECT, OR REASSIGN YOUR AMENDMENTS**

Grants Management users can Approve, Reject, or Reassign amendments

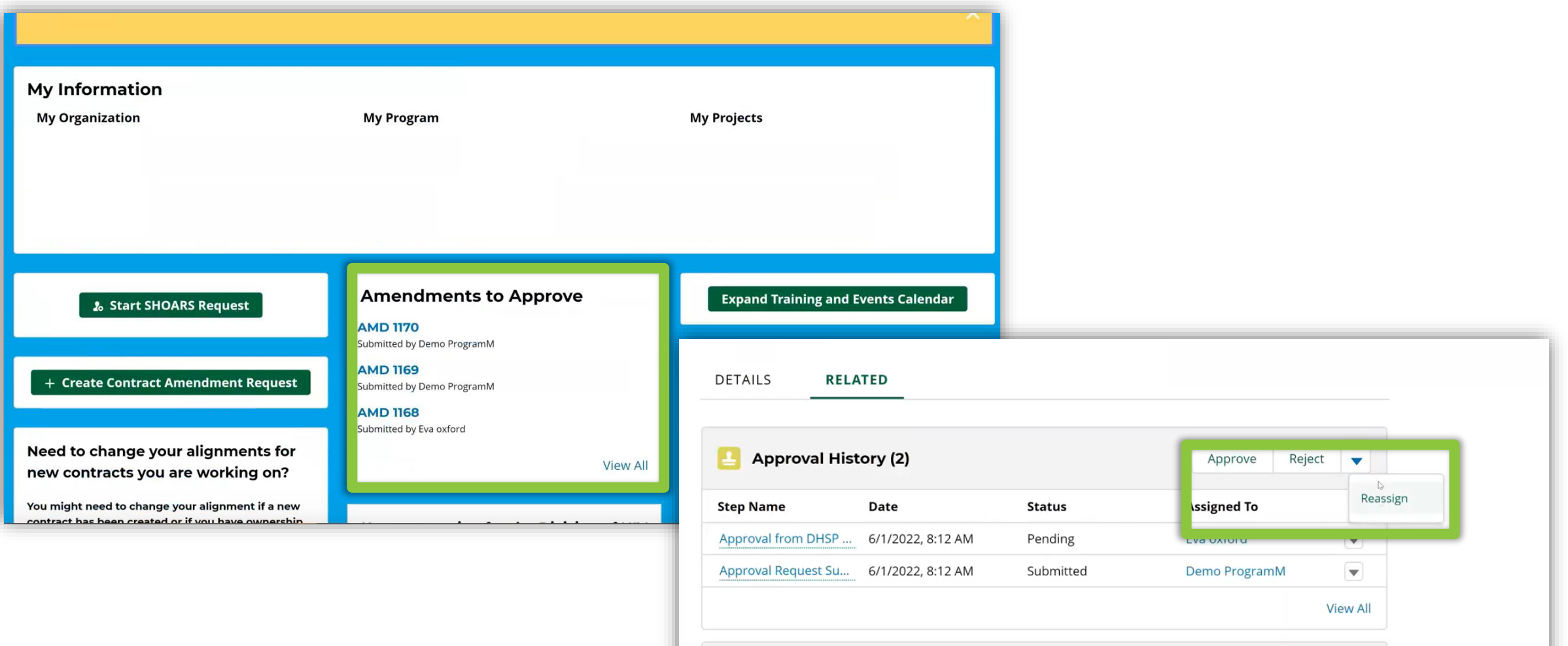

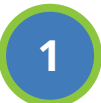

*Select* the "Amendment" from the "Amendments to Approve" widget. *Navigate* to the "Related" tab to *view* the "Approve", "Reject", and "Reassign" buttons.

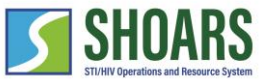

Approve Amendment Process

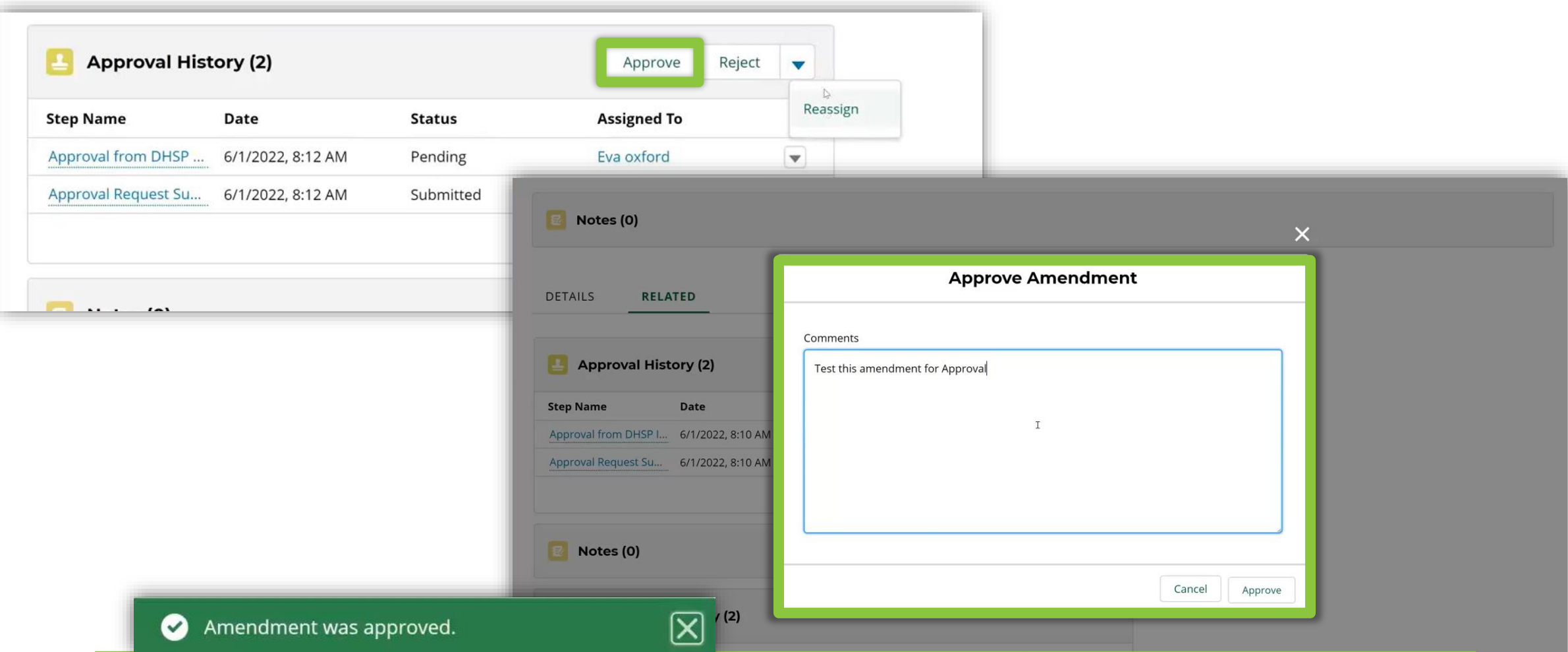

**2**

*Navigate* to the "Related" tab in the Amendment, *select* "Approved", and *add* a comment in the pop-up box that appears. A green success message will appear stating, the "Amendment was approved".

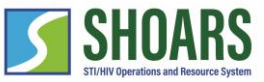

Reject Amendment Process

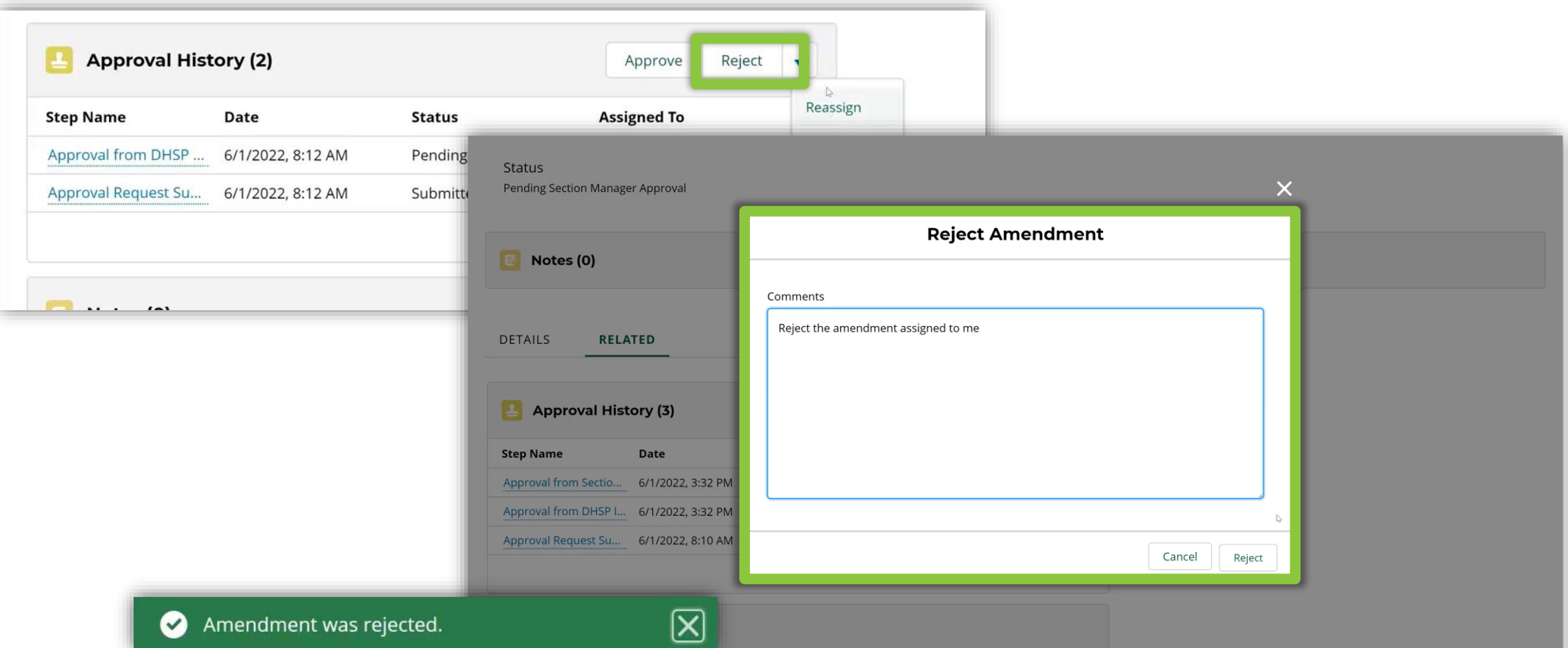

*Navigate* to the "Related" tab in the Amendment, *select* "Reject", and *add* a comment in the pop-up box that appears. A green success message will appear stating, the "Amendment was rejected". **<sup>3</sup>**

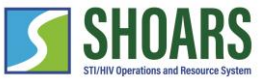

Reassign Amendment Process

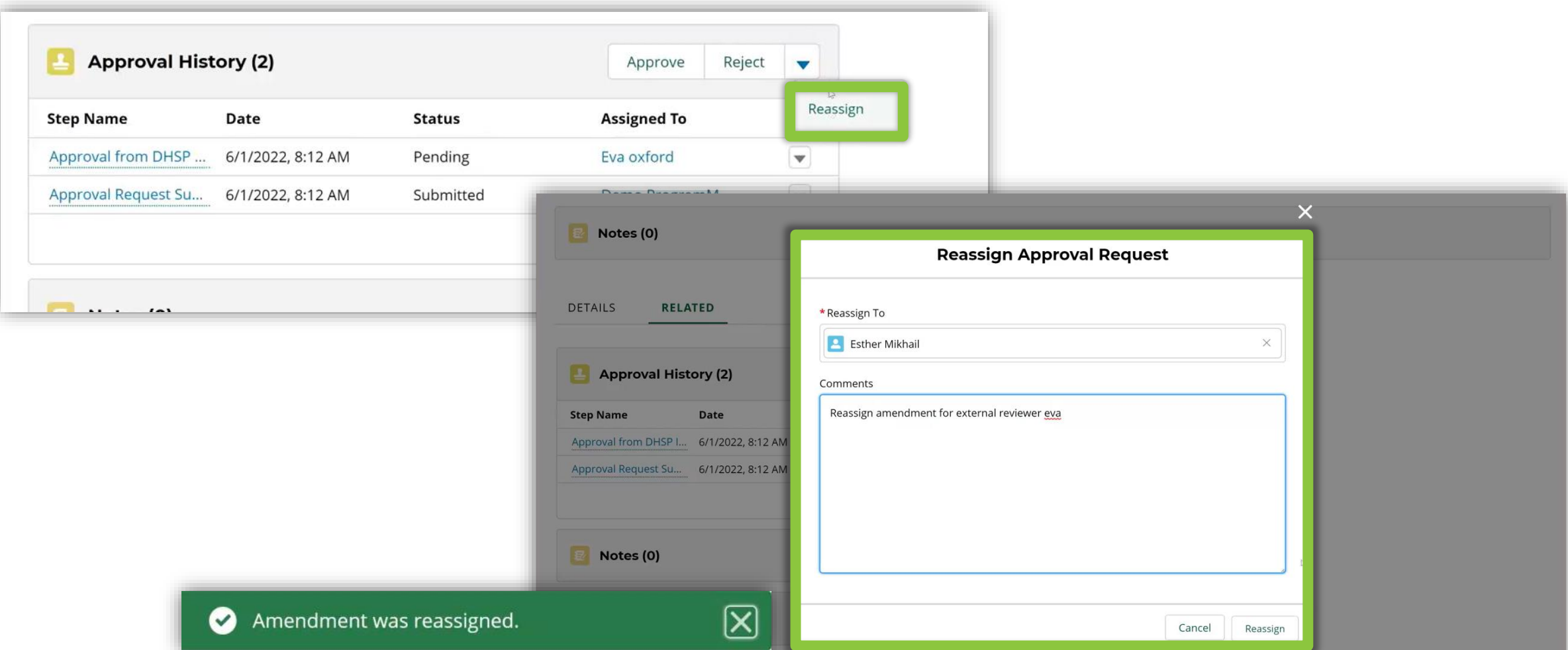

*Navigate* to the "Related" tab in the Amendment, *select* "Reassign", and *add* a comment in the pop-up box that appears. A green success message will appear stating, the "Amendment was reassigned".

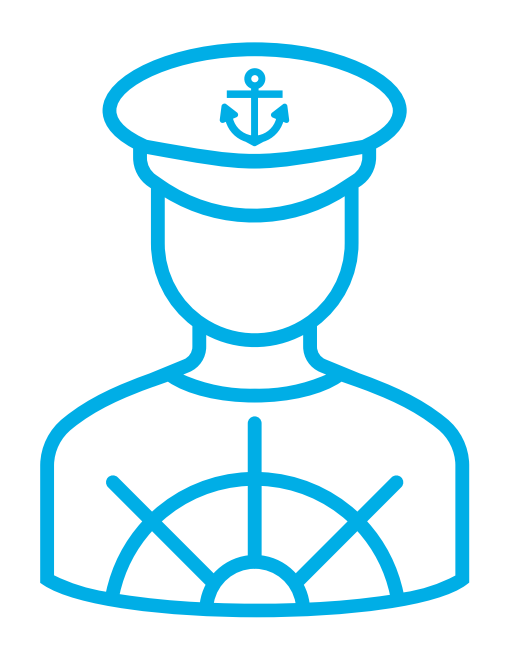

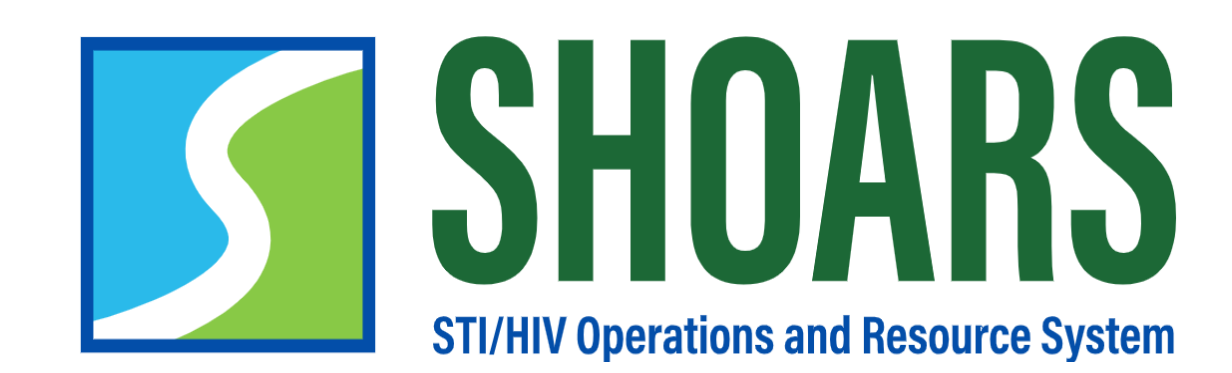

## **HOW TO EDIT YOUR ALIGNMENTS**

View of an Organization Lead/ Authorized Representative dashboard

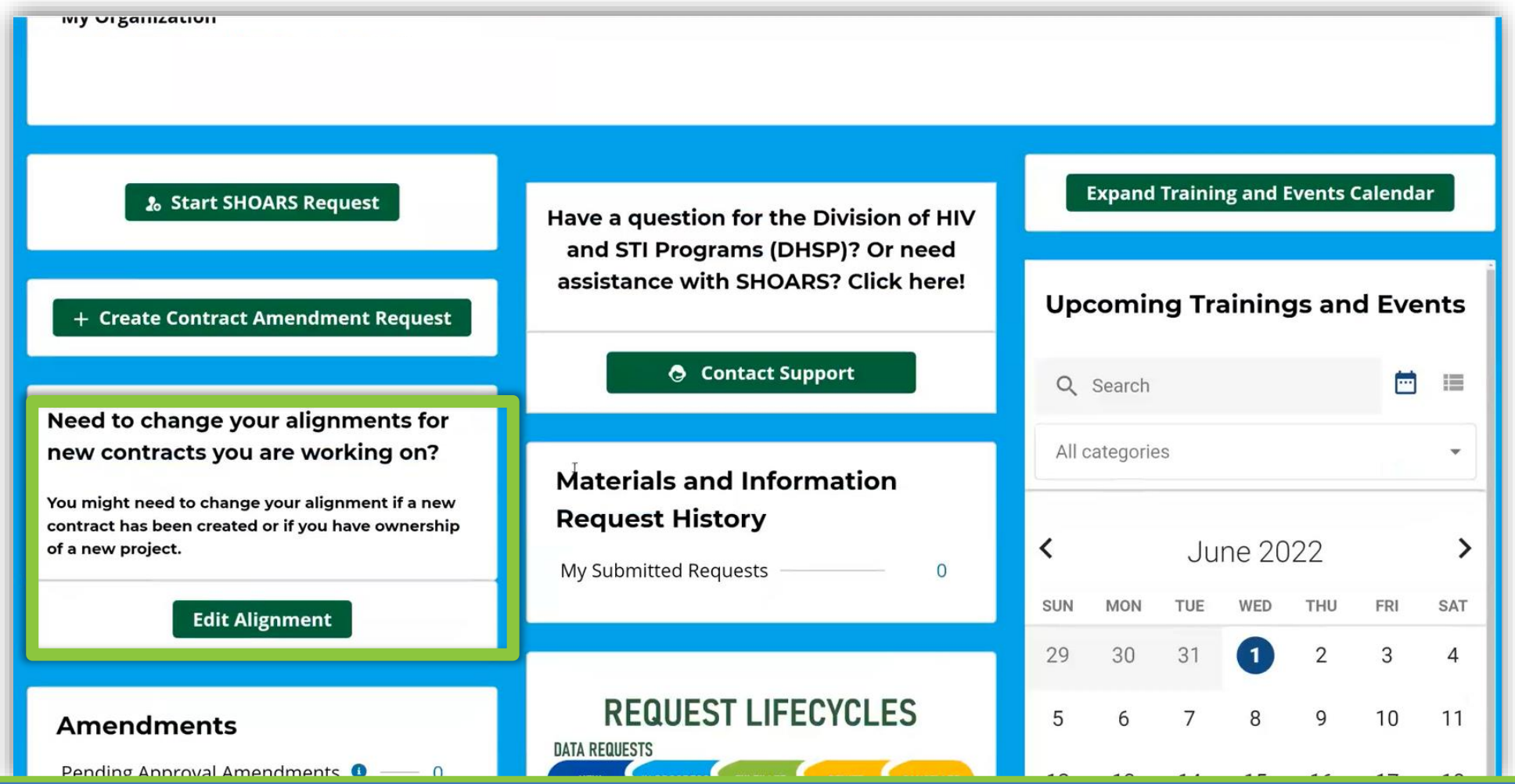

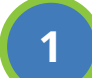

**1** To edit your alignments, *Select* the "Edit Alignment" button.

#### How to Edit Your Alignments

#### View of an Organization Lead/ Authorized Representative Dashboard

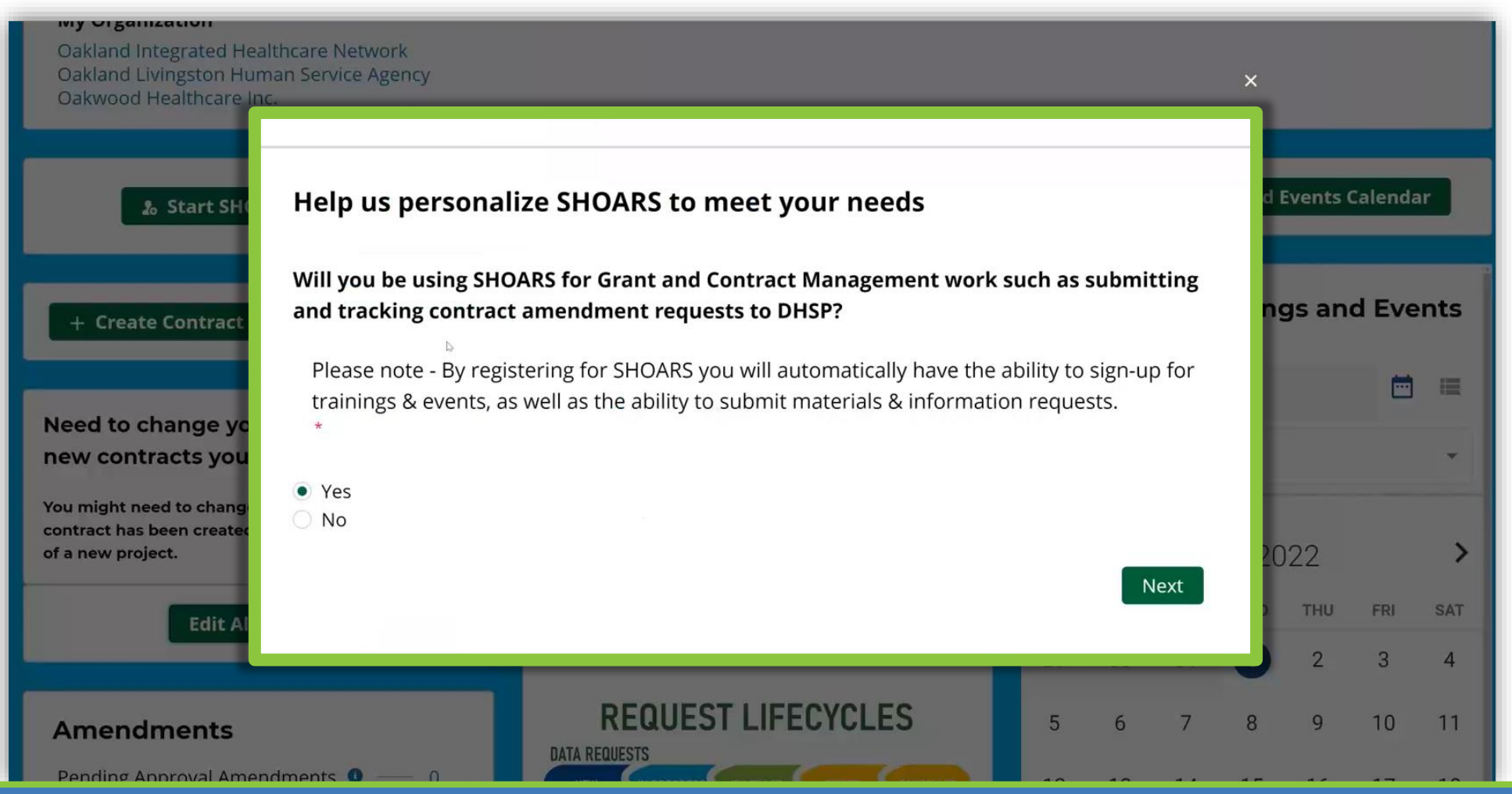

*Select* the "Yes" option for the Grants Management alignment to go to the Grants Management Questions. *Select* "Next".

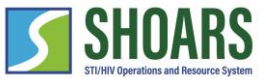

#### View of an Organization Lead/ Authorized Representative Dashboard

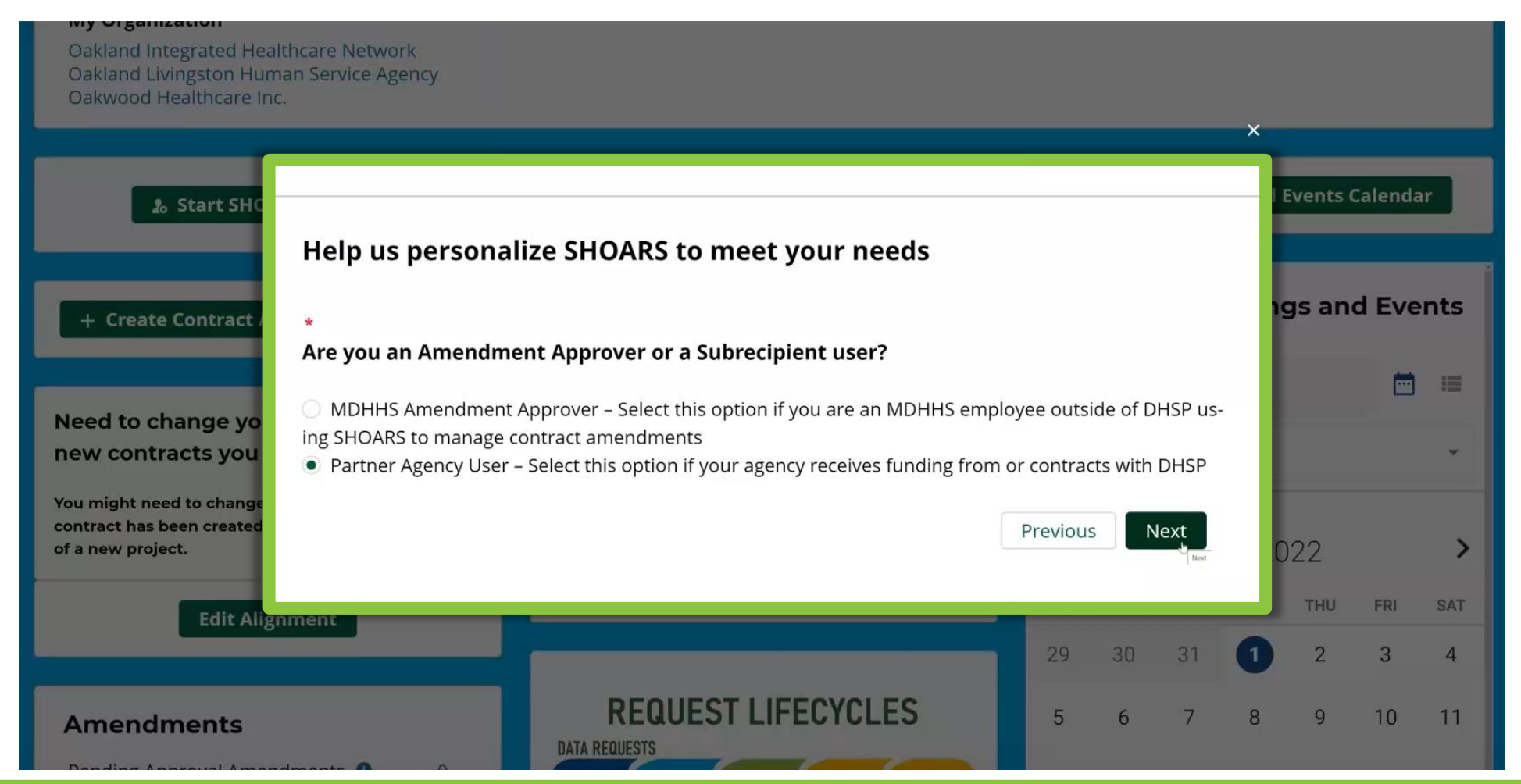

**3** *Select* "Partner Agency User" if your agency receives funding from or contracts with BHSP. *Select* "Next".

View of an Organization Lead/ Authorized Representative Dashboard

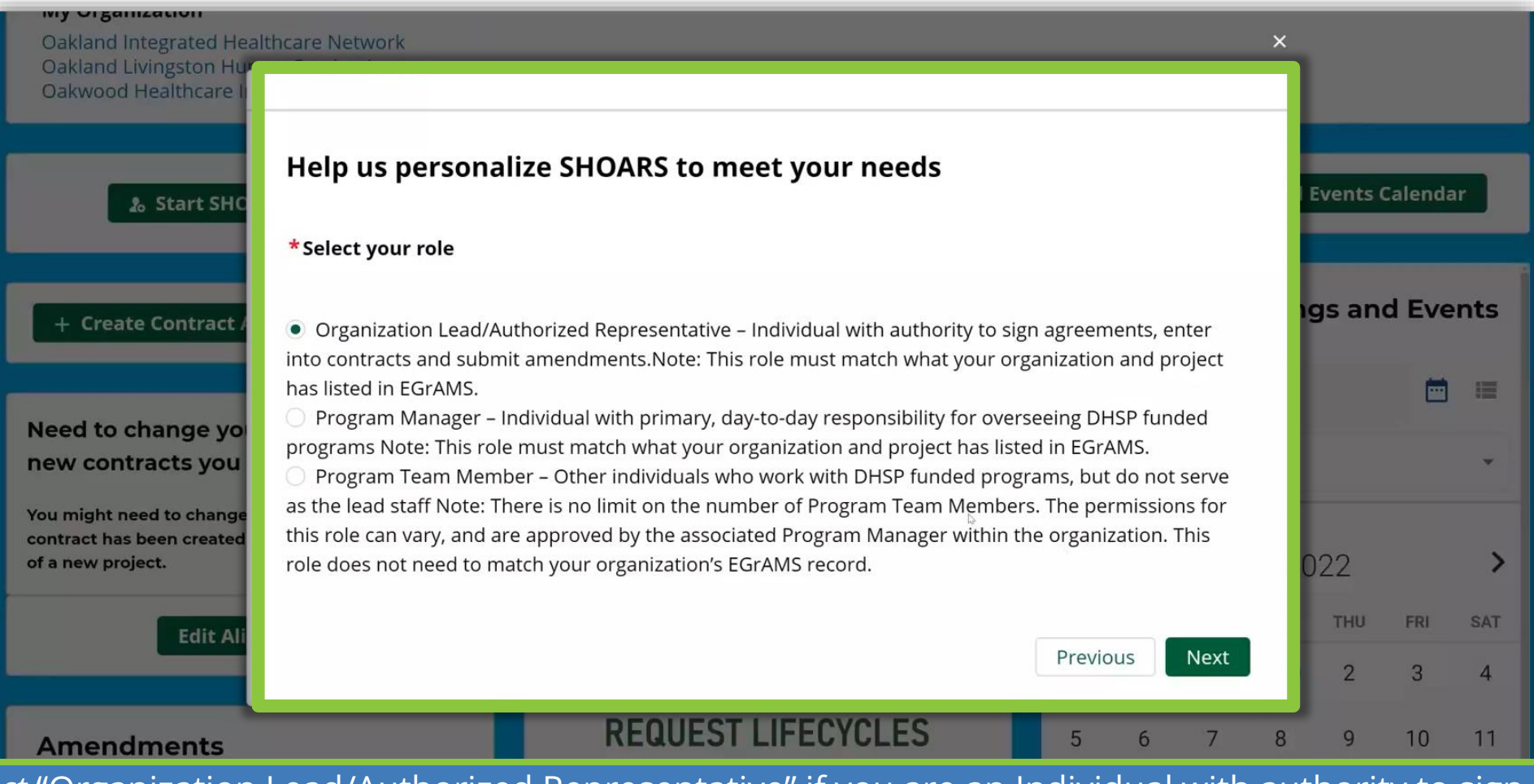

*Select* "Organization Lead/Authorized Representative" if you are an Individual with authority to sign agreements, enter into contracts and submit amendments. Note: This role must match what your organization and project has listed in EGrAMS. *Select* "Next".

View of an Organization Lead/ Authorized Representative Dashboard

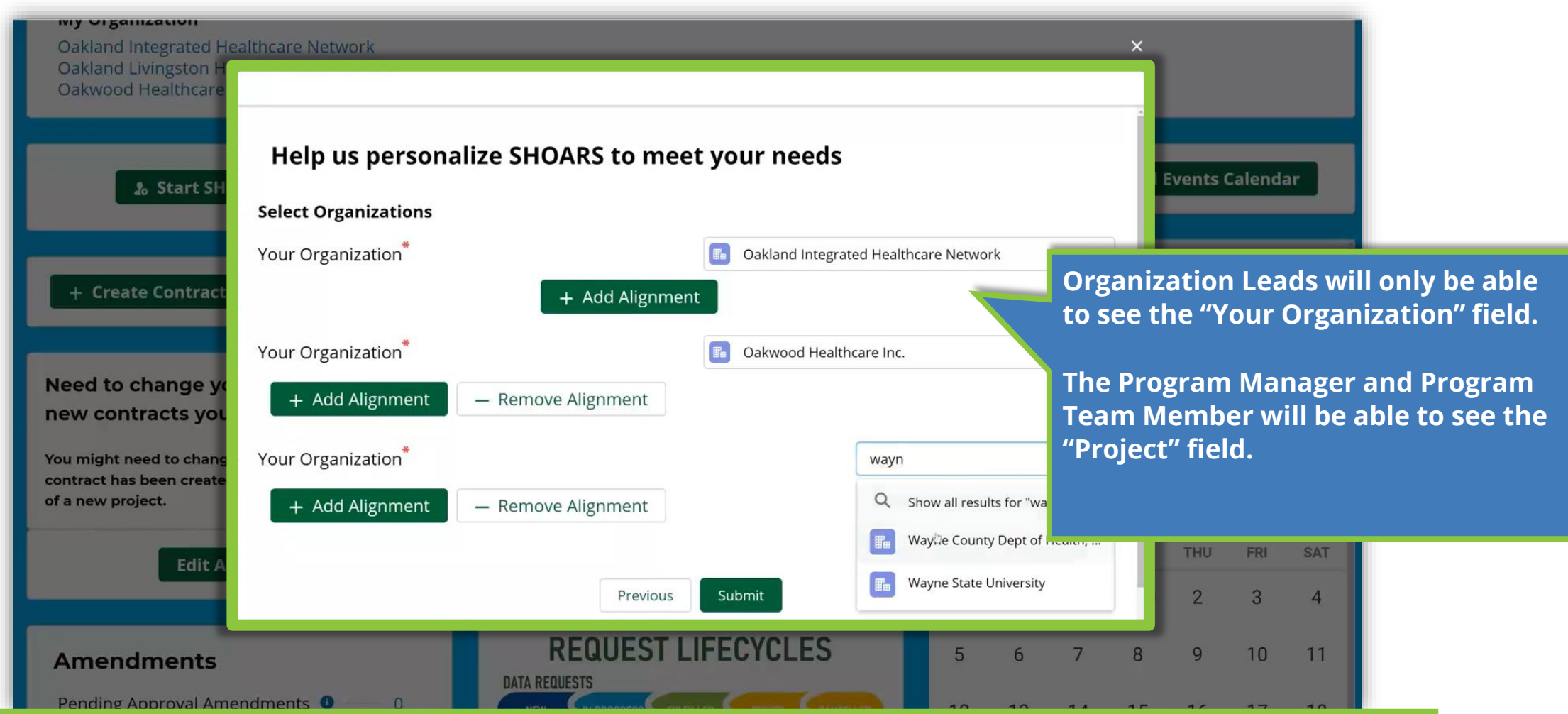

When the Organization Lead comes to edit their alignment, they will only see the "Your Organization" field. You are able to Add or Remove alignments. *Select* "Submit" once complete. **Note:** Users will be able to add up to five alignments.

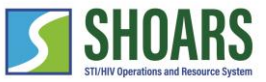

View as a Program Manager

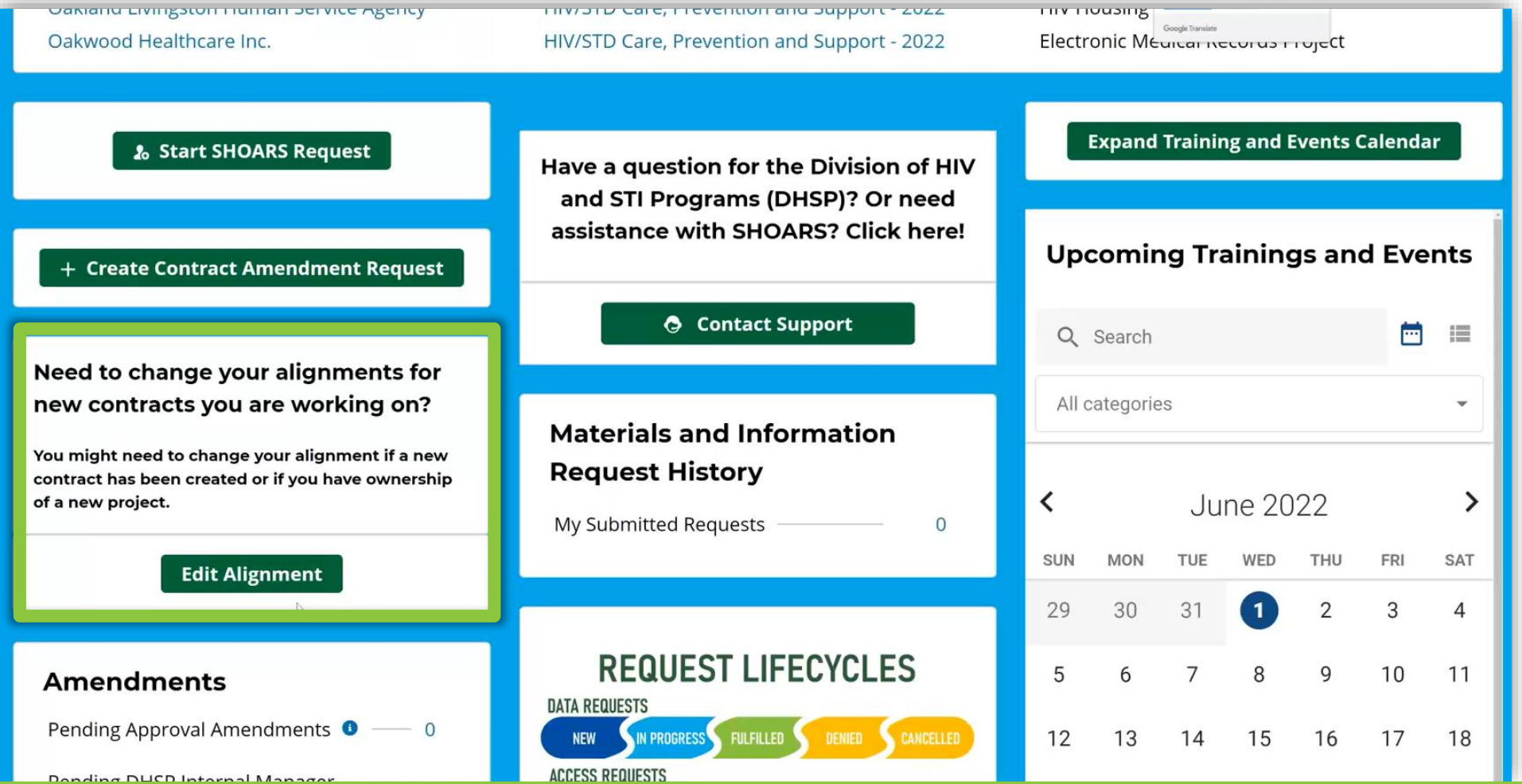

You will be taken to the home page after you submit your request.

An Access Request will be sent to a Superuser, the Request will go through the approval process, and a Record will be created.

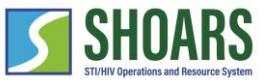

View as a Program Manager

**7**

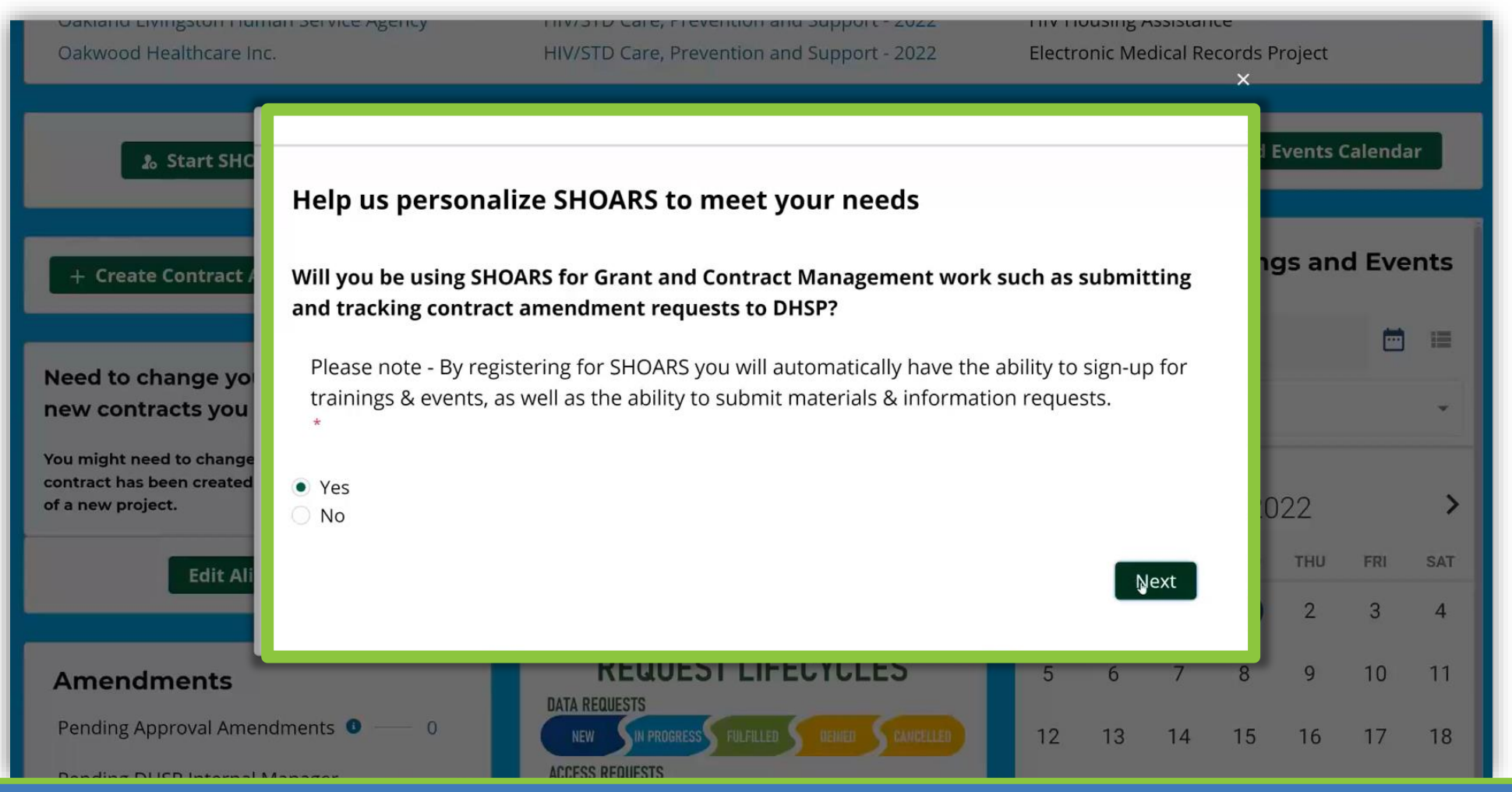

Select the "Yes" option for the Grants Management alignment to navigate to the Grants Management Questions.

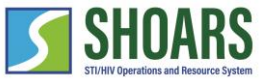

View as a Program Manager

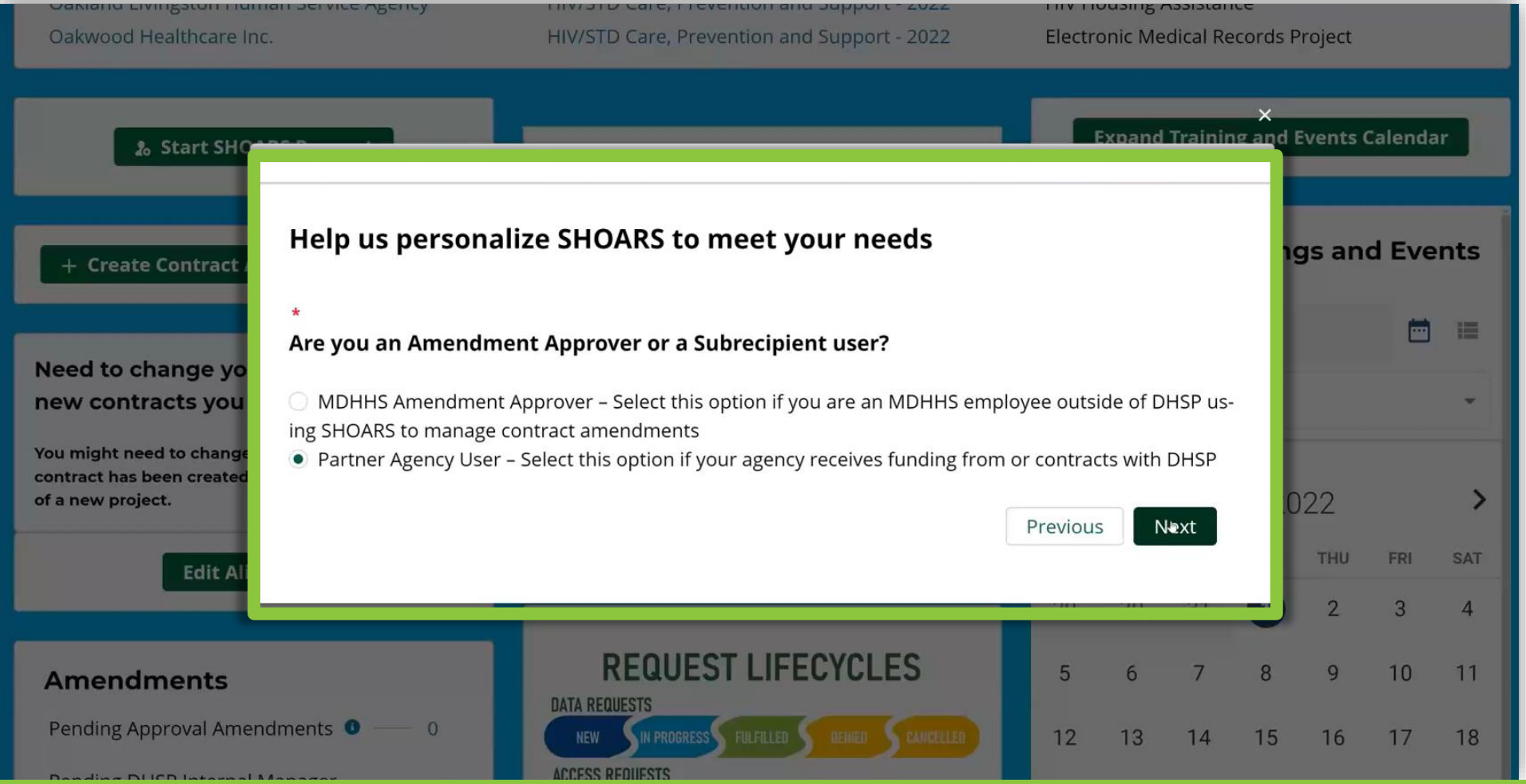

**8** *Select* "Partner Agency User" if your agency receives funding from or contracts with BHSP.

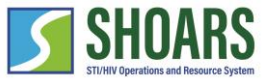

View as a Program Manager

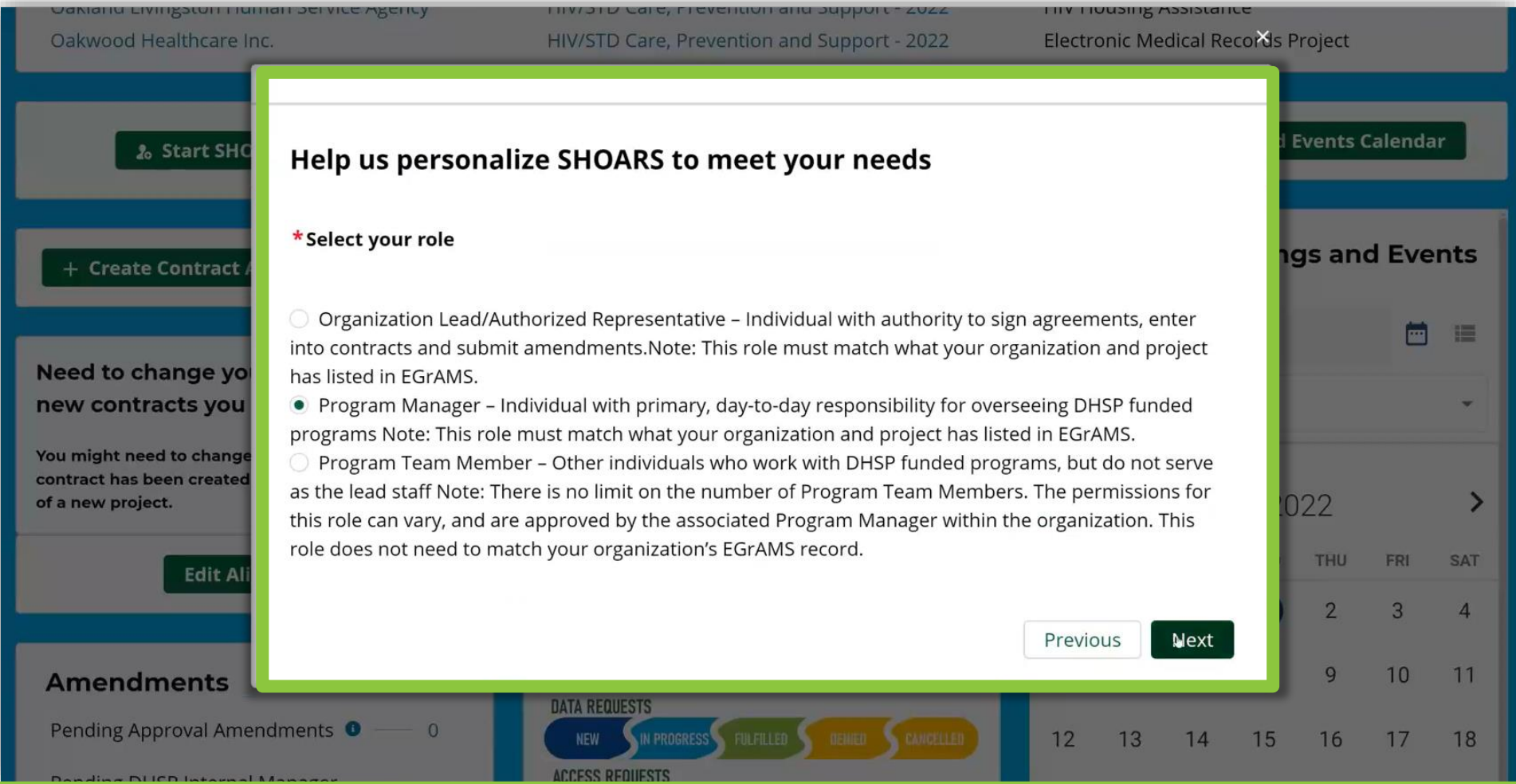

*Select* "Program Manager" if you are an individual with primary, day-to-day responsibility for overseeing BHSP funded programs. Note: This role must match what your organization and project have listed in EGrAMS.

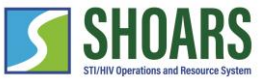

View as a Program Manager

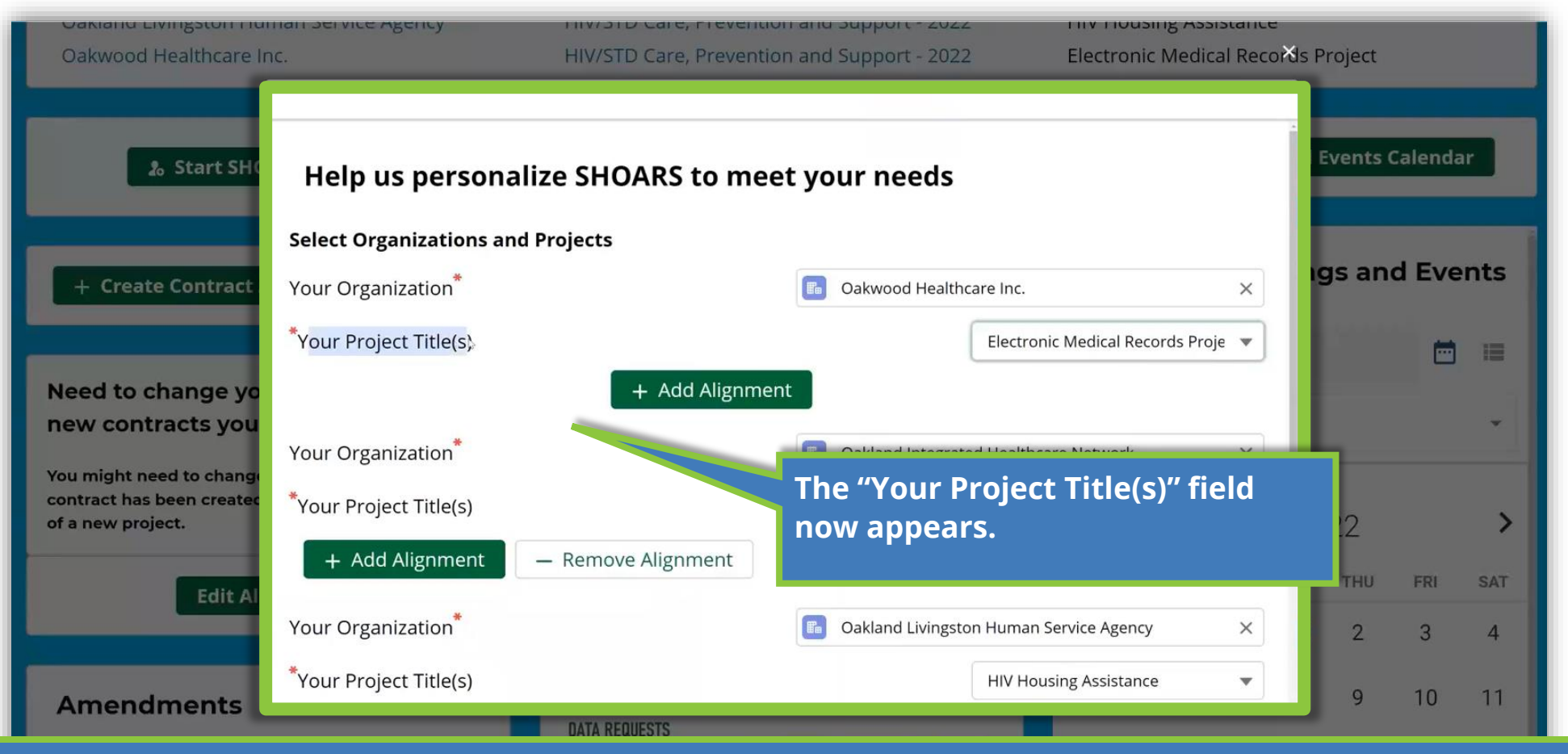

When the Program Manager comes to edit their alignment, they will see the "Your Organization" and "Your Project Title(s)" fields. Input your information in both fields. You are able to Add or Remove alignments. *Select* "Submit" once complete. **Note:** Users will be able to add up to five alignments.

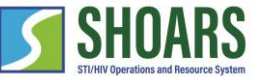

View of a Program Team Member dashboard

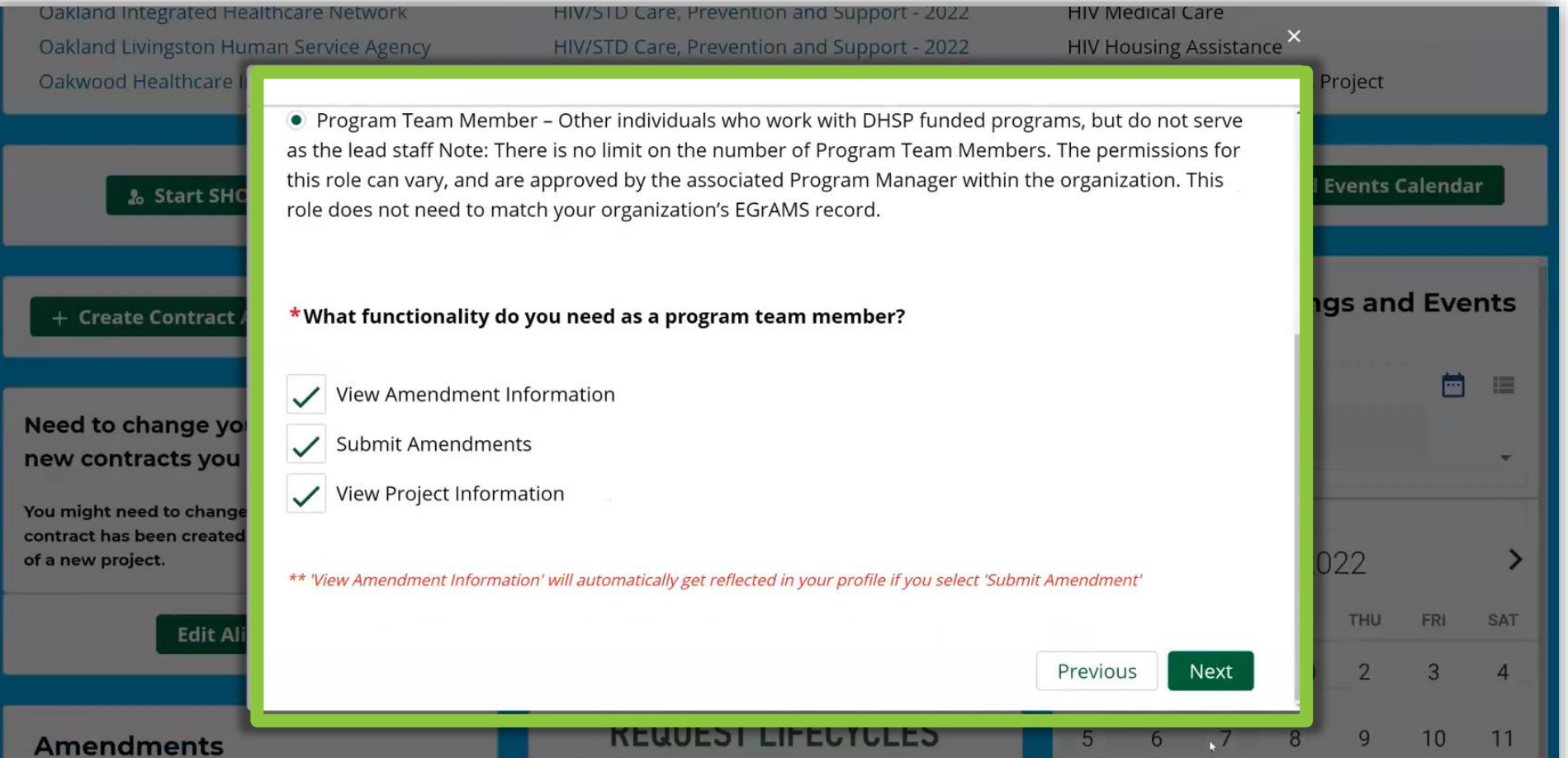

**11**

*Select* "Program Team Member" if you are an individual who works with BHSP funded programs, but do not serve as the lead staff. Note: There is no limit on the number of Program Team Members. The permissions for this role can vary and are approved by the associated Program Manager within the organization. This role does not need to match your organization's EGrAMS record.
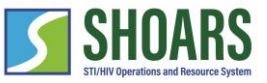

## How to edit your alignments

View of a Program Team Member dashboard

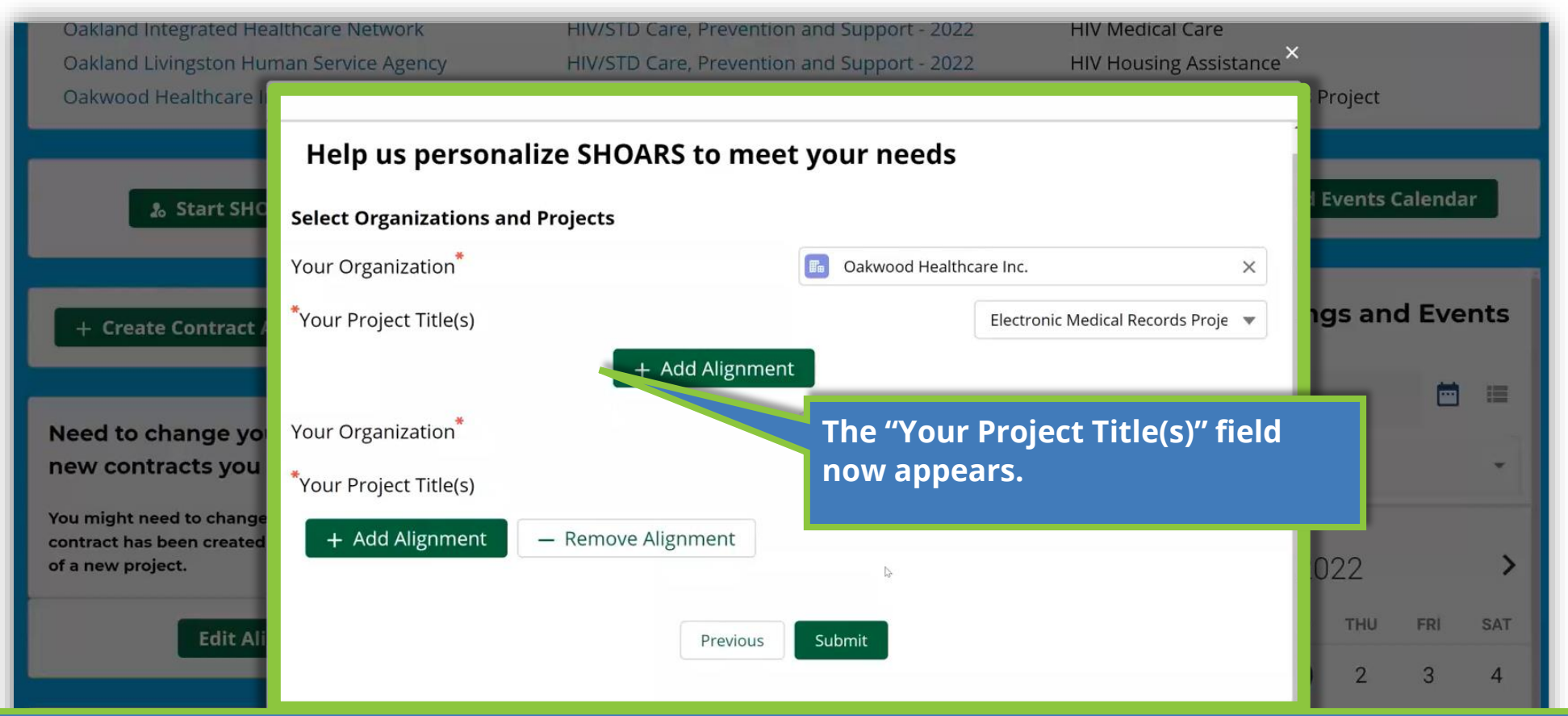

When the Program Team Member comes to edit their alignment, they will see the "Your Organization" and "Your Project Title(s)" fields. Input your information in both fields. You are able to Add or Remove alignments. *Select* "Submit" once complete. **Note:** Users will be able to add up to five alignments.

**12**